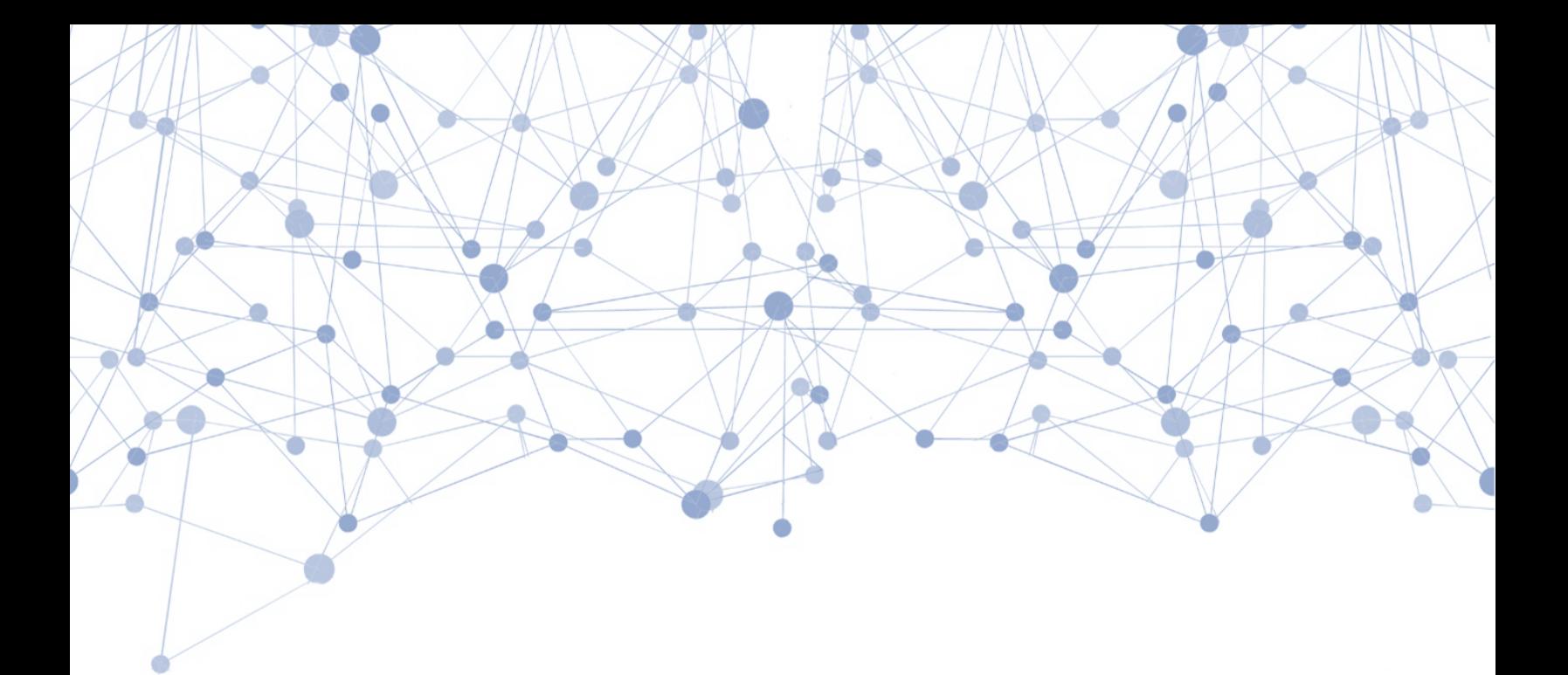

# **Hacking iOS Applications**

*a detailed testing guide*

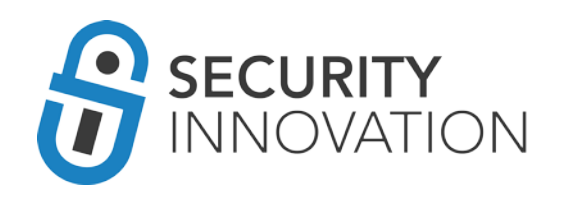

# Table of Contents

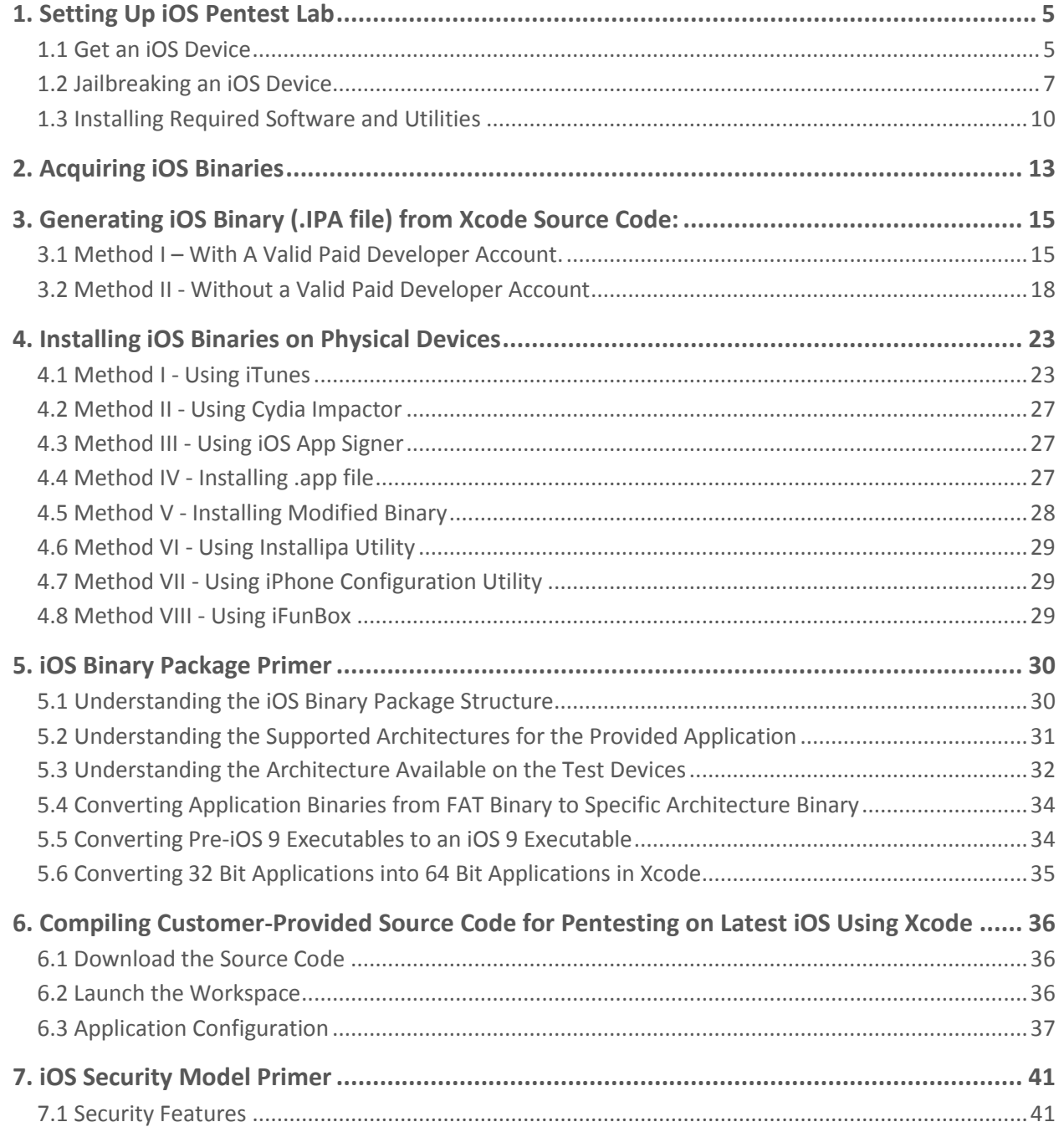

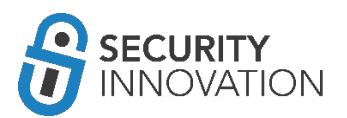

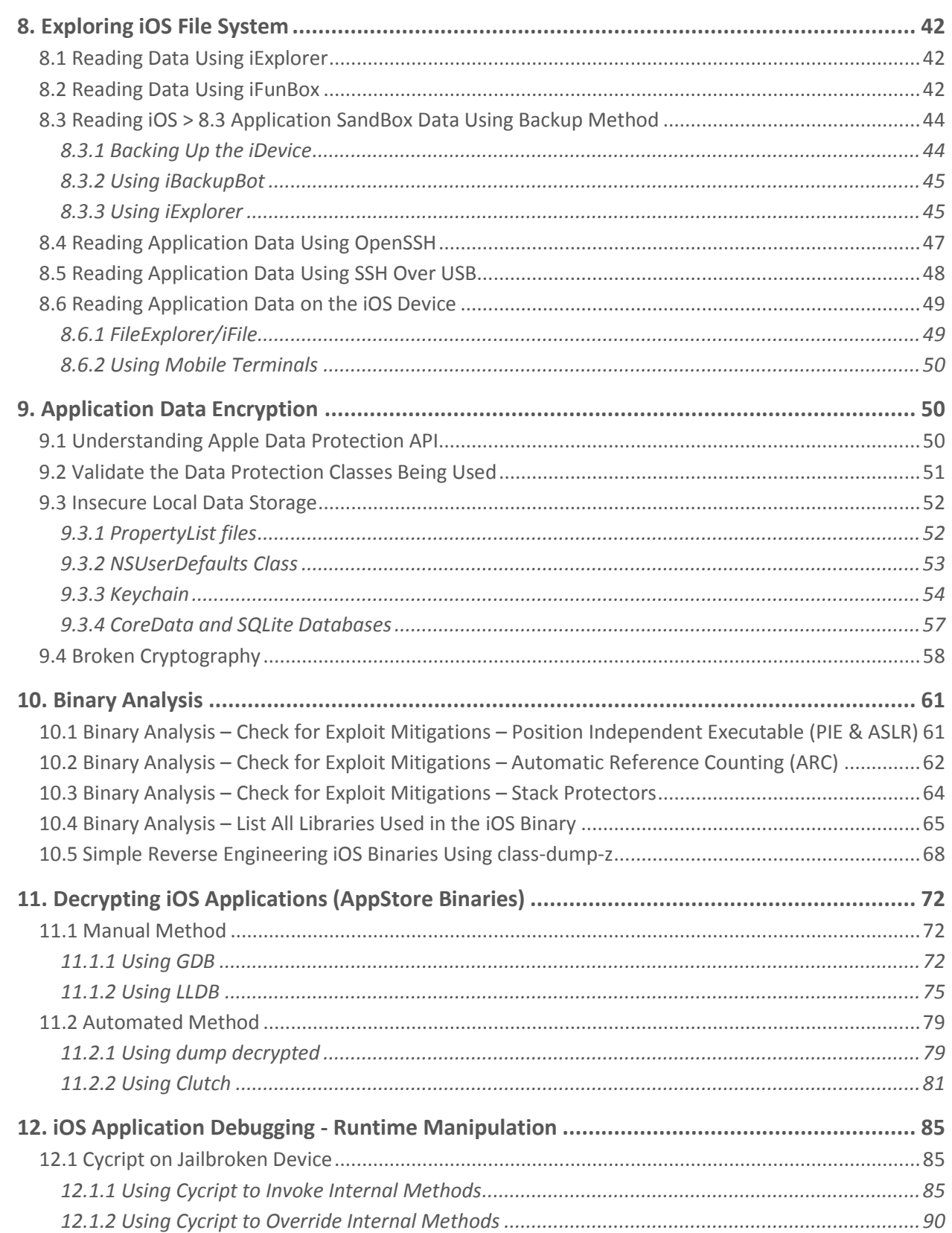

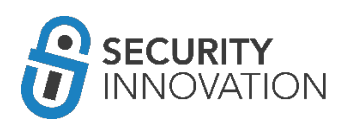

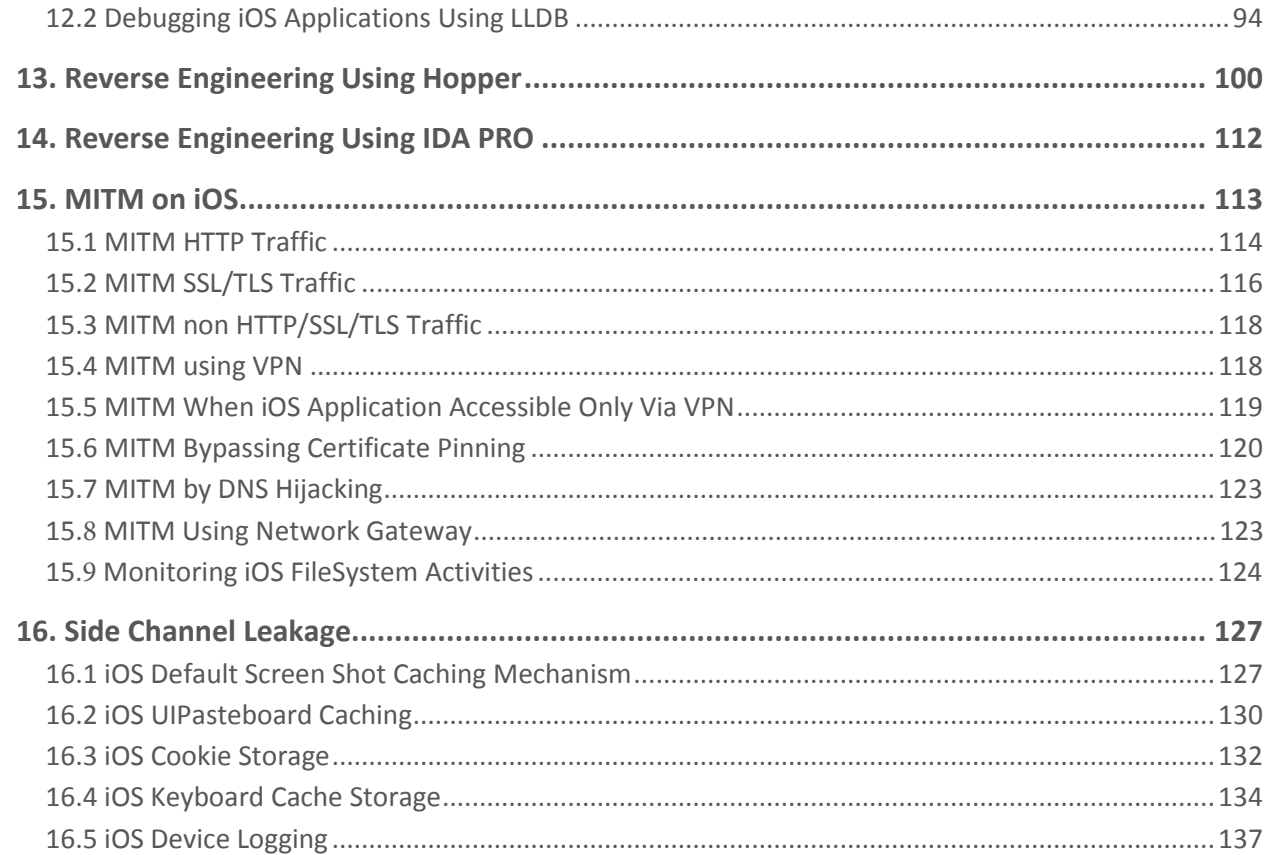

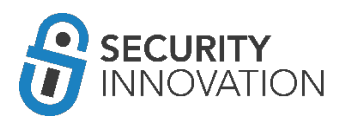

 $\overline{\mathcal{A}}$ 

# <span id="page-4-0"></span>1. Setting Up iOS Pentest Lab

Setting up a device is one of the first priorities before starting a scheduled project. If setting up an iOS device for the first time, it's likely that something may break (even if the device is one that has been used previously), so it's best to test the device a couple of days before the pentest begins to ensure that the tools in it still work.

#### <span id="page-4-1"></span>1.1 Get an iOS Device

A reliable source for iOS devices is eBay (https://www.ebay.com/). iOS updates and hardware compatibility can be an issue with Apple products, so always try to buy one of the newer devices. As of the publication of this guide, the latest iPhone in the market is Apple iPhone 7/7+ and the oldest phone recommended is the Apple iPhone 5s. An iPad Mini is also a good option. If using a new iOS device is preferable, but test cases related to network carrier usage aren't a concern, consider an iPod Touch 6th generation. They are relatively inexpensive compared other new devices that run the latest iOS releases. For best results, choose an iOS version greater than 9.0+.

NOTE: When trying to buy a device on eBay use the "Auction" functionality in conjunction with the "Time: ending soonest" filter.

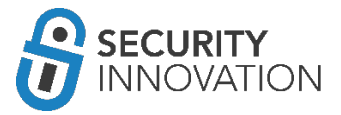

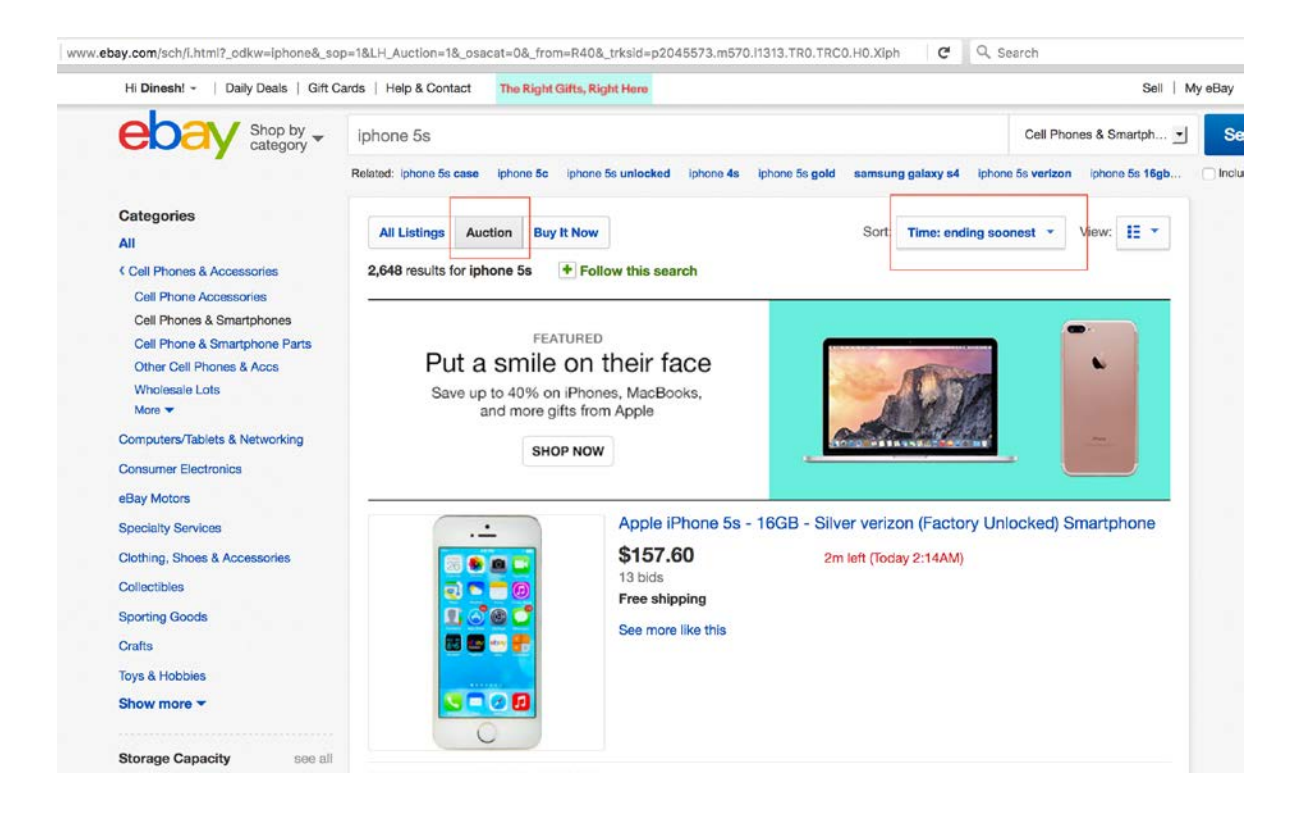

Unlocked devices with at least 32GB memory are preferable as they provide enough space to update the device and install all tools. Keep in mind that not all iOS versions can be jailbroken so choose a device that has a public Jailbreak available (refer to the Jailbreak section in this guide for determining if the iOS version of a device can be jailbroken). If the product description does indicate the iOS version running

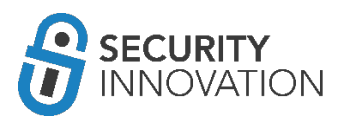

on the device you are considering, message the seller to confirm the iOS version. To message the seller, open the product page, go to the end of the description, and click on the link as shown below.

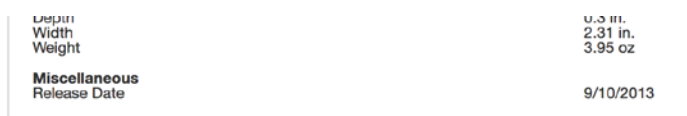

iPhone and all features works great. Has tiny nick on top, which I was u around receiver (in photo) Was kept in authentic Otterbox Defender cas will throw in otterbox case if you would like (please specify in correspor

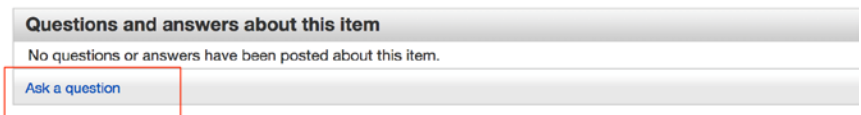

#### <span id="page-6-0"></span>1.2 Jailbreaking an iOS Device

Jailbreaking is the process of gaining root access to the entire device. The best approach for security testing an application is to examine it on a jailbroken device. Jailbreaking an iOS device allows for:

- Removing the security (and other) limitations on the OS imposed by Apple
- Providing root access to the operating system
- Allowing important testing software tools to be installed
- Providing access to the Objective-C Runtime

iOS applications store data in the application sandbox which is not accessible to the public (but is available to root and the application itself). Without root access, it is not possible to access the application sandbox, see what data is being stored, and how is it stored. Also, most the system level files are owned by root.

The process for jailbreaking various iOS versions can be quite different. Instructions for jailbreaking iOS devices are found via a simple Google search. Be aware, however, that the Google links may not be legitimate even if they include names that are the same as genuine jailbreak tools.

Example:

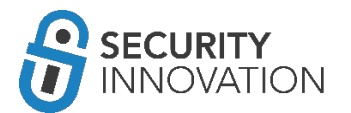

https://www.google.com/#q=jailbreak+ios+10.2

#### iOS 10.2 Jailbreak - Download Pangu www.downloadpangu.org > How to > iOS 10 +

iOS 10.2 Jailbreak is now possible using the latest Pangu Jailbreak tool that was created by Pangu and PP team. This tool provides iOS 10.2 Jailbreak for ...

#### iOS 10.0.2 Jailbreak - Download Pangu

www.downloadpangu.org > How to > iOS 10 + Are you looking for IOS 10.0.2 Jailbreak from Pangu team. ... the bugs will be ironed out, maximum amount of iDevices will be sold & possibly IOS 10.2 for a solid ...

#### Jailbreak iOS 10.2 - Pangu 9

pangu8.com/jailbreak/10.2/ v<br>Unofficial Pangu Jailbreak tool and new Jailbreak method release for iOS 10.2. It is the future of Jailbreaking.

#### iOS 10/10.0.1/10.0.2/10.0.3 Jailbreak - Pangu 9 pangu8.com/10.html =

panguotominionaline<br>Pangu Jailbreak is available for IOS 10/10.0.1/10.0.2 versions and IOS 10.0.3 for ... Please refer the IOS 10.1 and 10.2 Jailbreak pages for more details about the ...

#### iOS 10.2 Jailbreak - iOS 9 Cydia www.ios9cydia.com > How to ▼

iOS 10.2 Jailbreak is now possible using the latest Pangu Installer released by Pangu Team 24 hours after iOS 10.2 release. This tool allows iOS 10.2 Jailbreak.

#### iOS 10.2 Jailbreak - TAIG9 taig9.com/beta3.2/ $\star$ IOS 10.2 Jailbreak is going to be the hottest topic in cool December, because Apple is planning to release IOS 10.2 with a set of cool new features. The new ...

iOS 10 - iOS 10.0.3 Jailbreak - TaiG9 taig9.com/beta3/ v TaiG beta v3.0.0 can be used to jailbreak all the released versions of IOS 10 including IOS 10.0, IOS 10.0.1, IOS

The above example shows that many of the results include "pangu" and "taig" (legitimate jailbreak

tools) but none of the links for iOS 10.2 are genuine.

Recommended Websites:

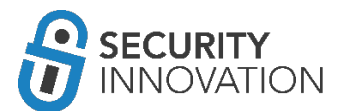

 $\epsilon$ 

- <https://www.theiphonewiki.com/wiki/Jailbreak>A reliable website to check if Jailbreak for an iOS device is available and what software to use
- <https://www.redmondpie.com/> Includes walkthrough guides with links to the real software
- <https://www.reddit.com/r/jailbreak/> Good resource to keep track of updated jailbreak events around the world (note: use with caution and double check information found on this site)

Use the guide below to jailbreak an iOS 10.2.1 device:

<http://www.redmondpie.com/jailbreak-ios-10-for-iphone-ipad-ipod-touch-latest-status-update/>

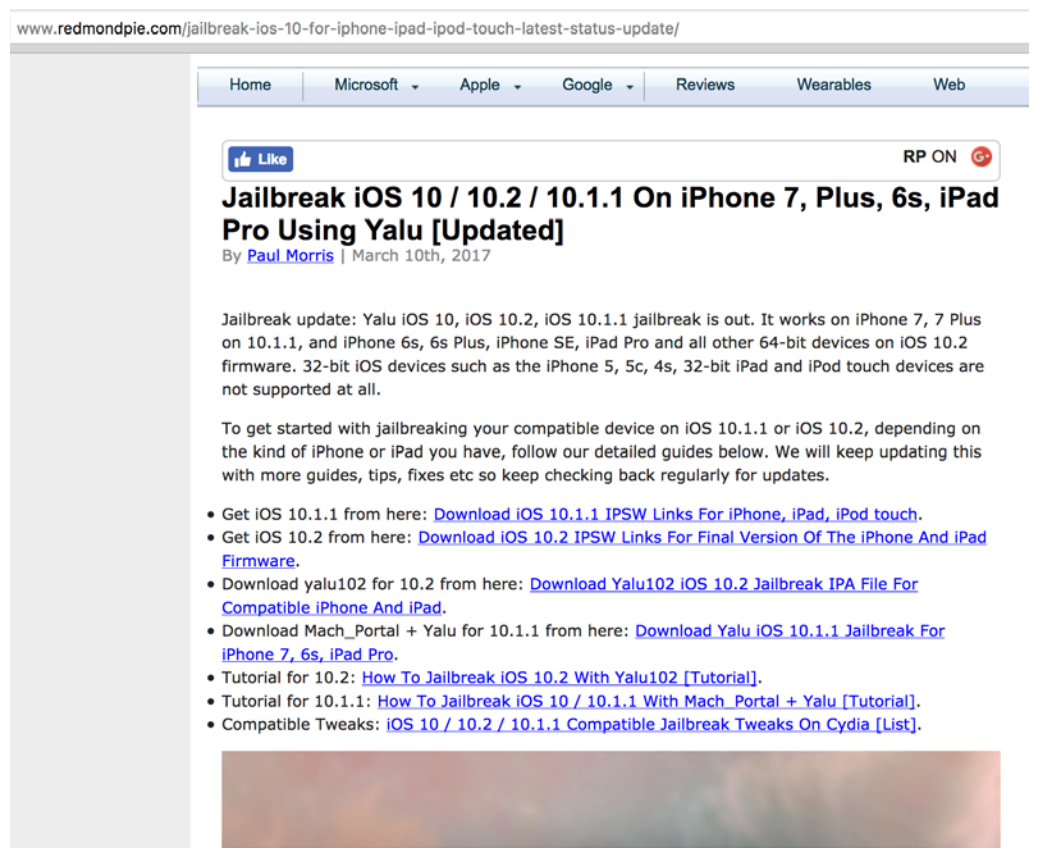

Since this is a legitimate site, these links may be used to download the proper IPA or source code for the jailbreak application. This site also includes helpful walkthrough guides.

A quick Redmond Pie search will confirm whether there are jailbreak steps for various IOS versions, what they are, and how to implement them.

**NOTE**: Never use the "reset all content and settings" option on a jailbroken iOS device as it will ALWAYS get stuck in a reboot loop. When this happens, the device will need to be restored (to latest version most likely). If a reboot loop occurs, try the steps mentioned in the links below to fix:

● <https://www.qdtricks.net/how-to-fix-iphone-stuck-on-apple-logo/>

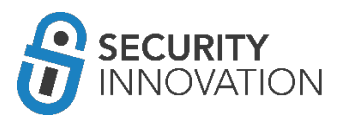

- <https://support.apple.com/en-in/HT201263>
- [http://www.ikream.com/2016/02/how-to-fix-apple-iphone-6-boot-loop-blod-and-other-power](http://www.ikream.com/2016/02/how-to-fix-apple-iphone-6-boot-loop-blod-and-other-power-related-issues-troubleshooting-guide-23912)[related-issues-troubleshooting-guide-23912](http://www.ikream.com/2016/02/how-to-fix-apple-iphone-6-boot-loop-blod-and-other-power-related-issues-troubleshooting-guide-23912) [http://www.iphonehacks.com/2016/08/fix-boot](http://www.iphonehacks.com/2016/08/fix-boot-loop-jailbreak-ios-9-3-3-iphone-ipad-ipod-touch.html)[loop-jailbreak-ios-9-3-3-iphone-ipad-ipod-touch.html](http://www.iphonehacks.com/2016/08/fix-boot-loop-jailbreak-ios-9-3-3-iphone-ipad-ipod-touch.html)

## <span id="page-9-0"></span>1.3 Installing Required Software and Utilities

After jailbreaking an iOS device, the following utilities will need to be installed. The majority of the tools, if not all, can be installed from Cydia. Cydia is a GUI wrapper for apt and, once apt is installed, the rest can be installed via command line. Cydia is preferred due to the ease of use.

Installation steps for many of these tools are covered elsewhere in this guide.

- OpenSSH
	- A utility to provide users the ability to connect remotely to the iOS FileSystem. OpenSSH utility is broken in the iOS 10.2 jailbreak released by Luca, however there is a default DropBear SSH service running on the device to make sure that SSH access isn't missed.
		- Connect to DropBear using the same steps as mentioned in Method 8 (Reading Application Data using SSH over USB)
		- IMPORTANT: change the OpenSSH password as soon as OpenSSH is installed.
- **BigBoss Recommended Tools** 
	- A collection of all the recommended hacker CLI tools like wget, tar, vim etc., that do not come pre-installed with the Cydia repo.
- Cydia substrate
	- An important requirement for many of the tweaks and tools included in this guide. Required for modifying the software during the runtime on the device without access to the source code. Tools like Cycript need Cydia Substrate installed.
	- Be wary of installing third-party patches on latest iOS. Patches by Ijapija00 for iOS 10 and 10.1.1 were found to cause devices to break.
- APT 0.6 transitional (apt-get command)
	- Packaging tools for iOS
- Class-dump-z, class-dump, classdump-dyld
	- A reverse engineering tool for iOS that helps dump declarations for the classes, categories and protocols.
- Cycript
	- A utility that provides a mechanism to modify applications during runtime using a combination of Objective-C++ and JavaScript syntax.
- IPA installer console

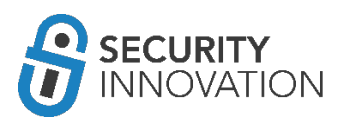

- A command-line utility to install third party applications on a jailbroken iOS device.
- AppSync
	- An iOS tweak that allows for the installation of a modified and fake signed IPA package on the iOS device.

11

- Make sure whether Jailbreak supports this tool or the device might end up in reboot loop.
	- AppSync is temporarily broken in iOS 10.2 jailbreak so installation is not recommended.
- Clutch from the iphonecake repo (com.iphonecake.clutch2)
	- A utility that allows users to dump decrypted iOS binaries from a jailbroken device.
- GDB from the repo cydia.radare.org
	- The GNU Debugger for jailbroken IOS on arm64.
- **MTerminal** 
	- An on-device terminal for running commands on the iOS device without the need for a separate laptop.
- **Filemon** 
	- A real-time iOS Filesystem Monitoring software.
	- Can be downloaded fro[m www.newosxbook.com](http://www.newosxbook.com/)
- Introspy-iOS
	- A tool to help security researchers profile the iOS applications using a blackbox approach
	- Can be downloaded from <https://github.com/iSECPartners/Introspy-iOS>
- SSL Kill Switch 2
	- A tool to help bypass SSL validation and SSL pinning in iOS applications
	- Can be downloaded fro[m https://github.com/nabla-c0d3/ssl-kill-switch2](https://github.com/nabla-c0d3/ssl-kill-switch2)

On a laptop, the software below will need to be installed:

- Hopper
	- An inexpensive, but useful, reverse engineering tool to help disassemble, decompile and debug iOS applications.
- IDA Pro
	- An expensive, but advanced, tool to aid iOS reverse engineering.
- **Burp Suite** 
	- An interception proxy to perform MITM on iOS applications.
- idb
	- A tool to aid many of the commonly seen iOS application test cases.
- FileDP
	- A tool to help extraction of data protection class from files on iOS device.
	- Can be downloaded fro[m http://www.securitylearn.net/wp](http://www.securitylearn.net/wp-content/uploads/tools/iOS/FileDP.zip)[content/uploads/tools/iOS/FileDP.zip](http://www.securitylearn.net/wp-content/uploads/tools/iOS/FileDP.zip)

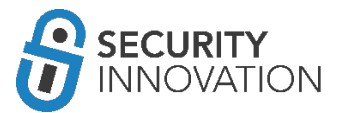

- Libimobiledevice
	- An excellent cross-platform protocol library to access iOS devices.
	- o Can be downloaded fro[m https://github.com/libimobiledevice/](https://github.com/libimobiledevice/)

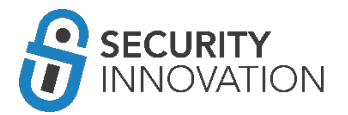

# <span id="page-12-0"></span>2. Acquiring iOS Binaries

Customers will not always provide an .IPA file for a pentest. Below are some alternative ways to acquire iOS Binaries for analyzing.

- 1. Open iTunes App Store on Mac. Download the application from the App Store using Mac Native application. Select "Apps" and select Application name in the "Library." Right click and select "Show in Finder" to get the iPA path. Normally it is /Users/<username>/Music/iTunes/iTunes Media/Mobile Applications/
- 2. When the device is synced with iTunes, the .IPA file is sent to the iTunes folder. Pull the .IPA file from the iTunes folder. (Works on non-jailbroken devices)
- 3. Use a tool like iMazing. Launch iMazing and connect the iOS device to the laptop. Click on Apps. Select the application binary to be extracted. Click on Manage Apps at the bottom of the view. Click on Extract App - then choose a location for the app to be stored on the computer. (Works well on apps before 9.0. Versions after 9.0 do not work well)
- 4. Use a tool like iFunBox. Launch iFunBox and connect the iOS device. Click on iFunBox Class tab and then in the "Connected Devices" section, select the iOS device. Click on User Applications. Select the application to be extracted. Right click and select "Backup to .ipa Package." Save the application to any location. (Works only up to iOS 8.3 or on a jailbroken device)
- 5. Use iTools. Connect device. Click on Apps. Select application. Right click and select archive to get the application binary. (Works only up to iOS 8.3 or on a jailbroken device)
- 6. With access to the source code, it is possible to compile the application binarydirectly. This is helpful when working with older jailbroken devices as it allows for compile the application to run on the older device and perform the testing.
- 7. Download the application from the App Store. The problem with using these binaries for testing are that they are encrypted for your protection and for digital rights management (DRM). Techniques on breaking the FairPlayDRM and perform analysis of the encrypted App Store binaries are discussed later in this guide.
- 8. Use "transfer purchases from device" option in iTunes.

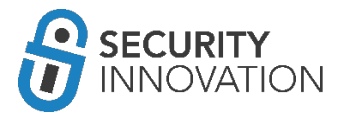

9. Sometimes, the customer will provide you access to the application via TestFlight [\(https://developer.apple.com/testflight/\)](https://developer.apple.com/testflight/) where you can directly log in to the account and download the IPA file.

If all of the above methods fail, which is unlikely, ask the customer for the .IPA file. Always make sure to get the mobile provision certificate along with the application binary.

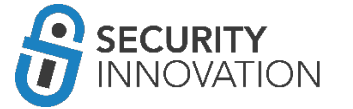

# <span id="page-14-0"></span>3. Generating iOS Binary (.IPA file) from Xcode Source Code:

Testing an iOS application requires access to the IPA file. Below are two ways of generating IPA files:

#### <span id="page-14-1"></span>3.1 Method I – With A Valid Paid Developer Account.

Make sure iOS device is registered to the Developer account using the steps mentioned here[:https://developer.apple.com/library/content/documentation/IDEs/Conceptual/AppDistributionGui](https://developer.apple.com/library/content/documentation/IDEs/Conceptual/AppDistributionGuide/MaintainingProfiles/MaintainingProfiles.html#//apple_ref/doc/uid/TP40012582-CH30-SW10) [de/MaintainingProfiles/MaintainingProfiles.html#//apple\\_ref/doc/uid/TP40012582-CH30-SW10](https://developer.apple.com/library/content/documentation/IDEs/Conceptual/AppDistributionGuide/MaintainingProfiles/MaintainingProfiles.html#//apple_ref/doc/uid/TP40012582-CH30-SW10)

1. In Xcode log in to the correct developer account. Set the target device to "Generic iOS Device".<br> **1.** Source Control Window Help **MAAAF** 

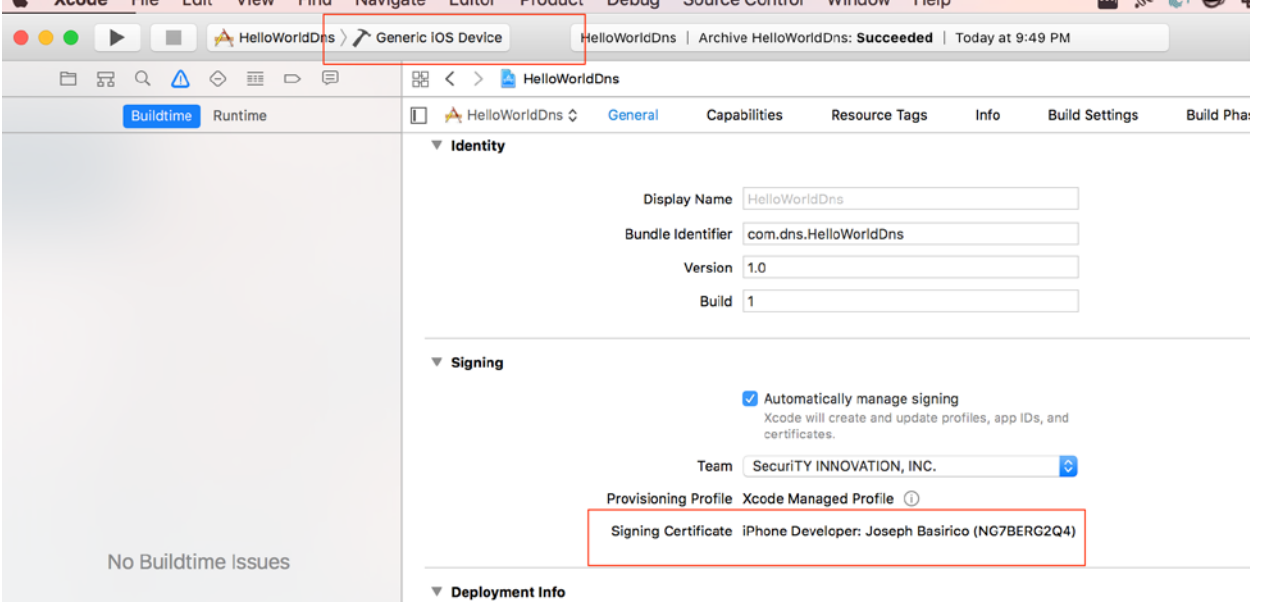

- 2. Connect the iOS device to a laptop.
- 3. Go to the Product menu at the top and select Archive. This will archive the current build and provide a list of Archives in the Organizer.

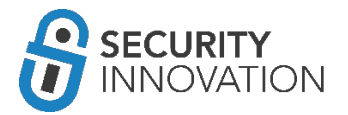

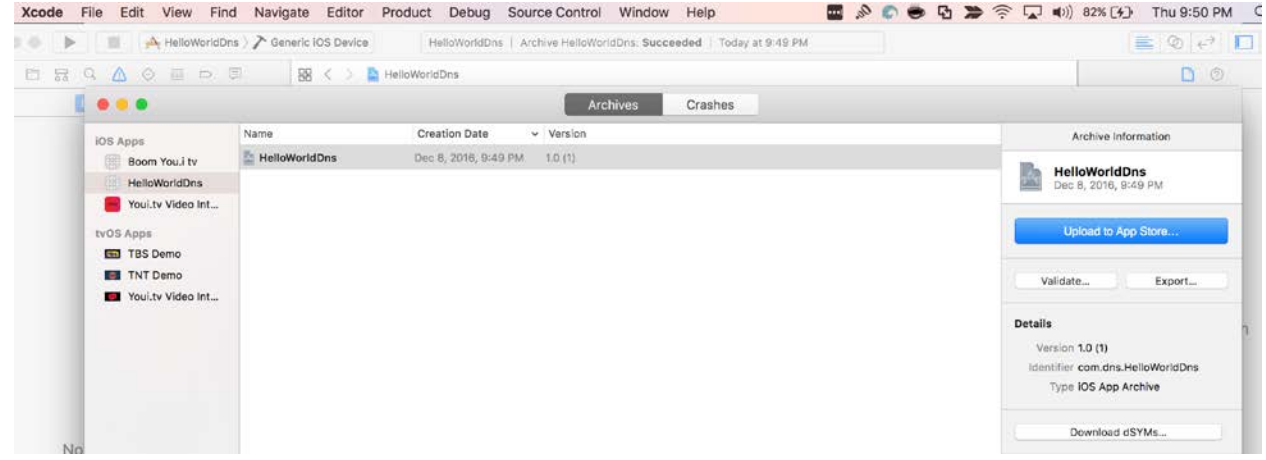

4. Go to Window -> Organizer. Press Export, and select the ad-hoc distribution.

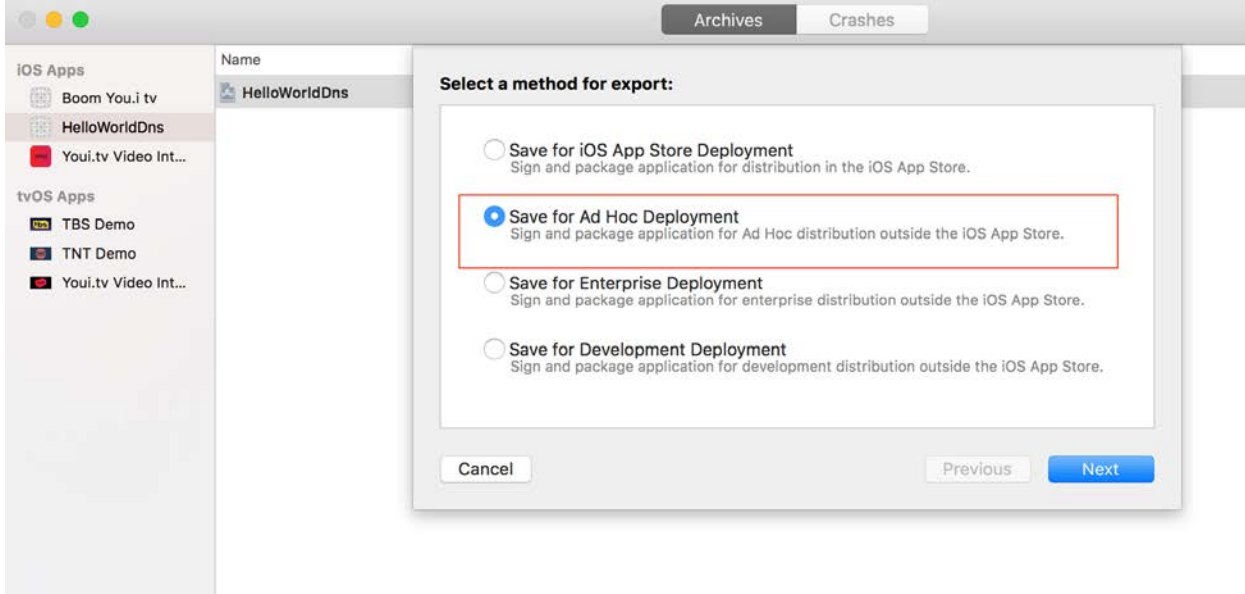

5. Select the proper development team for provisioning.

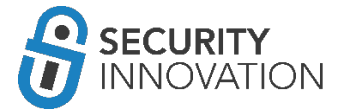

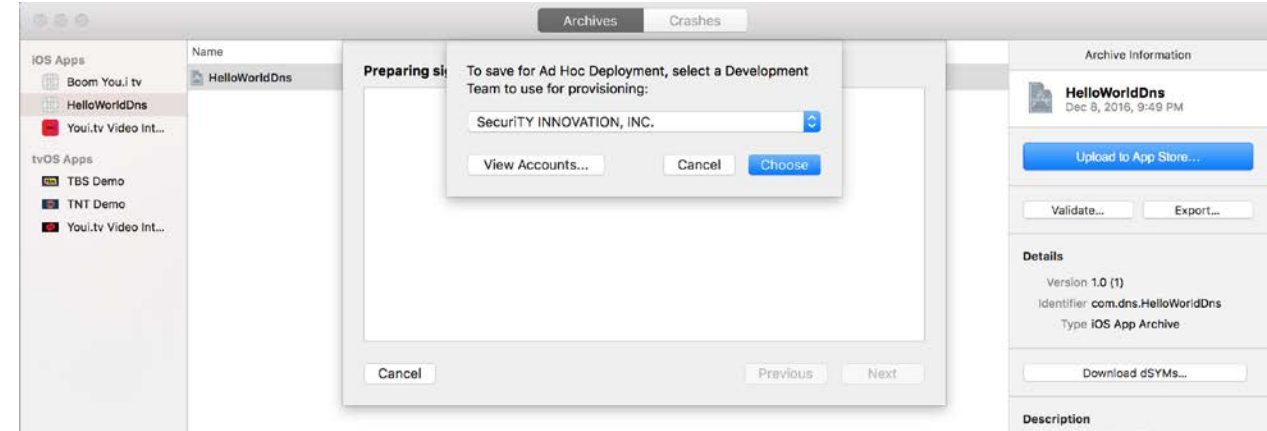

6. Select the most suitable device support option (often this is the default option).

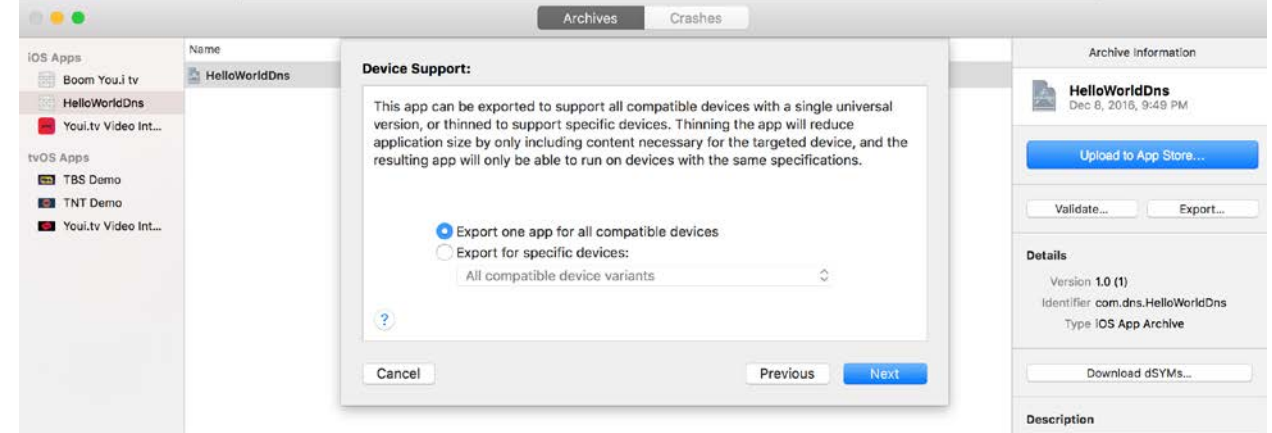

7. Click Next on the Summary screen

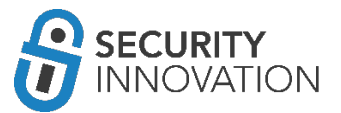

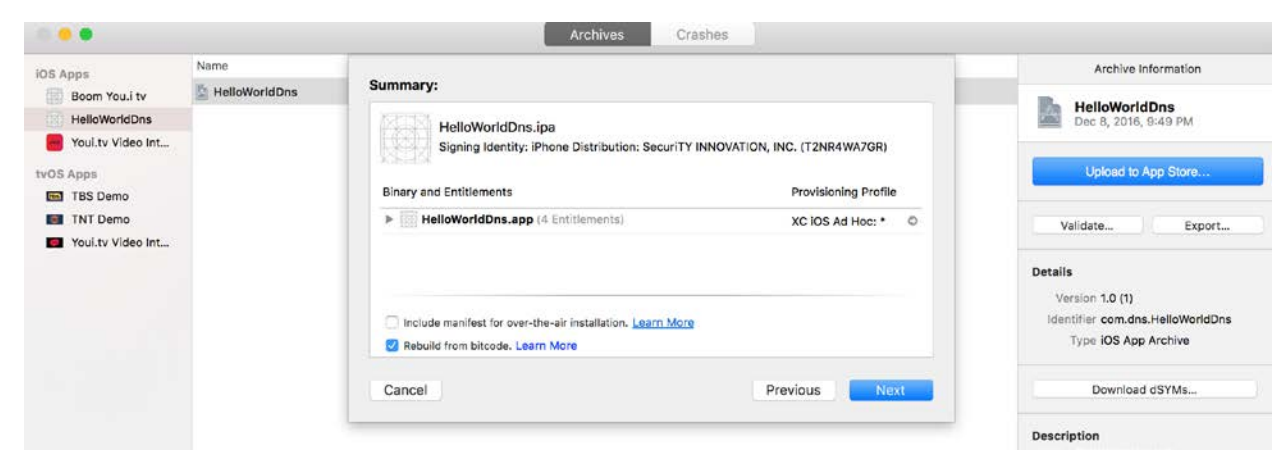

8. Save the .IPA file at any known location on the laptop for later use by the security testing team.

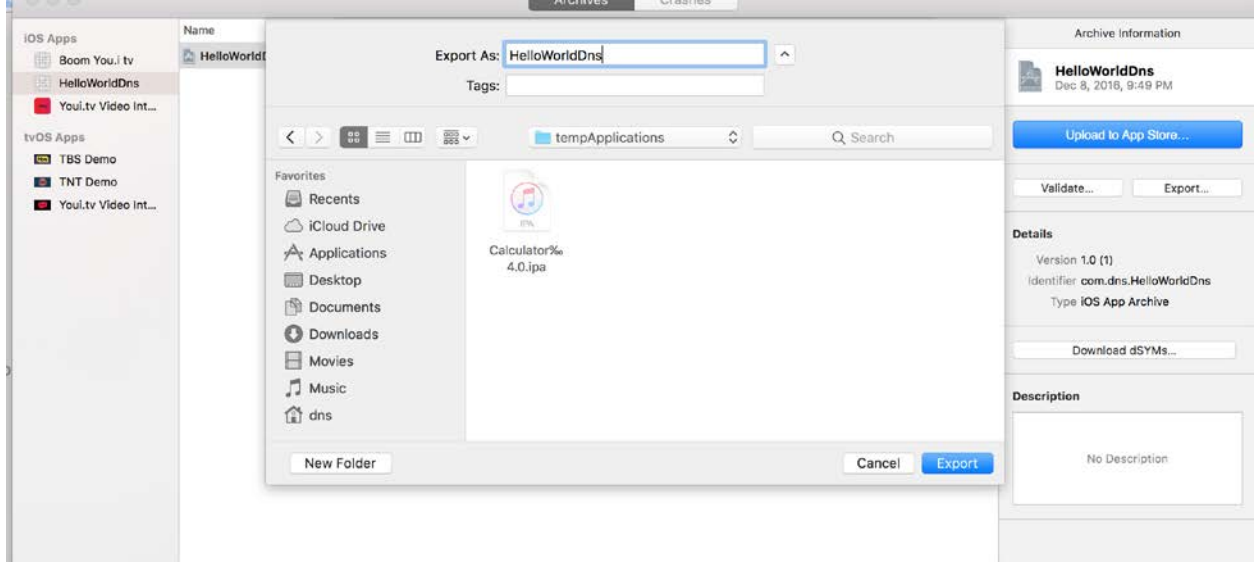

<span id="page-17-0"></span>3.2 Method II - Without a Valid Paid Developer Account

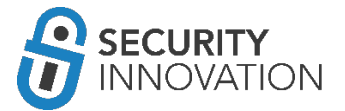

The steps below can be followed to generate an .IPA file when there is not a valid developer account and a personal team certificate is being used.

Make sure the iOS device is registered to the Developer account using the steps mentioned here: [https://developer.apple.com/library/content/documentation/IDEs/Conceptual/AppDistributionGuide/](https://developer.apple.com/library/content/documentation/IDEs/Conceptual/AppDistributionGuide/MaintainingProfiles/MaintainingProfiles.html#//apple_ref/doc/uid/TP40012582-CH30-SW10) [MaintainingProfiles/MaintainingProfiles.html#//apple\\_ref/doc/uid/TP40012582-CH30-SW10](https://developer.apple.com/library/content/documentation/IDEs/Conceptual/AppDistributionGuide/MaintainingProfiles/MaintainingProfiles.html#//apple_ref/doc/uid/TP40012582-CH30-SW10)

1. In Xcode log in to the correct account. Set the target device to "Generic iOS Device". **S** Xcode File Edit View Find Navigate Editor Product Debug Source Control Window Help

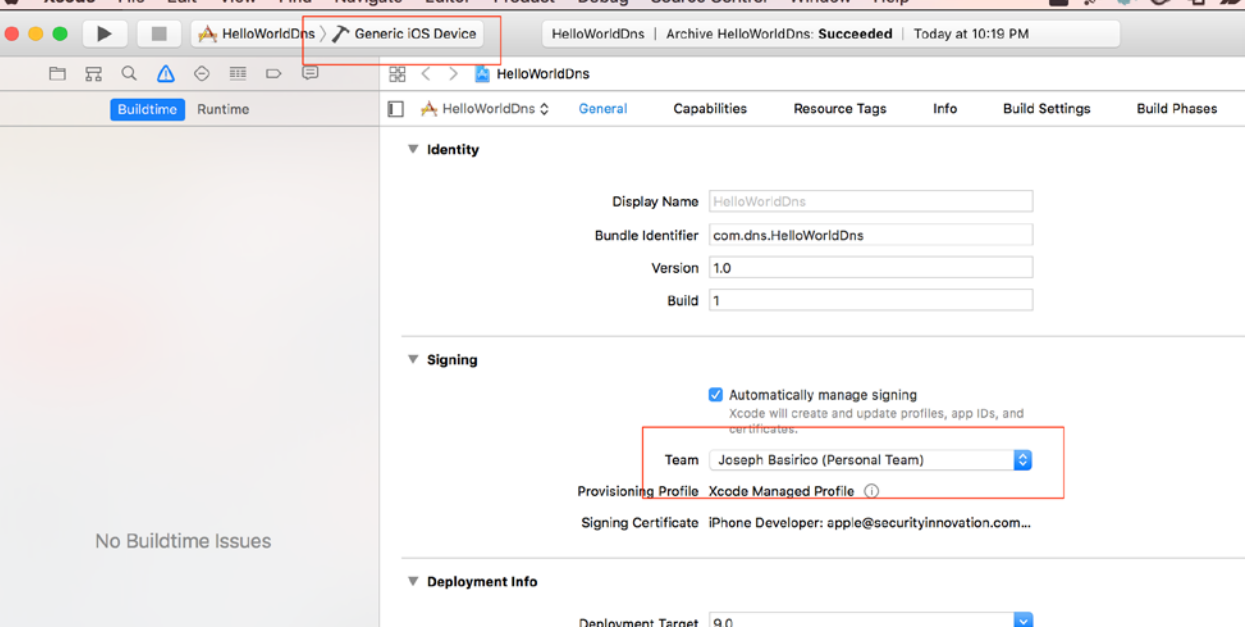

- 2. Connect the iOS device to a laptop.
- 3. Go to the Product menu at the top and select Archive. This will archive the current build and provide a list of Archives in the Organizer.
- 4. Go to Window -> Organizer. Note that Export will not work since there is no developer account. Xcode File Edit View Find Navigate Editor Product Debug Source Control Window Help ■ A 6 ● B > < △ (1) 82% → Thu 10:35 PM

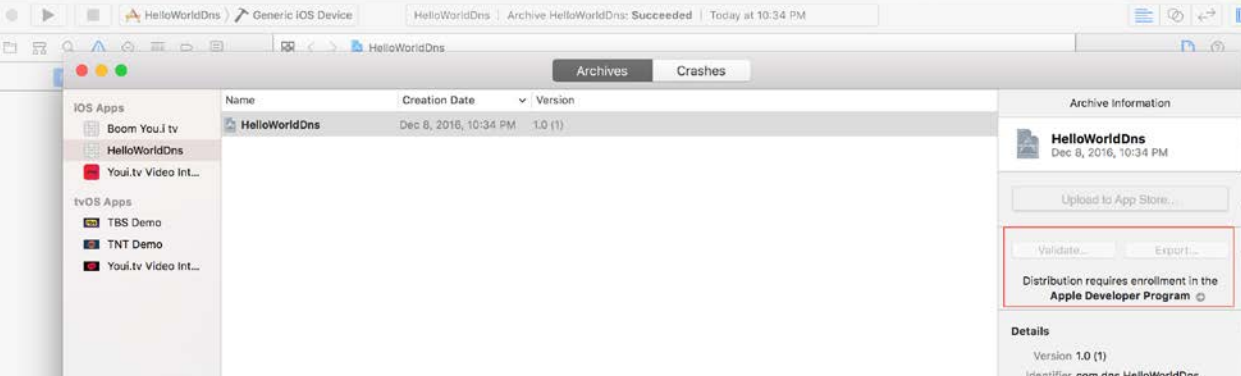

5. Right click the archive name and select "Show in Finder."

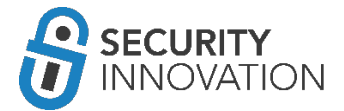

▥ ざ◎⇔⊙ ∴

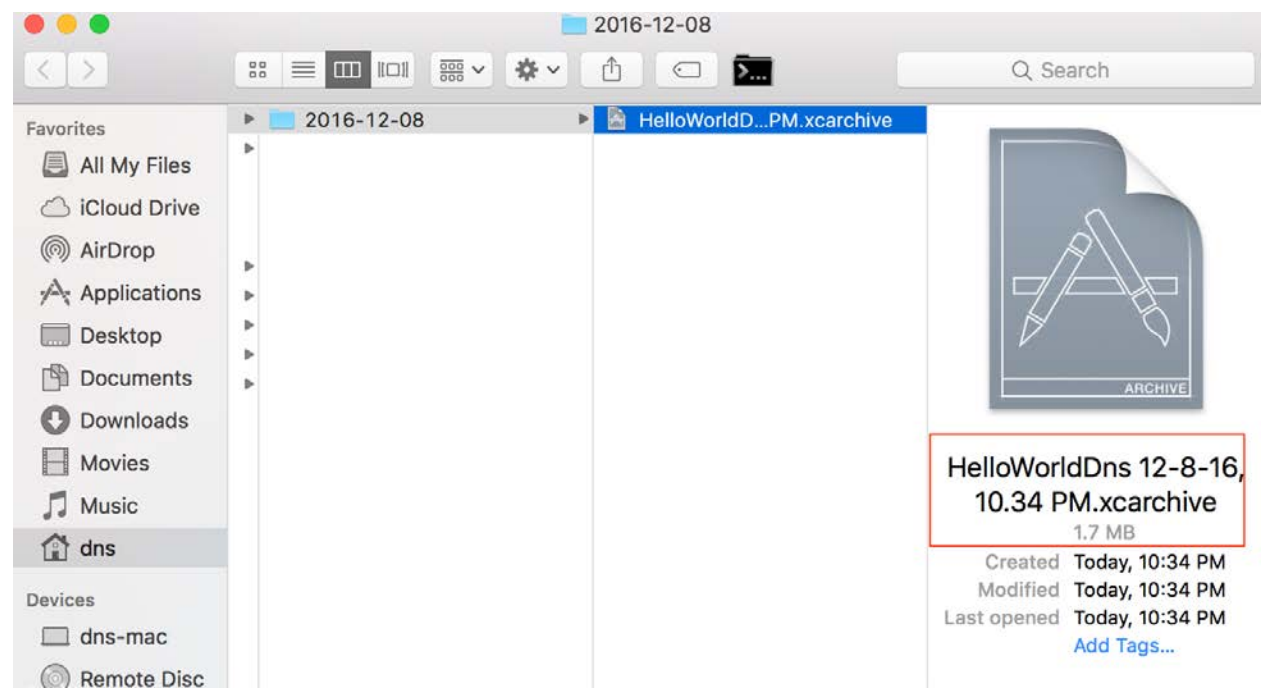

- 6. Open terminal at that location and enter the below command:
	- *xcodebuild -exportArchive -exportFormat ipa -archivePath /<path-toapplication.xcarchive -exportPath ~/somepath/ipatobegenerated.ipa*

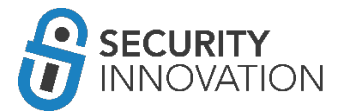

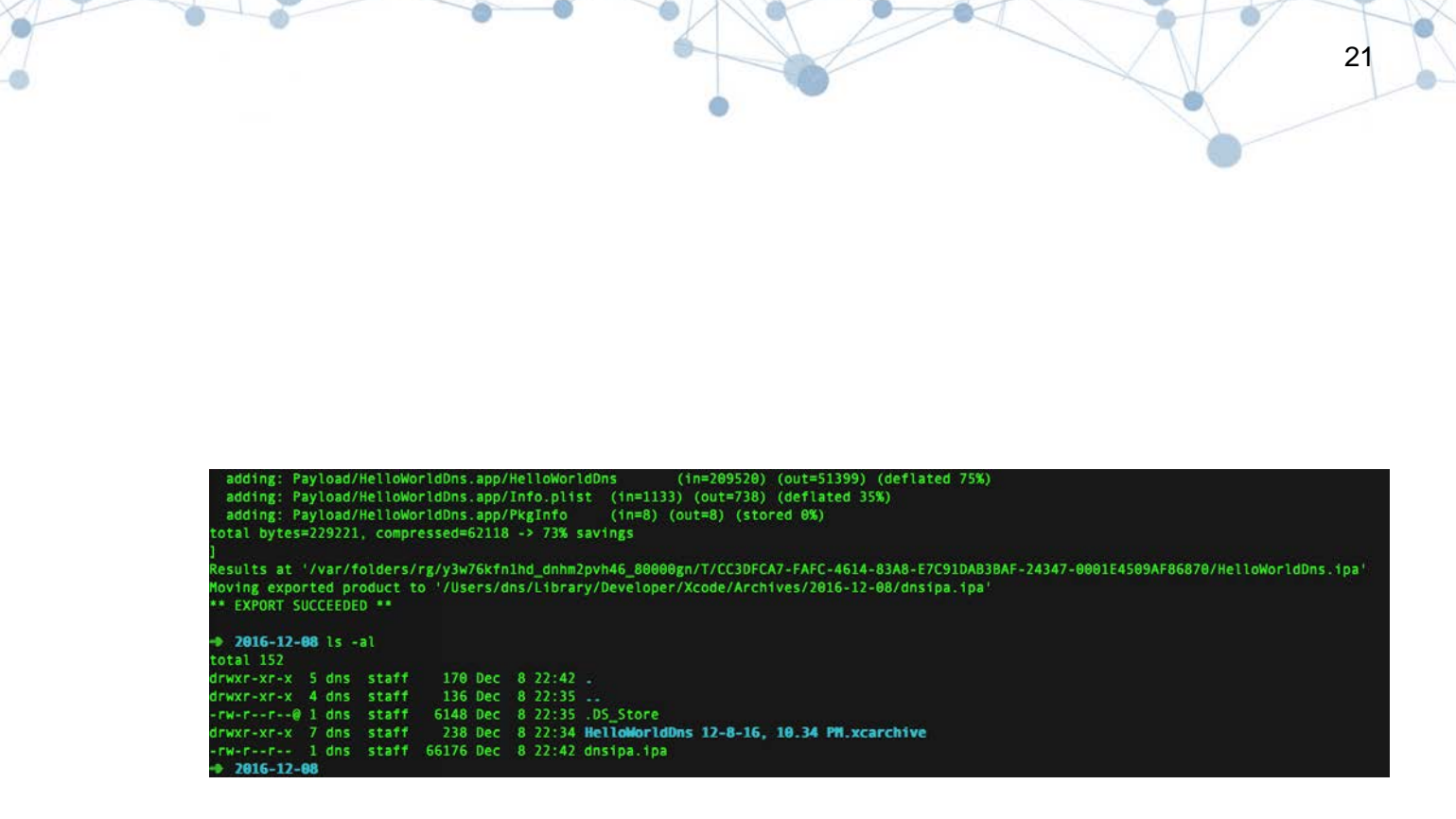

This generated ipa file can be used for binary analysis but, to install it on a real device, the application will need to be re-signed.

This can be done using the steps below or by using tools like Cydia Impactor as explained in "section 4":

- 1. Check the current signature used to sign the application using the below command:
	- *codesign -v -d HelloWorldDns.app*
- 2. Create a self-signed signature using the Certificate Assistant in Keychain Access.
	- Choose Keychain Access > Certificate Assistant > Create a Certificate.
	- Enter a name for the certificate.
	- Set Identity Type as "Self Signing Root" and the Certificate Type as "Code Sign".

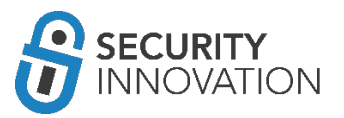

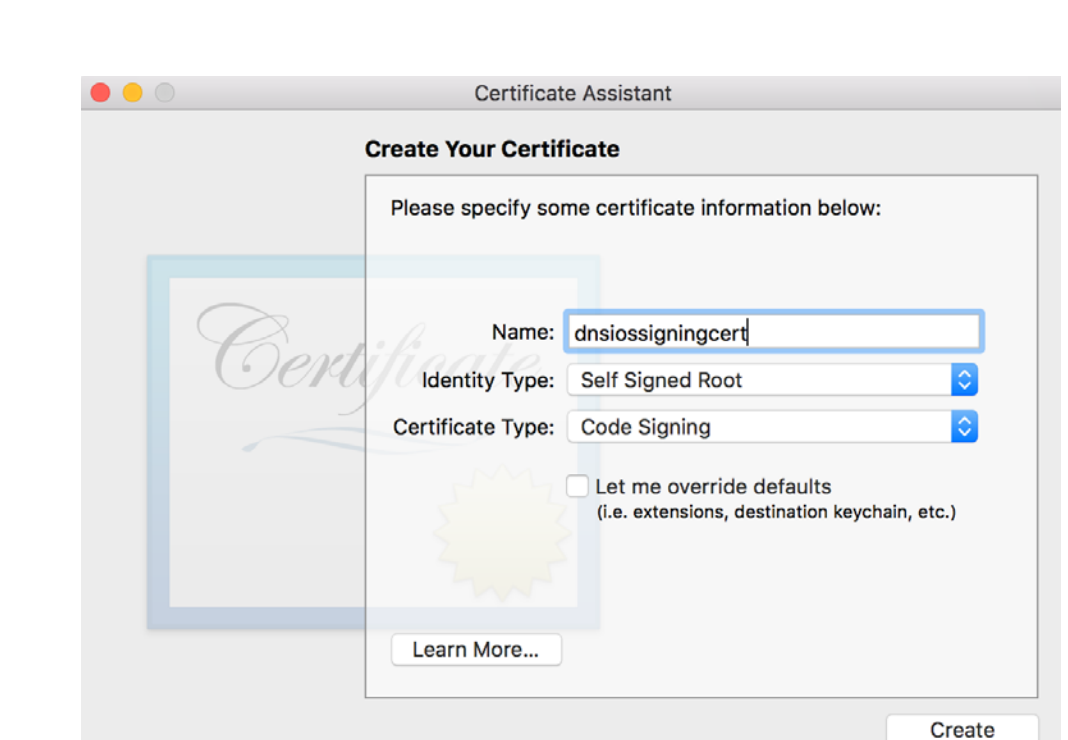

- Click on Create.
- In Keychain Access, search for the created certificate and copy it to a known location on the laptop.
- 3. Modify the application signature using codesign.
	- *codesign -v -fs "<abovecreatedcertificatename>" HelloWorldDns.app/*

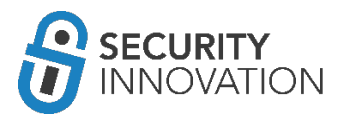

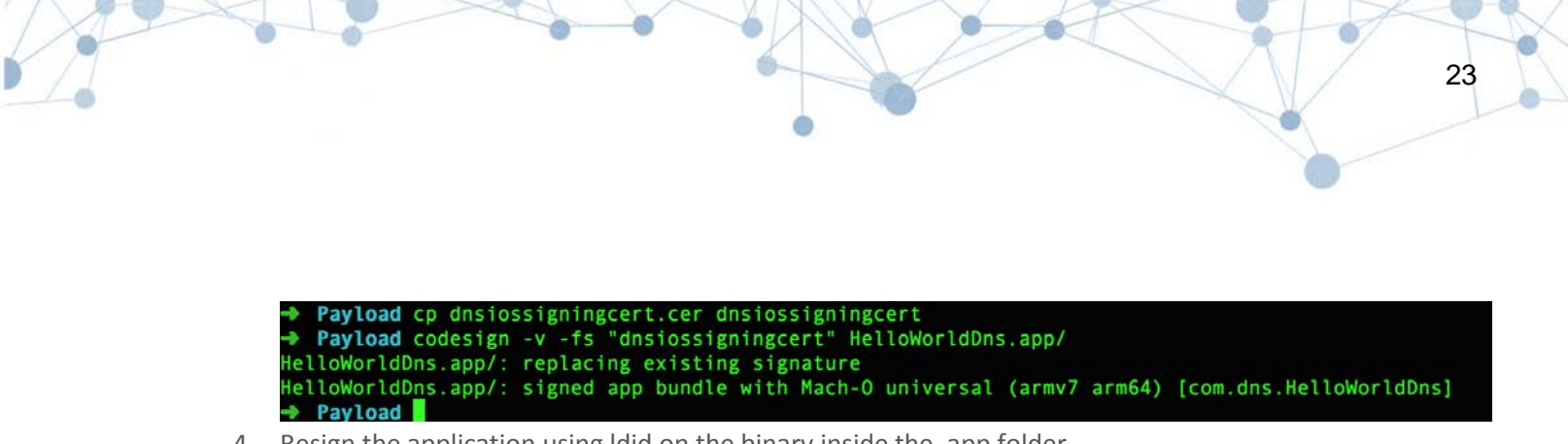

- 4. Resign the application using ldid on the binary inside the .app folder
	- *ldid -s <appname>*
- 5. Choose one of the following steps:
	- Create a new folder named Payload. Move .app folder inside it and compress the Payload folder as Payload.zip. Rename Payload.zip to <applicationname>.ipa. The application can then be installed using the steps mentioned in "Module 4" (Using installipa utility)".

OR

○ Copy the .app file to the /Applications directory on the device. The application can then be installed using the steps mentioned in "Module 4" (Using .app).

## <span id="page-22-0"></span>4. Installing iOS Binaries on Physical Devices

If the client provides iOS binary, below are some of the methods to install them on a physical device.

#### <span id="page-22-1"></span>4.1 Method I - Using iTunes

The steps below can be used to install the application on a device once access is granted to the .IPA or .app file. Depending upon the circumstances, there be a need for a separate mobile provision file which is the provisional certificate for ad hoc distribution of the binary file.

- 1. Launch iTunes
- 2. Drag drop the .app/.ipa file and the provisional certificate into the iTunes "Apps" tab in Library (Not in device Apps). If the "Apps" tab is missing, follow the steps below.
	- a. On Mac: iTunes -> Music Dropdown -> Click Edit Menu -> check if Apps is selected or not. If not, click on Music Dropdown -> Click Edit Menu -> Enable Apps.
	- b. On Windows: iTunes -> Edit -> check if Apps is selected or not.

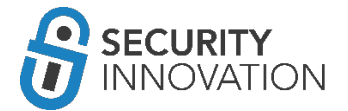

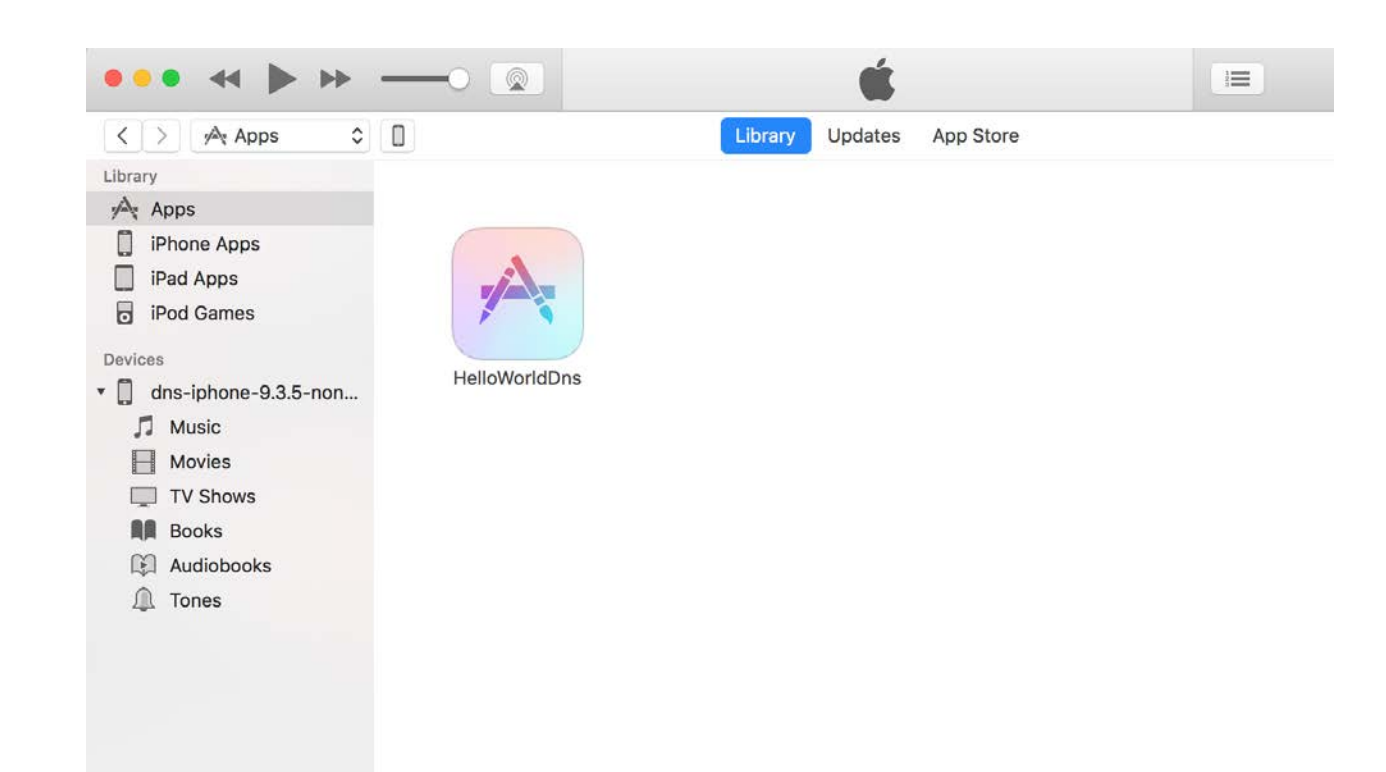

3. Connect the iOS device to the laptop and the iOS device name will appear in the sidebar. Click on it, and select "Apps" from iTunes device menu. (The Apps on the device)

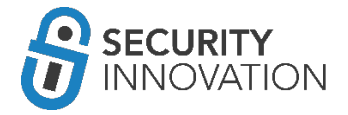

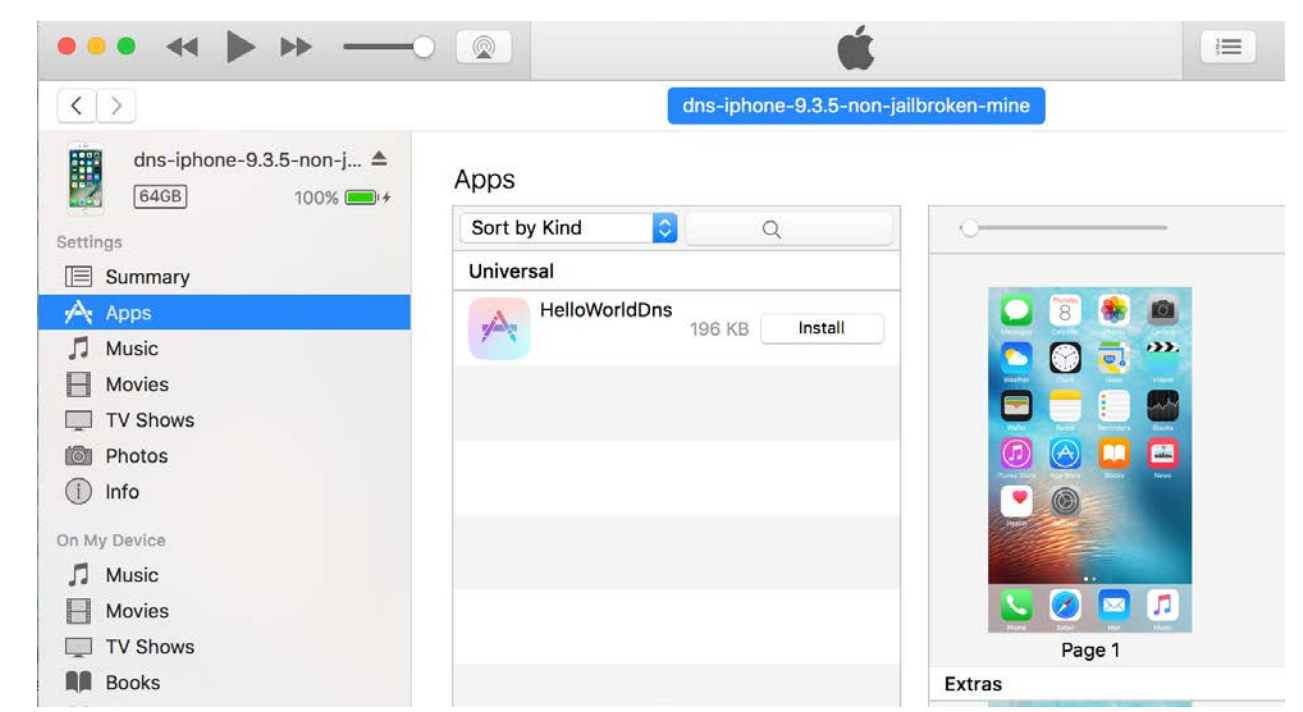

4. Select the iOS application to be installed, click Install, Apply for the application to Sync, and Install on the device.

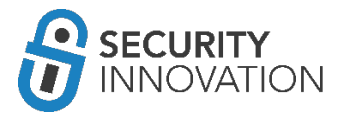

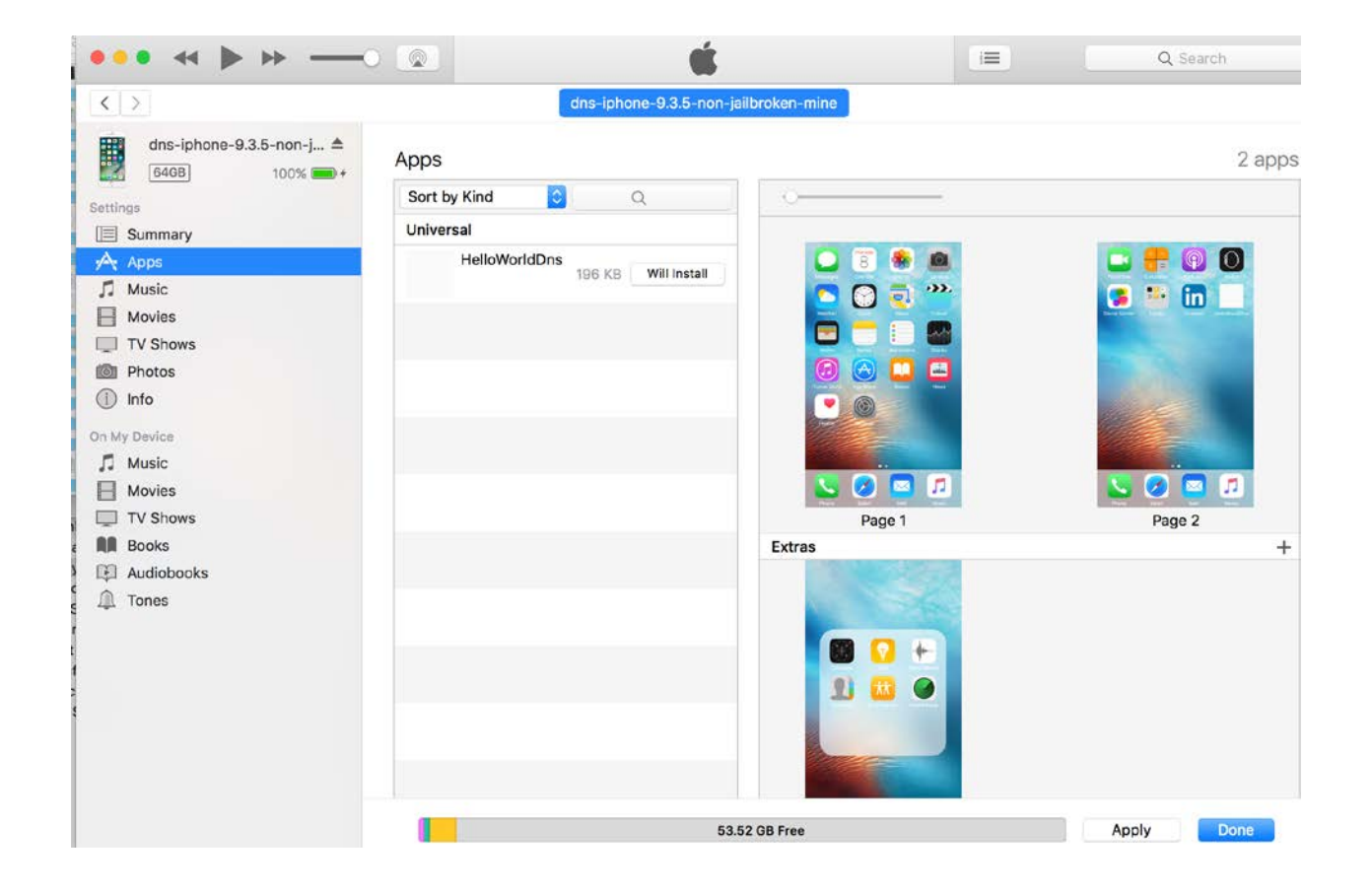

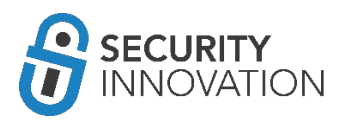

## <span id="page-26-0"></span>4.2 Method II - Using Cydia Impactor

On a non-jailbroken device, Cydia Impactor can be used to install self-signed iOS binaries and install them to the device.

- 1. Download the tool from cydiaimpactor.com
- 2. Download the .deb or .IPA file
- 3. Install the latest version of iTunes
- 4. Connect the iOS device to the laptop
- 5. Launch Impactor and drag drop the iOS binary to the dropdown menu with the device name
- 6. Log in using an Apple developer account. Select the Agent/iOS Distribution certificate from the list.
	- A free account can also be used, but the certificate will expire after 7 days. Also, note that an existing iOS developer certificate will be revoked to make way for this new device certificate
- 7. Click OK on the Apple Developer Warning
- 8. In Settings > General > Profile & Device Management find the profile used to sign the application and *Trust* it

#### <span id="page-26-1"></span>4.3 Method III - Using iOS App Signer

On a non-jailbroken device, iOS App Signer can be used to install self-signed iOS binaries and install them to the device. The binary can be a .IPA file or a .deb file.

This is a relatively straight forward application. The steps can be found here:

● <http://dantheman827.github.io/ios-app-signer/>

#### <span id="page-26-2"></span>4.4 Method IV - Installing .app file

On a jailbroken device:

*1. scp -r HelloWorldApp.app/ root@10.0.1.24:/Applications/*

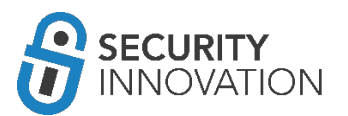

- *2. cd /Applications/HelloWorldApp.app/*
- *3. chmod +x HelloWorldApp*
- *4. uicache*

#### <span id="page-27-0"></span>4.5 Method V - Installing Modified Binary

There are a variety of ways to modify/patch a binary (find more information later in this guide). Due to code signing, these applications won't work as-is on the iOS device. Follow the steps below to make sure that the modified binary works.

- 1. Download the .app file from the device (Use ipa -> decrypted ipa -> app file if using encrypted binary).
- 2. Extract the contents of the .app file and look for the application binary in it.
- 3. Patch the binary file using any technique.
- 4. Create a self-signed signature using the Certificate Assistant in Keychain Access.
	- Choose Keychain Access > Certificate Assistant > Create a Certificate.
	- Enter a name for the certificate.
	- Set Identity Type as "Self Signing Root" and the Certificate Type as "Code Sign."
	- Click on Create.
	- In Keychain Access, search for the created certificate and copy it to a known location on the laptop.
- 5. Modify the application signature using codesign.
	- *codesign -v -fs "<abovecreatedcertificatename>" HelloWorldDns.app/*
- 6. Resign the application using ldid on the binary inside the .app folder
	- *ldid -s <appname>*
- 7. Copy the modified .app file not yet converted into a valid one to the device using the below command:
	- *scp -r HelloWorldApp.app/ root@10.0.1.24:/Applications/*
- 8. Navigate to the directory and run the below commands to clear the iOS device cache.
	- *cd /Applications/HelloWorldApp.app/*
	- *chmod +x HelloWorldApp*
	- *uicache*
- 9. The application now appears on the iOS device and can be used without any issues.

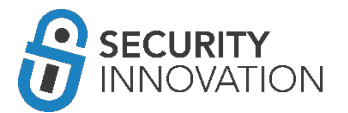

## <span id="page-28-0"></span>4.6 Method VI - Using Installipa Utility

On a jailbroken device, Installipa Utility can be used to install self-signed iOS binaries as user "mobile" or "root." Installipa can be downloaded from Cydia.

Copy the .IPA file on the device using ssh. With AppSync installed on the device using Cydia, ssh into the device as user "mobile" and use the below command to install application as user "mobile":

● *installipa HelloWorldApp.ipa*

#### <span id="page-28-1"></span>4.7 Method VII - Using iPhone Configuration Utility

To install the binary .IPA file, use the iPhone configuration utility (now renamed as Apple Configurator and downloadable from Mac AppStore) from here:

● https://www.theiphonewiki.com/wiki/IPhone Configuration Utility

AppSync must be installed on an iPhone via Cydia for majority of the .IPA files to be installed on the device. Appsync Unified is software that allows the installation of fake signed IPA files on the device.

If have AppSync is not installed, add http://cydia.angelxwind.net as a repo & look for AppSync Unified.

Once the tool is installed on a MAC and iPhone, launch the tool on the MAC and add the IPA file to install to Apple Configurator.

#### <span id="page-28-2"></span>4.8 Method VIII - Using iFunBox

iFunBox can also be used to install an .IPA file. This requires a jailbroken device. Follow the steps mentioned here:

● [http://iosgeeksblog.blogspot.in/2013/01/how-to-install-ipa-files-directly-on-iphone-with](http://iosgeeksblog.blogspot.in/2013/01/how-to-install-ipa-files-directly-on-iphone-with-ifunbox.html)[ifunbox.html](http://iosgeeksblog.blogspot.in/2013/01/how-to-install-ipa-files-directly-on-iphone-with-ifunbox.html)

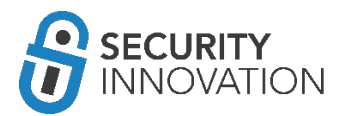

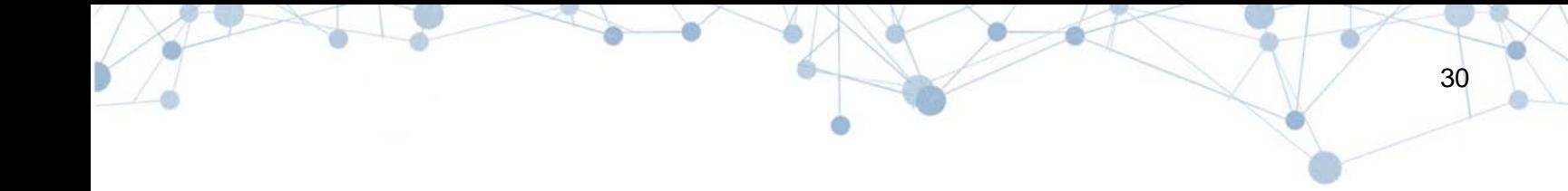

## <span id="page-29-0"></span>5. iOS Binary Package Primer

iOS applications have a binary file format known as IPA which are basically ZIP archives. The .IPA files include a binary for the ARM architecture and can only be installed on an iOS device. There are no known ways to install the .IPA file on an iOS simulator.

The .IPA files can be uncompressed using an unzip utility.

#### <span id="page-29-1"></span>5.1 Understanding the iOS Binary Package Structure

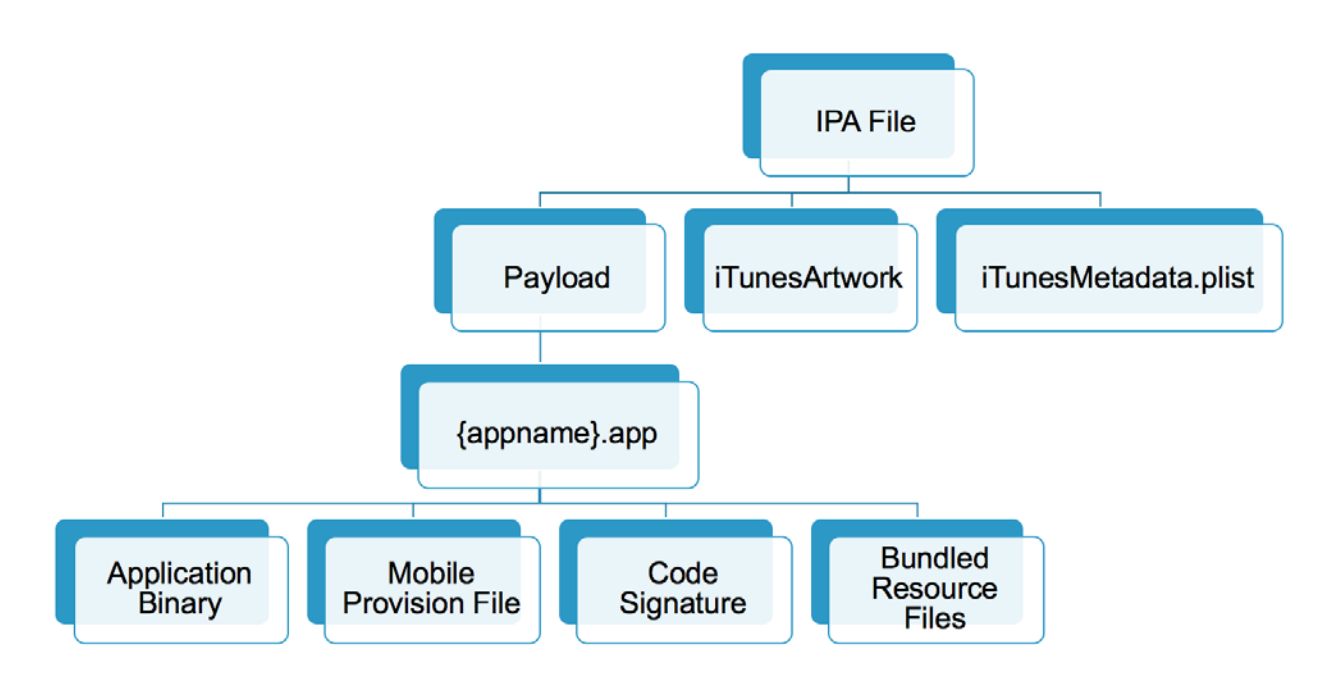

**iTunesArtwork:** A 512 x 512 pixel PNG image. It contains the applications icon that shows up on iTunes and the App Store app on the iOS device.

**iTunesMetadata.plist:** A property list xml file that contains developer information like developer name, ID, copyright information, application name, release information, etc.

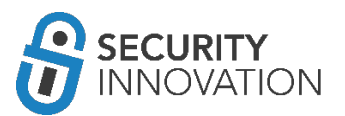

**Payload:** The folder that contains the application data.

**Application Binary:** The executable file containing the application's code. The name of this file is always the same as the actual application name without the .app extension. During the pentest, the complete binary analysis is performed on this application binary.

**Mobile Provision File:** By default, applications on iOS can only be installed via the AppStore. In special cases, when the application is to be beta tested, mobile provision certificates are generated and used. This is the file which is included in the binary when ad hoc distribution of the file is to be done. A provision profile is a document that lists the digital certificates, the devices, and the IDs of the applications allowed to operate on a device. This is specifically used for beta stages (usually named *Ad\_Hoc\_Distribution\_Profile.mobileprovision*).

For more information, see[: http://www.wikihow.com/Install-Ad-hoc-iPhone-OS-Apps](http://www.wikihow.com/Install-Ad-hoc-iPhone-OS-Apps)

**Code Signature:** The purpose of the code signature is to make sure that the integrity of the .app file is maintained from when the application was released. Any kind of editing or deletion (even images having the same name) will invalidate the signature. Any changes that are made to the .app file require that the whole package be re-signed.

**Bundled Resource Files:** Images, Videos, Sounds, HTML, Property list files, etc. which are required by the application to be installed on the mobile device.

For further information on iOS application package structure, go here

● [https://developer.apple.com/library/content/documentation/CoreFoundation/Conceptual/CFB](https://developer.apple.com/library/content/documentation/CoreFoundation/Conceptual/CFBundles/BundleTypes/BundleTypes.html#//apple_ref/doc/uid/10000123i-CH101-SW1) [undles/BundleTypes/BundleTypes.html#//apple\\_ref/doc/uid/10000123i-CH101-SW1.](https://developer.apple.com/library/content/documentation/CoreFoundation/Conceptual/CFBundles/BundleTypes/BundleTypes.html#//apple_ref/doc/uid/10000123i-CH101-SW1)

## <span id="page-30-0"></span>5.2 Understanding the Supported Architectures for the Provided Application

Lipo is a Mac utility that can be used to view all the architectures on which the provided application can be installed. Lipo might need to be installed on aMAC when running it for the first time. The syntax for using lipo is shown below:

*lipo -info <applicationbinary>*

Remember to run *lipo* on the binary *inside* the .app folder, not on the IPA file.

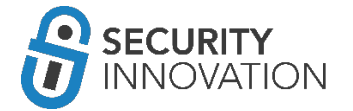

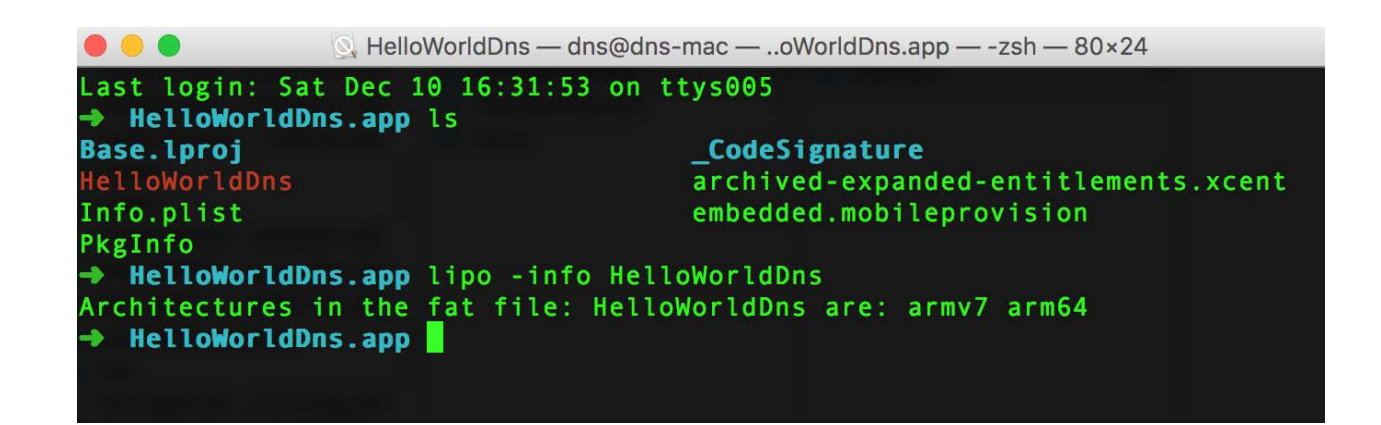

#### <span id="page-31-0"></span>5.3 Understanding the Architecture Available on the Test Devices

The image below illustrates the iOS support matrix. A more detailed version can be found here: <http://iossupportmatrix.com/>

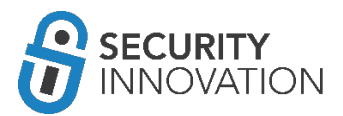

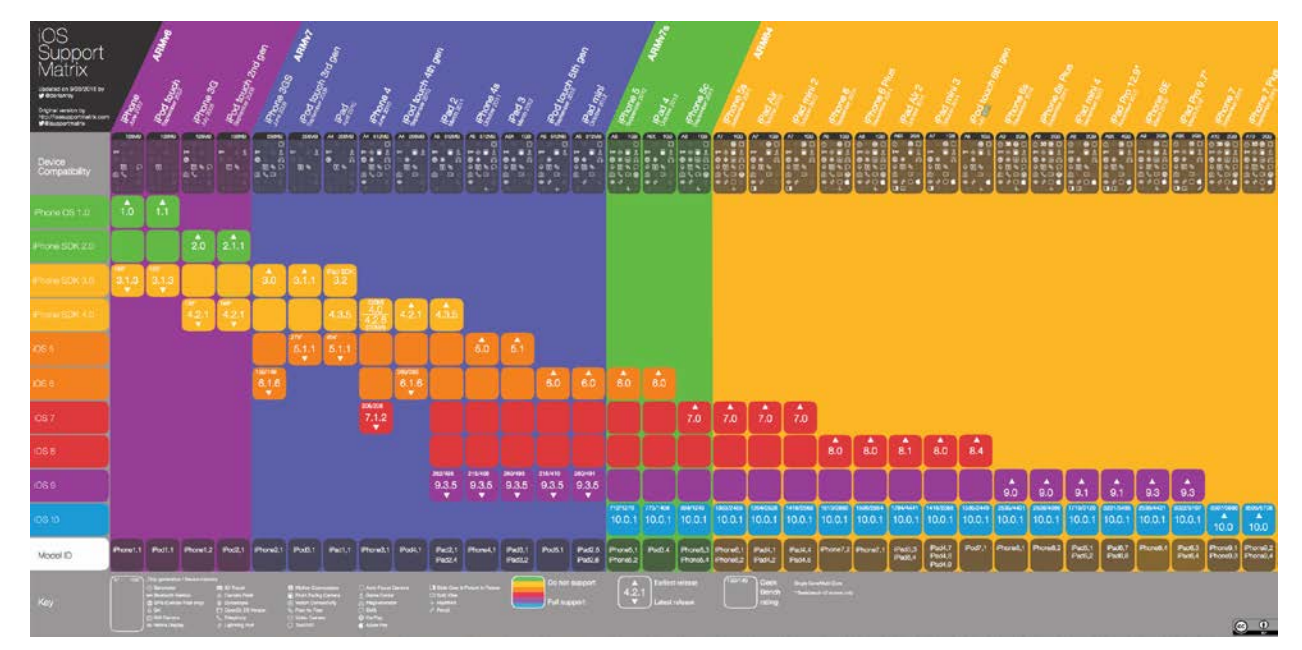

Source image[: http://dorianroy.com/blog/wp-content/uploads/2016/09/iOS\\_Support\\_Matrix\\_v4.2.pdf](http://dorianroy.com/blog/wp-content/uploads/2016/09/iOS_Support_Matrix_v4.2.pdf)

A text only version of this support matrix can be found here: <https://www.innerfence.com/howto/apple-ios-devices-dates-versions-instruction-sets>

iOS device identifiers can be found here[: https://www.theiphonewiki.com/wiki/Models](https://www.theiphonewiki.com/wiki/Models)

Maximum iOS version for every iOS device can be found here[: http://www.everyi.com/by](http://www.everyi.com/by-capability/maximum-supported-ios-version-for-ipod-iphone-ipad.html)[capability/maximum-supported-ios-version-for-ipod-iphone-ipad.html](http://www.everyi.com/by-capability/maximum-supported-ios-version-for-ipod-iphone-ipad.html)

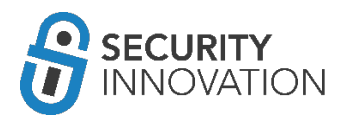

Users with jailbroken access can run *uname -a* on the device local SSH terminal to check the architecture that the device supports.

## <span id="page-33-0"></span>5.4 Converting Application Binaries from FAT Binary to Specific Architecture Binary

Many of the available tools do not support AArch64 binaries. To analyze these 64bit binaries, strip out a particular architecture from the fat binary.

Lipo can be used to strip out a particular architecture (*64 bit - arm64*) from the provided binary. Use the below command:

*lipo -thin armv7 -output <newarmv7binaryname> <binaryname>*

| $\bullet\bullet\bullet$                                                         |  |  |  |  |  |  |  | $\Diamond$ , HelloWorldDns — dns $\Diamond$ dns-mac — oWorldDns.app — -zsh — 80×24 |
|---------------------------------------------------------------------------------|--|--|--|--|--|--|--|------------------------------------------------------------------------------------|
| $\rightarrow$ HelloWorldDns.app 1s -al                                          |  |  |  |  |  |  |  |                                                                                    |
| total 328                                                                       |  |  |  |  |  |  |  |                                                                                    |
| $drwxr-xr-x$ 9 dns staff 306 Dec 8 22:19.                                       |  |  |  |  |  |  |  |                                                                                    |
| $drwxr-xr-x$ 4 dns staff 136 Dec 10 16:31                                       |  |  |  |  |  |  |  |                                                                                    |
| drwxr-xr-x 4 dns staff                                                          |  |  |  |  |  |  |  | 136 Dec 8 22:19 Base. 1proj                                                        |
| -rwxr-xr-x 1 dns staff                                                          |  |  |  |  |  |  |  | 143568 Dec 8 22:19 HelloWorldDns                                                   |
| $+rw-r--r-- 1$ dns staff                                                        |  |  |  |  |  |  |  | $2359$ Dec $8$ 22:19 Info.plist                                                    |
| -rw-r--r-- 1 dns staff                                                          |  |  |  |  |  |  |  | 8 Dec 8 22:19 PkgInfo                                                              |
|                                                                                 |  |  |  |  |  |  |  | drwxr-xr-x 3 dns staff 102 Dec 8 22:19 CodeSignature                               |
|                                                                                 |  |  |  |  |  |  |  | -rw-r--r-- 1 dns staff 380 Dec 8 22:19 archived-expanded-entitlements.xce          |
| n t                                                                             |  |  |  |  |  |  |  |                                                                                    |
|                                                                                 |  |  |  |  |  |  |  | -rw-r--r-- 1 dns staff 8119 Dec 8 22:19 embedded.mobileprovision                   |
| A HelloWorldDns.app lipo -info HelloWorldDns                                    |  |  |  |  |  |  |  |                                                                                    |
| Architectures in the fat file: HelloWorldDns are: army7 arm64                   |  |  |  |  |  |  |  |                                                                                    |
| (→ HelloWorldDns.app lipo -thin armv7 -output HelloWorldDns armv7 HelloWorldDns |  |  |  |  |  |  |  |                                                                                    |
| <b>Example 20 HelloWorldDns.app</b> lipo -info HelloWorldDns_armv7              |  |  |  |  |  |  |  |                                                                                    |
| Non-fat file: HelloWorldDns_armv7 is architecture: armv7                        |  |  |  |  |  |  |  |                                                                                    |
| $\rightarrow$ HelloWorldDns.app                                                 |  |  |  |  |  |  |  |                                                                                    |
|                                                                                 |  |  |  |  |  |  |  |                                                                                    |

The application can then be repackaged into an .IPA file and installed on the device using steps mentioned in "Module 4 - Method VI" (Using installipa utility).

#### <span id="page-33-1"></span>5.5 Converting Pre-iOS 9 Executables to an iOS 9 Executable

Use this tool to convert pre-iOS 9 executables to an iOS 9 executable:

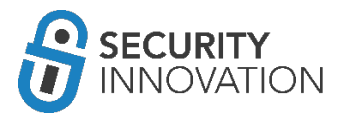

<https://github.com/Starwarsfan2099/iOS-9-Executsable-Converter>

### <span id="page-34-0"></span>5.6 Converting 32 Bit Applications into 64 Bit Applications in Xcode

This method can be used to run 32bit applications on a 64-bit device even with just a 32-bit binary. With access to the source code, use the steps below:

- 1. Open the application source code in Xcode
- 2. Update the project settings to support the latest version of iOS available
- 3. In Build Settings go to the Architectures section and set Architectures to "Standard architectures (arm64)"
- 4. Fix all the compiler warnings that have countered using steps mentioned here[:http://www.chupamobile.com/blog/2015/01/19/convert-app-64-bit-requirement/](http://www.chupamobile.com/blog/2015/01/19/convert-app-64-bit-requirement/) and [https://developer.apple.com/library/content/documentation/General/Conceptual/CocoaTouch](https://developer.apple.com/library/content/documentation/General/Conceptual/CocoaTouch64BitGuide/ConvertingYourAppto64-Bit/ConvertingYourAppto64-Bit.html) [64BitGuide/ConvertingYourAppto64-Bit/ConvertingYourAppto64-Bit.html](https://developer.apple.com/library/content/documentation/General/Conceptual/CocoaTouch64BitGuide/ConvertingYourAppto64-Bit/ConvertingYourAppto64-Bit.html)
- 5. Run the updated project code in a 64-bit iOS simulator to ensure that the application works.

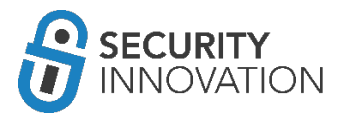

# <span id="page-35-0"></span>6. Compiling Customer-Provided Source Code for Pentesting on Latest iOS Using Xcode

For code assisted penetration tests, the best approach is to get the source code from the customer and set it up to run locally. This gives additional debugging capabilities which could prove to be very helpful in the long run. During the kick-off call with a customer request "*build-ready code package along with all the dependencies.*" This will avoid missing library and other dependency issues that may arise if the development team just copies a folder.

Even with a build-ready source code, there could be issues getting the application up and running.

Assume that a customer has provided the source code for DVIA (Damn Vulnerable iOS application) for a code assisted penetration test.

The below steps assume Xcode 8.x is being used (the latest Xcode available as of the publication of this guide). The target device for testing can be iOS 9.x or higher.

#### <span id="page-35-1"></span>6.1 Download the Source Code

Download the source for DVIA from<https://github.com/prateek147/DVIA> using this command:

*git clon[e https://github.com/prateek147/DVIA.git](https://github.com/prateek147/DVIA.git)*

#### <span id="page-35-2"></span>6.2 Launch the Workspace

From the downloaded source code open the. xcworkspace file using Xcode. Allow the "Indexing" process to complete.

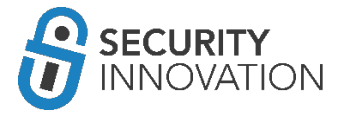
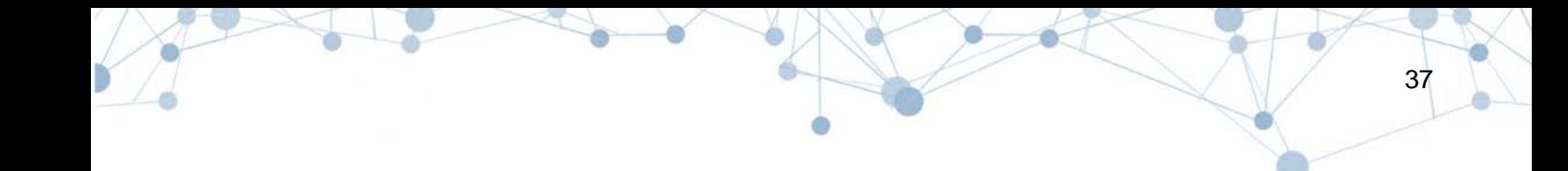

# 6.3 Application Configuration

1. Change the deployment target from iOS 8.2 to the device iOS version and click on the yellow warning sign as shown here:

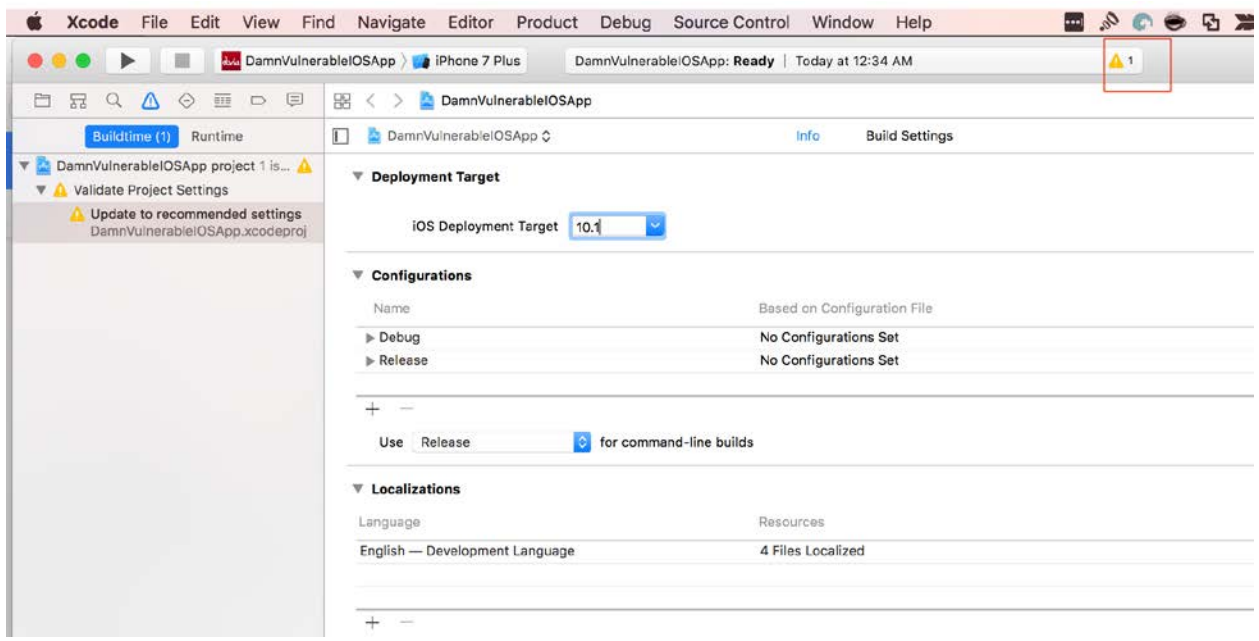

2. Make sure that the Projects menu has "DamnVulnerableIOSApp" selected and the Target is set to the physical device that is connected to the laptop.

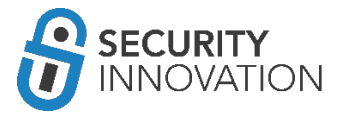

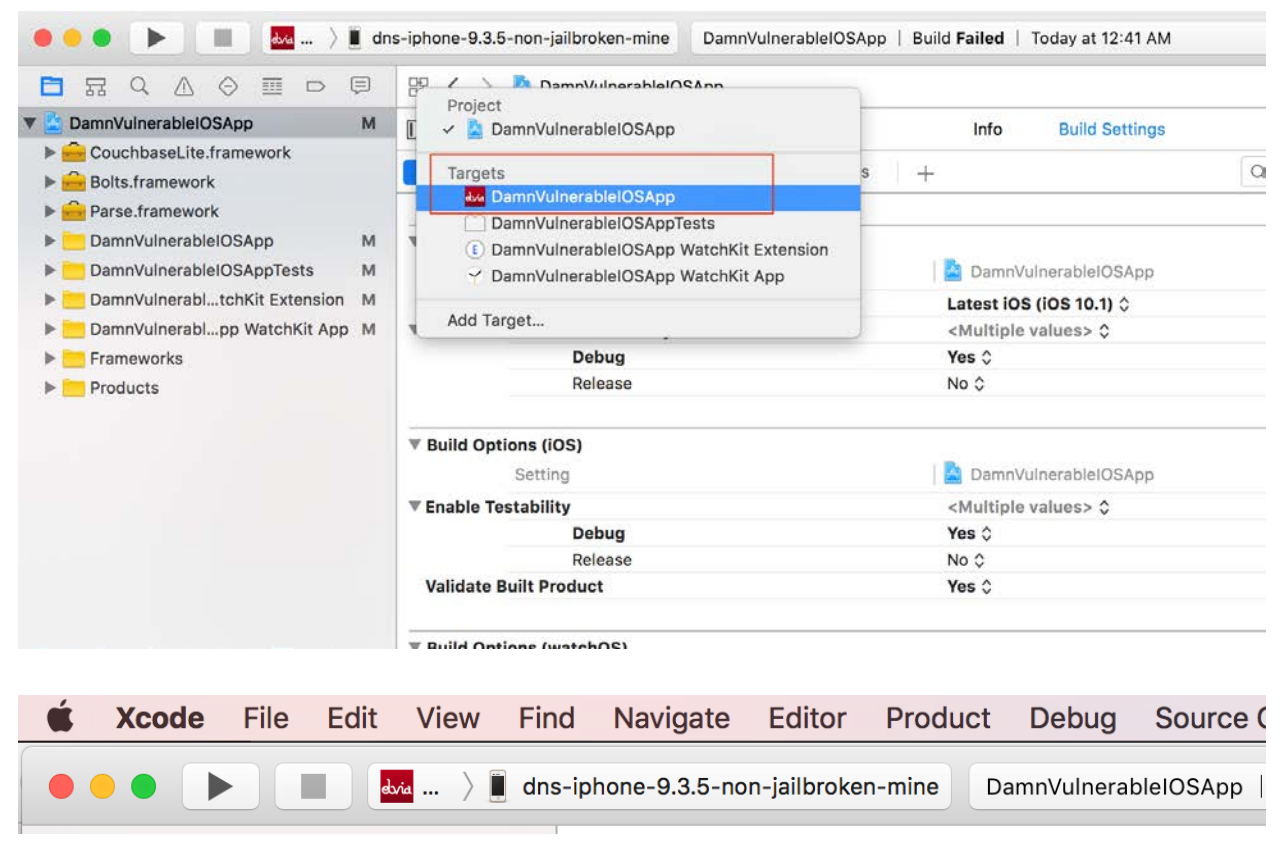

- 3. Click on General and set the Bundle Identifier to a unique value that is not already registered to any of the other developer accounts.
- 4. In the Signing section, enable "Automatically manage signing." Enabling the "Automatically manage signing" option resets the signing build settings.
- 5. Change the Team Name to the Developer account.
- 6. Repeat the steps 4 and 5 for all the other Targets like WatchKit Extensions, etc.

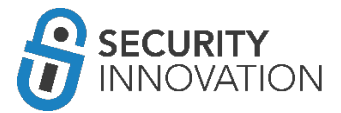

- 7. If the Apple watch app will not be tested, disable the AppleWatch app group. Navigate to the Capabilities menu and under the App Groups uncheck "group.dvia.applewatch." Add a new group "group.dns.dvia."
- 8. Repeat step 7 for all the other Targets like DamnVulnerableiOSApp, etc.
- 9. In the WatchKit App target, remove WatchKit binaries from General -> Embedded Binaries.
- 10. In the Watchkit extensions rename *com.highaltitudehacks.dvia to com.dns.dvia* on the basis of the group name
- 11. In the source code look for references of the original bundle identifier "com.highaltitudehacks.dvia" using the below command

*ack -i com.highaltitudehacks.dvia*

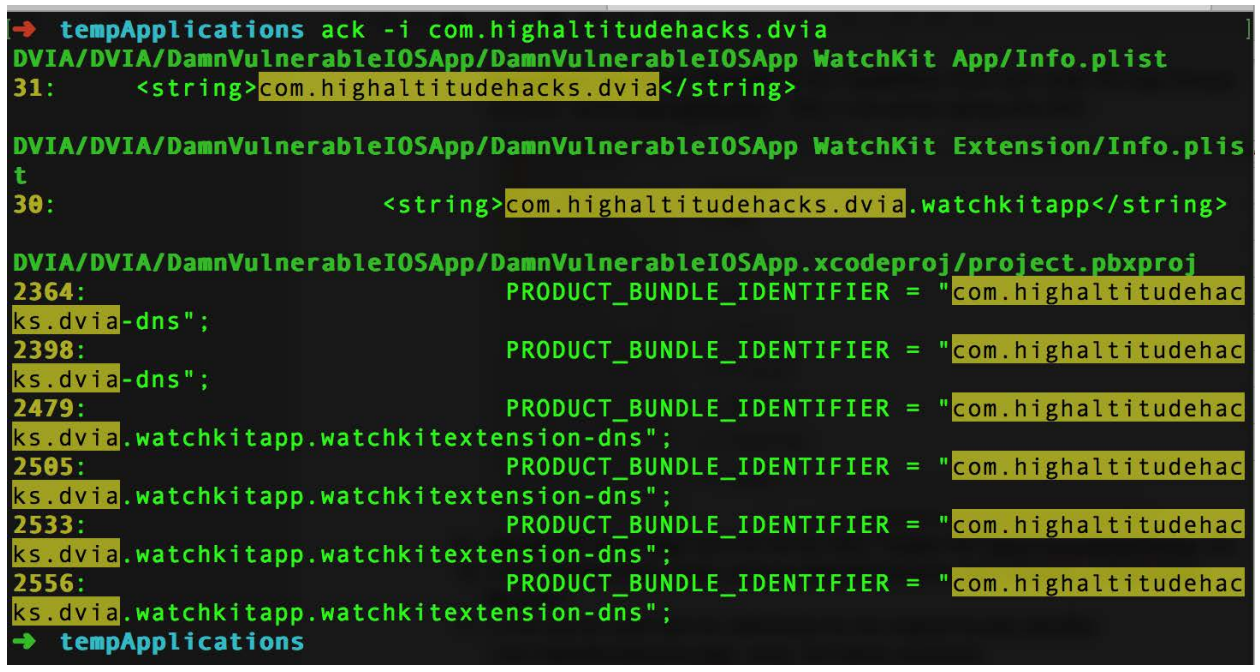

Make sure that all the references to original "*com.highaltitudehacks.dvia*" are replaced by the updated reference with "*com.highaltitudehacks.dvia-dns*"

In our case use open "DVIA/DVIA/DamnVulnerableIOSApp/DamnVulnerableIOSApp WatchKit App/Info.plist" and replace "*com.highaltitudehacks.dvia*" with "*com.highaltitudehacks.dviadns*"

Open "DVIA/DVIA/DamnVulnerableIOSApp/DamnVulnerableIOSApp WatchKit Extension/Info.plist" and replace content with group name - *com.dns.dvia.watchkitapp*

- 12. In the Build Settings for all targets set *enable bitcode = no*
- 13. If there exists hard links in the framework search path, remove them.
- 14. (If using POD) Do a "pod init"
- 15. (If using POD) Add all required pods in the Podfile and do a "pod install"

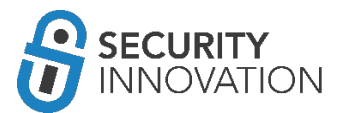

- 16. (If using POD) Remove all the items that were added in Podfile from the general -> linked frameworks
- 17. Remove *-ObjC* from "*Other Linker Flags*" and add *\$(inherited)*
- 18. Keep only *\$(inherited)* in all the "search path"
- 19. Relaunch the workspace in Xcode and not the project file
- 20. A network connection issue means the application does not have ATS disabled. To disable it set the code below in DamnVulnerableIOSApp-Info.plist before the last dict.

*<key>NSAppTransportSecurity</key> <dict> <key>NSAllowsArbitraryLoads</key> <true/> </dict>*

21. Make sure the iOS device is registered to a Developer account using the steps mentioned here: [https://developer.apple.com/library/content/documentation/IDEs/Conceptual/AppDistribution](https://developer.apple.com/library/content/documentation/IDEs/Conceptual/AppDistributionGuide/MaintainingProfiles/MaintainingProfiles.html#//apple_ref/doc/uid/TP40012582-CH30-SW10) [Guide/MaintainingProfiles/MaintainingProfiles.html#//apple\\_ref/doc/uid/TP40012582-CH30-](https://developer.apple.com/library/content/documentation/IDEs/Conceptual/AppDistributionGuide/MaintainingProfiles/MaintainingProfiles.html#//apple_ref/doc/uid/TP40012582-CH30-SW10) [SW10](https://developer.apple.com/library/content/documentation/IDEs/Conceptual/AppDistributionGuide/MaintainingProfiles/MaintainingProfiles.html#//apple_ref/doc/uid/TP40012582-CH30-SW10)

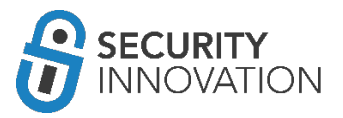

40

# 7. iOS Security Model Primer

Below are some important features about the iOS security model.

### 7.1 Security Features

- 1. The applications need to be signed with a paid Apple developer certificate.
- 2. The application binaries are encrypted using FairPlayDRM, similar to what is used in iTunes Music.
- 3. The applications are protected by code signing.
- 4. Patched applications cannot be installed on non-jailbroken devices.
- 5. Every iOS application runs in its own sandbox. After iOS 8.3+, this sandboxed data cannot be accessed without jailbreaking the iOS device.
- 6. No application can access data belonging to another application. Protocol handlers like URL schemes are the only way for inter-application communication to be used for message passing between applications. The data can also be stored in keychains.
- 7. Whenever new files are created on the iOS device, they are assigned data protection classes as specified by the developers. This helps put access restriction on these files.
- 8. Applications need to specifically request for permission from the user to access resources like Camera, Maps, Contacts, etc.
- 9. iOS devices 5s+ have a secure hardware component called Secure Enclave. It is a highlyoptimized version of ARM's TrustZone and prevents the main processor from directly accessing sensitive data. More details about the Secure Enclave can be found here:
	- [https://www.blackhat.com/docs/us-16/materials/us-16-Mandt-Demystifying-The-](https://www.blackhat.com/docs/us-16/materials/us-16-Mandt-Demystifying-The-Secure-Enclave-Processor.pdf)[Secure-Enclave-Processor.pdf](https://www.blackhat.com/docs/us-16/materials/us-16-Mandt-Demystifying-The-Secure-Enclave-Processor.pdf)

A detailed account of the available iOS security features can be found here:

- [https://www.apple.com/business/docs/iOS\\_Security\\_Guide.pdf](https://www.apple.com/business/docs/iOS_Security_Guide.pdf)
- <https://support.apple.com/en-us/HT207143>
- <https://www.apple.com/support/security/>

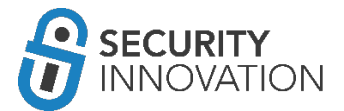

41

# 8. Exploring iOS File System

The iOS File System can be accessed on both jailbroken and non-jailbroken phones. The amount of access varies. From iOS 8.3+ on the application sandbox can be accessed only on a jailbroken phone. Risk rating for this vulnerability should explained to customers so they can make an informed decision.

If there is a difficulty reading the file directories (except the Media and app directories on the iOS device) even after a jailbreak, make sure AFC2 (Apple File Conduit2) is installed from Cydia [\(https://cydia.saurik.com/package/com.saurik.afc2d/\)](https://cydia.saurik.com/package/com.saurik.afc2d/).

## 8.1 Reading Data Using iExplorer

iExplorer is one of the simplest tools to view the iOS file structure use even without a jailbroken device. Before iOS 8.3, the application sandbox and its content were directly visible using iExplorer. As of iOS 8.3+ the application sandbox and root device directories are accessible only after jailbreak.

The iExplorer utility installed can be downloaded here:<https://macroplant.com/downloads> Connecting the device to a laptop and launching iExplorer should enable the device file system to be read.

## 8.2 Reading Data Using iFunBox

iFunBox is another application that can be used to access the iOS File System. Before iOS 8.3, the application sandbox and its content was directly visible using iFunBox.

The following directories are accessible via iFunBox.

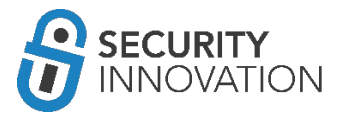

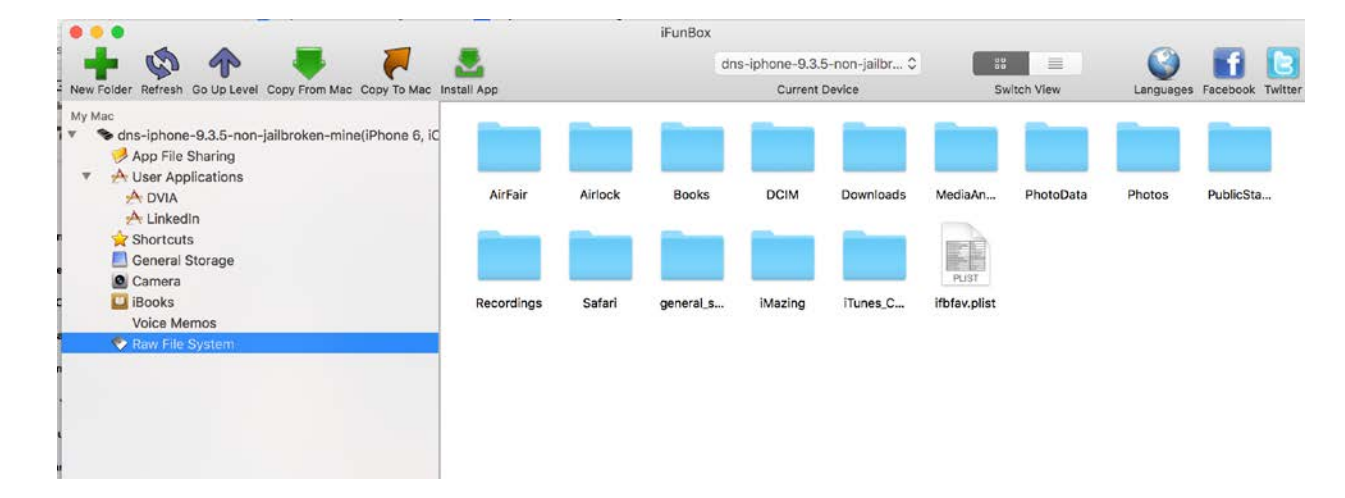

As of iOS 8.3+ the application sandbox and root device directories are accessible only after jailbreak.

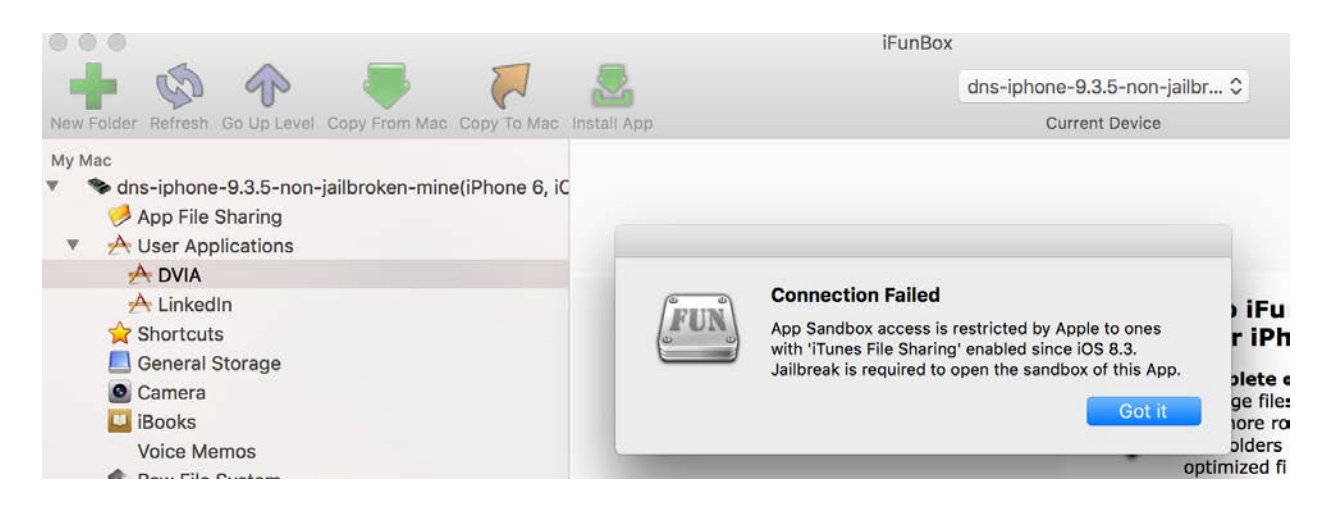

iFunBox can also be used to install iOS applications on the device using the "Install App" feature. Cracked applications or applications without a provision certificate require a jailbroken device.

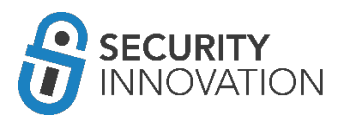

Legitimate applications can be directly installed using the iTunes method mentioned in "4.1 Method 1 - Using iTunes."

## 8.3 Reading iOS > 8.3 Application SandBox Data Using Backup Method

Application sandbox data for iOS > 8.3 is not allowed by Apple, but there is a workaround that can be used to access this data. Before proceeding, take a backup of the device and the application data.

### 8.3.1 Backing Up the iDevice

#### **Method 1: iTunes**

Backing up the device can be performed using iTunes as shown below. Be sure to rename the device with a unique name so that it can be identified.

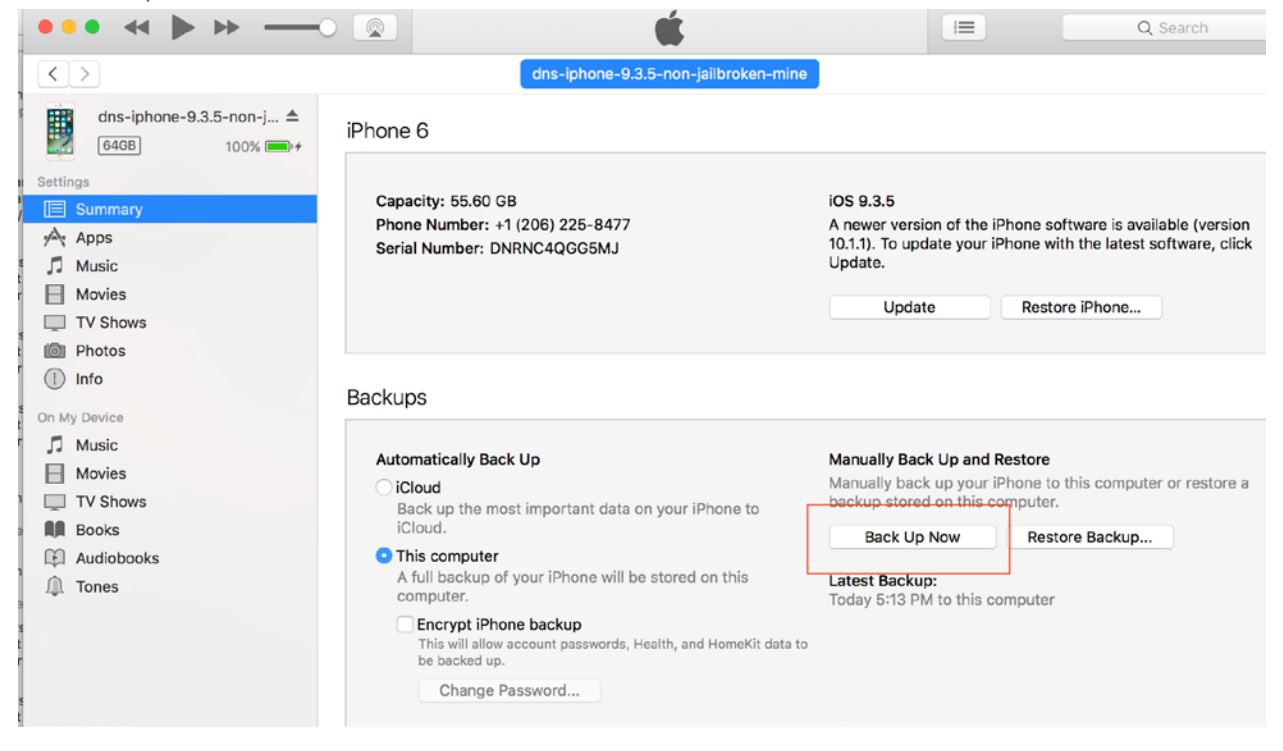

#### **Method 2: LibImobiledevice**

Alternatively, the backup can be performed using the *idevicebackup2* utility that can be installed from the libimobiledevice library. Install is as follows - *brew install libimobiledevice*.

The udid for the utility can be found using "*idevice\_id -l*"

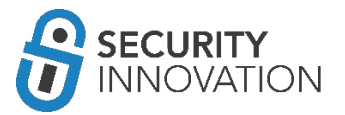

It may be necessary to run *sudo chmod -R 777 /var/db/lockdown* before backing up data.

Use the command below to back up the content: *idevicebackup2 backup --full --source <deviceudid> --udid <deviceudid> ~/Documents*

#### **Method 3: 3rd party tools**

The backup of the device can also be done using iCloud content. Tools like iLoot [\(https://github.com/hackappcom/iloot\)](https://github.com/hackappcom/iloot) can be used. Legitimate login credentials linked with the target device are needed for the backup to work. Use the command below to perform an iCloud backup of the content: *python iloot.py iCloudemailaddress iCloudpassword*

Once the backup is complete, tools like iExplorer or iBackupBot can be used to view the application sandbox data.

### 8.3.2 Using iBackupBot

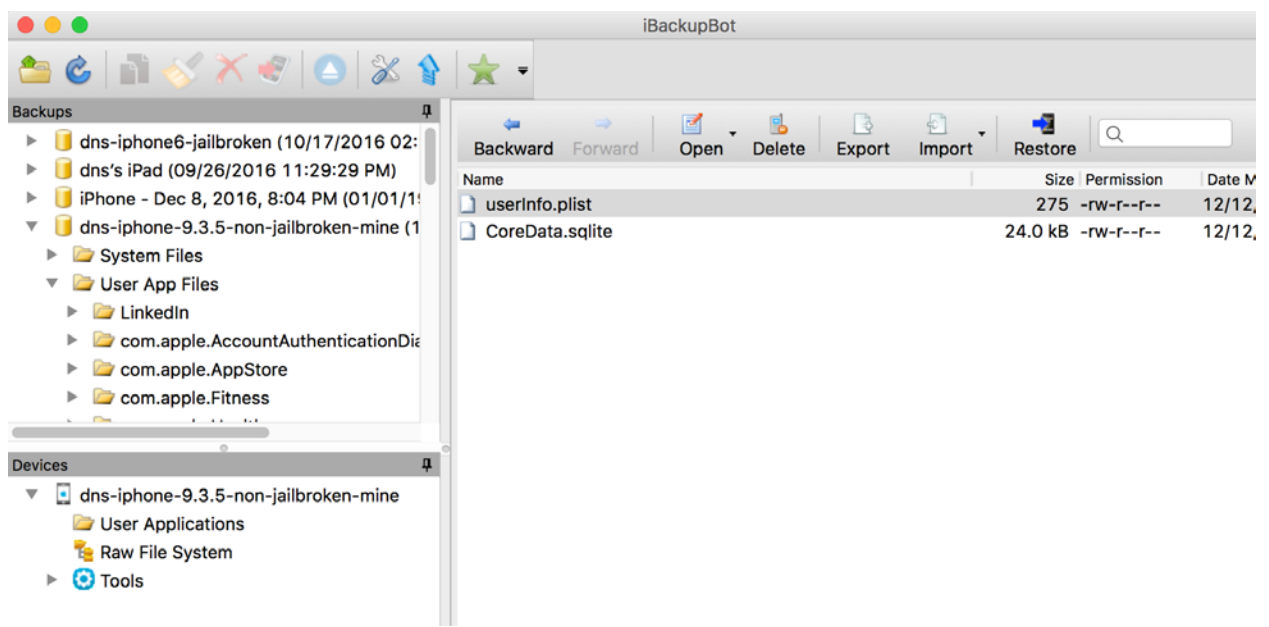

### 8.3.3 Using iExplorer

Launch iExplorer and locate the backed-up device names and click on Backup Explorer to view content as shown below:

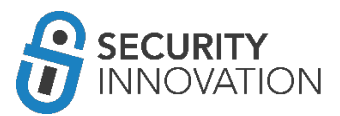

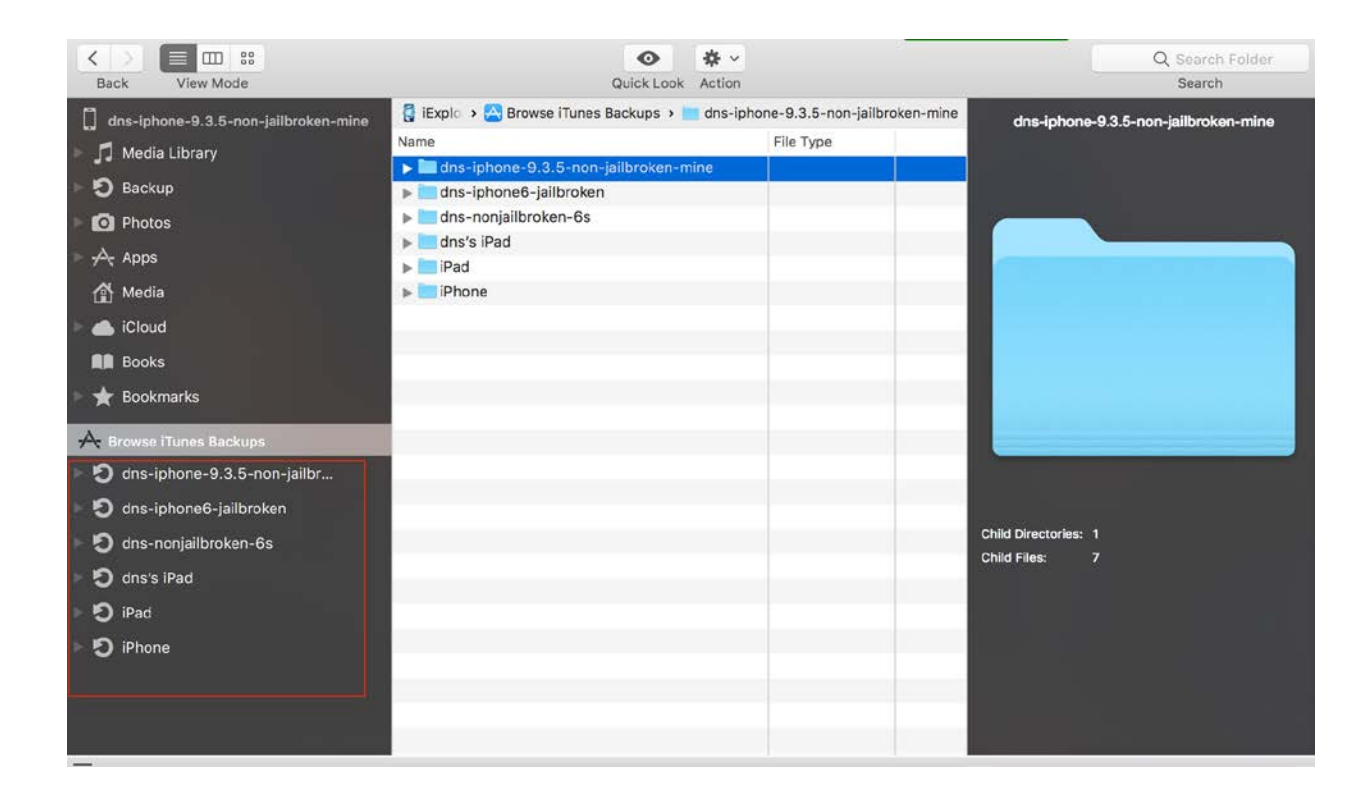

Note that the application sandbox is backed up and the application data can be viewed in the folder Backup Explorer.

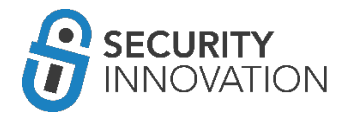

46

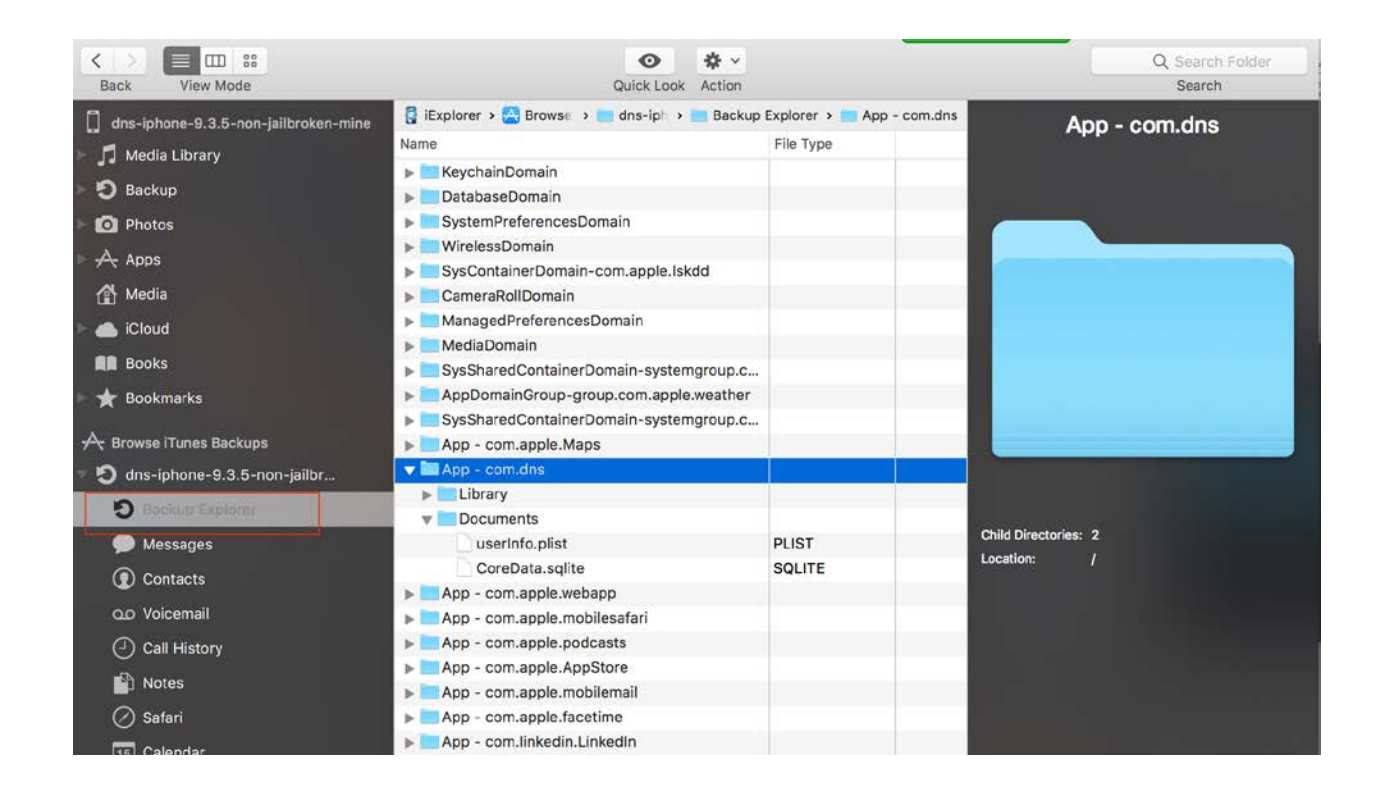

8.4 Reading Application Data Using OpenSSH

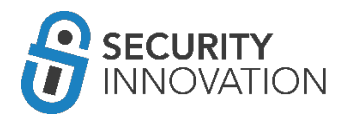

47

OpenSSH is one of the first applications to be installed on a jailbroken device for accessing the iOS file system contents. OpenSSH can be installed from Cydia.

To install OpenSSH, navigate to Cydia, search for OpenSSH, and click on Install.

The default credentials for the SSH server hosted by OpenSSH locally on the device is "*alpine"* (alpine was actually the codename for iOS 1.0).

After installing OpenSSH, choose a utility to access the iOS file system. For a GUI of the filesystem, use FileZilla on Mac or Linux. On windows, use WinSCP to connect to the iOS device.

Make sure to change the OpenSSH password after first login (*ssh root@IPAD\_IP\_ADDRESS*) to the SSH using simple "passwd" via a CLI.

For more information, go to: [http://lifehacker.com/5760626/how-to-install-and-set-up-ssh-on-your](http://lifehacker.com/5760626/how-to-install-and-set-up-ssh-on-your-jailbroken-ios-device)[jailbroken-ios-device](http://lifehacker.com/5760626/how-to-install-and-set-up-ssh-on-your-jailbroken-ios-device)

Root access allows access to the complete iOS file system. Look over the file system to understand the various important directories and locations where the application can store data. This location can be the application sandbox or the iOS OS cache.

NOTE: OpenSSH does not need to be installed on the latest iOS 10.2 jailbreak because the jailbreak comes with a Dropbear instance out of the box.

## 8.5 Reading Application Data Using SSH Over USB

Sometimes, especially during conferences- accessing multiple devices directly on a network is not possible. In these cases, the only way to access a jailbroken device is with USB instead of WiFi.

A tool that works well (even on iOS viz 10.2.1) is: [http://www.hackthatphone.com/5x/open\\_ssh\\_usb.shtml.](http://www.hackthatphone.com/5x/open_ssh_usb.shtml)

Install OpenSSH on the device. With the jailbroken iOS device connected to a laptop run the command below to create an SSH tunnel to access the iOS file system: *python tcprelay.py -t 22:3333 &*

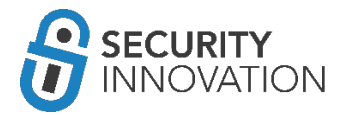

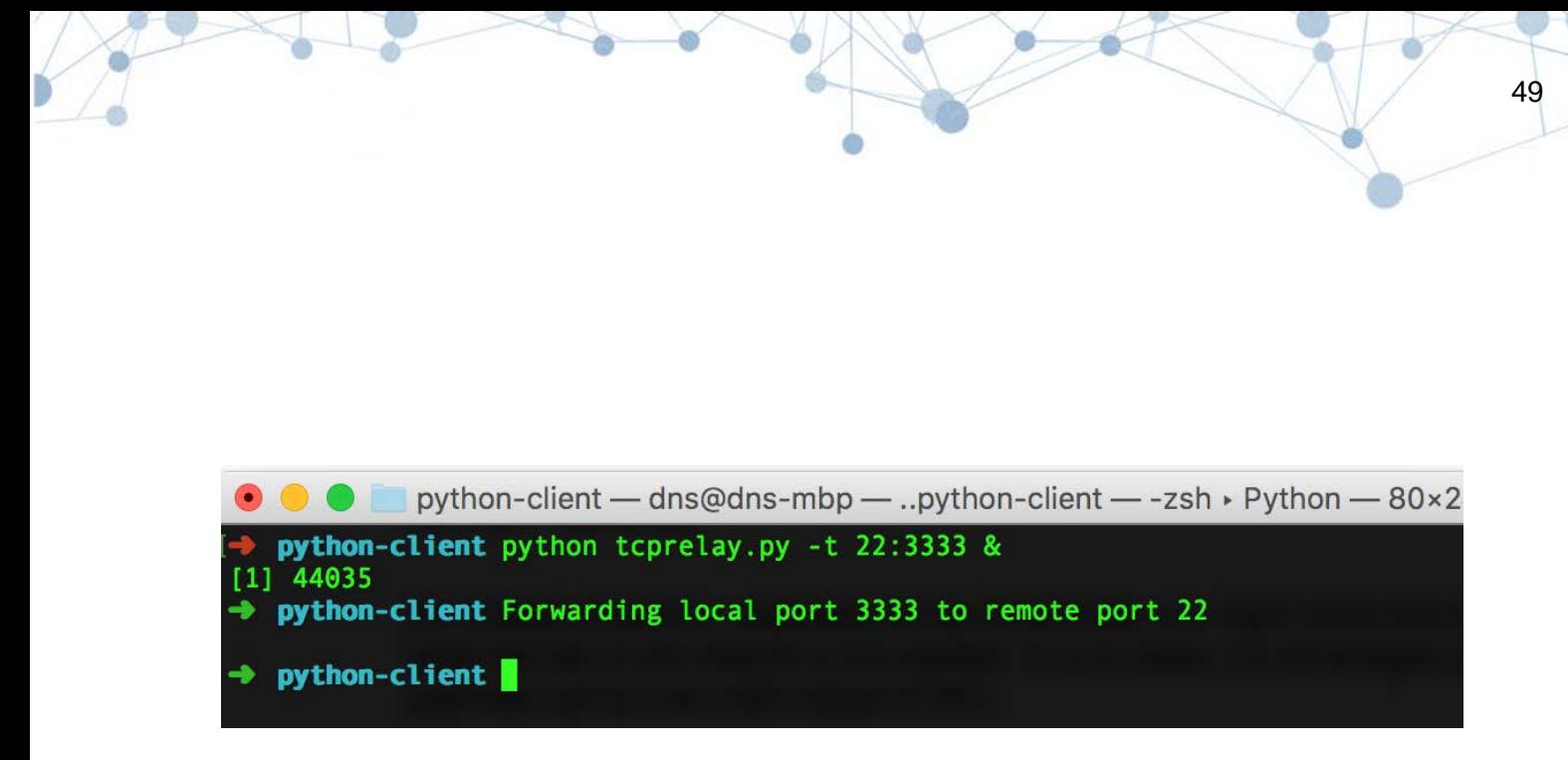

Install SSH onto the device over USB, port 3333 (*ssh root@localhost -p 3333*) with credentials as *root/alpine*.

## 8.6 Reading Application Data on the iOS Device

On the first day of testing, it's typical to go through the application to become familiar with it. It may not be necessary to connect the iOS device to a laptop. Instead, it may be helpful to have simple tools to access the files in the application sandbox directly on the jailbroken device.

This section shows some of the tools that can be used.

### 8.6.1 FileExplorer/iFile

iFile can be installed on a jailbroken or a non-jailbroken device to access local data directly on a device. Application sandbox cannot be accessed without on a non-jailbroken device.

iFile is normally installed via Cydia, however it can be installed on a non-jailbroken device using Steps mentioned in "4.2 Method II - Using Cydia Impactor" and the IPA file here: <https://drive.google.com/open?id=0B0b4lUTjHfRKX3VrdW9GV2NUb2c>

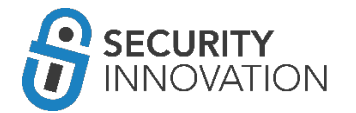

BillyE has a FileExplorer here: <https://github.com/Billy-Ellis/iOS-File-Explorer> This is a good alternative for non-jailbroken phones, but note that the accessible directories include only files that are publicly accessible.

### 8.6.2 Using Mobile Terminals

Use terminal programs on iOS devices to read data or access the iOS shell. The two terminals that work best are NewTerm and MobileTerminal.

# 9. Application Data Encryption

Developers can store sensitive data on an iOS device in a variety of ways. Data can be stored in the application sandbox or in the iOS Keychain. This section will cover the Apple Data Protection API and the ways in which data can be stored on an Apple device.

## 9.1 Understanding Apple Data Protection API

If sensitive data is stored in the application sandbox, data can be secured using Apple's Data Protection API. Apple's Data Protection API (DPAPI) specifies when the decryption key should be available. The DPAPI uses a combination of the user's device passcode and the hardware UID for encrypting each file.

Data protection is managed on a file-by-file basis. Every time a file is created on an iOS device, Apple uses a 256-bit unique file specific key and gives it to the built-in Apple AES hardware engine. The hardware engine encrypts that file using AES-CBC mode by default. On the A8 devices, the encryption is performed using AES-XTS.

This file specific key is encrypted with the "class key" depending upon how and when the file should be accessible and stored in the file's metadata which, in turn, is encrypted with the file system key. The class key is a simply random key, and is applied to the files based on the DPAPI level. Refer to page 15 of <http://esec-lab.sogeti.com/static/publications/11-hitbamsterdam-iphonedataprotection.pdf> for a detailed understanding of class key ID.

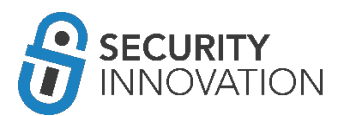

The data protection classes determine when the class is accessible. Below are currently available data protection classes:

*a) Complete Protection (NSFileProtectionComplete):*

This is the safest protection level that can be used unless a continuous read/write access to the file in the background is needed or if the device is locked. The class key is protected with a key derived from the user passcode and the device UID. If the device is locked, depending upon the ""require password"" setting on the device, the decrypted class key is soon discarded. The data secured by this attribute is not accessible until the user enters the passcode again or unlocks the device using Touch ID.

*b) Protected Unless Open (NSFileProtectionCompleteUnlessOpen)*

This protection level ensures that files that are open can still be accessed, even if the user locks the device. Other files with the same protection level cannot be accessed unless they were already opened when the device locked. Files can be created while the device is locked, but once closed, cannot be opened again until the device is unlocked.

*c) Protected Until First User Authentication* 

#### *(NSFileProtectionCompleteUntilFirstUserAuthentication):*

The default protection level for third party applications. This setting is automatically applied if another protection attribute is not specified. This protection class is similar to Complete Protection, but the file is available to the users after they first unlock the device. The file is stored in an encrypted format on a disk and cannot be accessed until after the device has booted and until the first device unlocks (similar to full-volume encryption on laptops).

*d) No Protection (NSFileProtectionNone):* Only the class key with the UID is protected. The file can be read and written to at any time.

For a detailed source code, along with an explanation of these Data Protection classes refer to "Protection Levels" and "Checking for Protected Data Availability" sections in "iOS Application Security" by David Thiel [\(https://www.nostarch.com/iossecurity\)](https://www.nostarch.com/iossecurity).

## 9.2 Validate the Data Protection Classes Being Used

FileDp is used to find the Data protection class of the file [\(http://www.securitylearn.net/wp](http://www.securitylearn.net/wp-content/uploads/tools/iOS/FileDP.zip)[content/uploads/tools/iOS/FileDP.zip\)](http://www.securitylearn.net/wp-content/uploads/tools/iOS/FileDP.zip).

Below are the steps to use of FileDp:

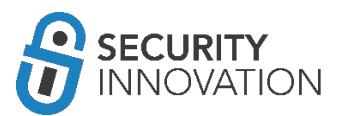

- 1. Push FileDp to the iOS device using SSH
- 2. Make FileDp executable using chmod +x
- 3. Use the below command to view the Data protection accessibility constant for the file or directory in the application sandbox: *./FileDP -<f/d> <filepath/directorypath>*

### 9.3 Insecure Local Data Storage

Below are some of the ways data can be stored on a device:

- PropertyList files
- NSUserDefaults class
- Keychain
- CoreData and SQLite databases

### 9.3.1 PropertyList files

Plist files are one of the more standard ways of storing data on an iOS device in the form of key-value pair. Plist files are basically just XML files that can be read by Xcode. It is very common during penetration tests to notice that developers store sensitive data in plist files. Often, the sensitive data includes credentials, credit card information, API keys, financial information, PII etc. Plist files are not encrypted by default and should not be used to store sensitive information in clear text.

Application used for Example: Damn Vulnerable IOS Application

Black Box Testing Approach:

- 1. Launch the application and navigate to the Insecure Data Storage section.
- 2. Click on Plist.
- 3. Enter Username and Password.
- 4. Click on Save in Plist file.
- 5. Connect the device to the laptop.
- 6. It is possible to read the content of the iOS sandbox using any of the tools and methods mentioned in "8 Exploring iOS File System." This example uses iExplorer.

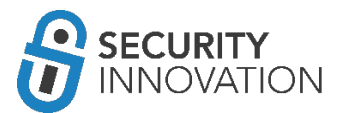

7. Navigate to DVIA in iExplorer. In the Documents folder, right click on the userInfo.plist file and select "Quick Look."

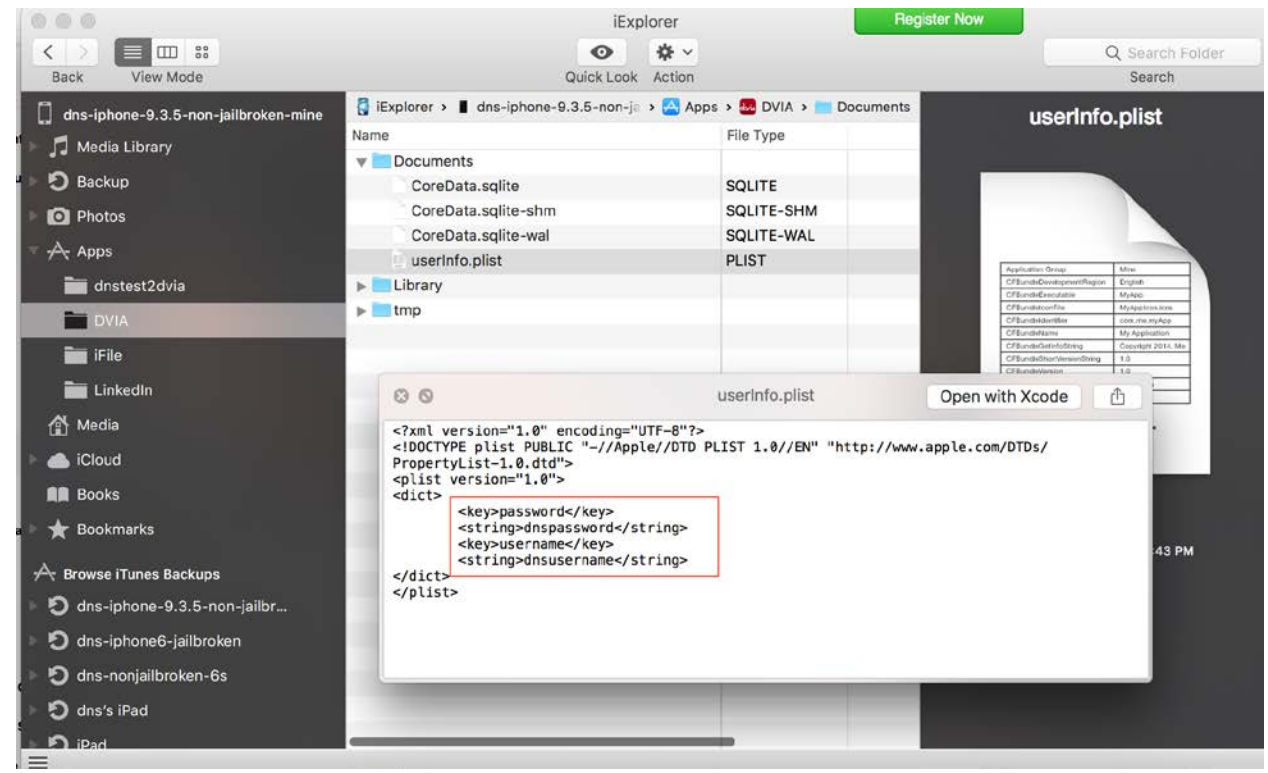

Note that credentials are stored in plaintext on the device. During a pentest, make sure that no sensitive information in stored in plist files without proper encryption.

### 9.3.2 NSUserDefaults Class

NSUserDefaults class is one more way data on the iOS device persists even after restart. The information stored NSUserDefaults class is stored in plaintext plist file at: <Application Directory>/Library/Preferences/<Bundle Identifier>.plist. During pentests, developers may assume that data will be encrypted and choose to store sensitive data here.

Application used for Example: Damn Vulnerable IOS Application

Black Box Testing Approach:

- 1. Launch the application and navigate to the Insecure Data Storage section.
- 2. Click on NSUserDefaults.

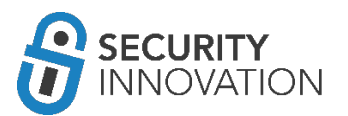

- 3. Enter text to be stored in the text field.
- 4. Click on Save in NSUserDefaults.
- 5. Connect the device to a laptop.
- 6. It is possible to read the content of the iOS sandbox using any of the tools and methods mentioned in "8 exploring iOS File System." This example uses iExplorer.
- 7. Navigate to DVIA in iExplorer. In the Library > Preferences folder, right click on the plist file and select "Quick Look".

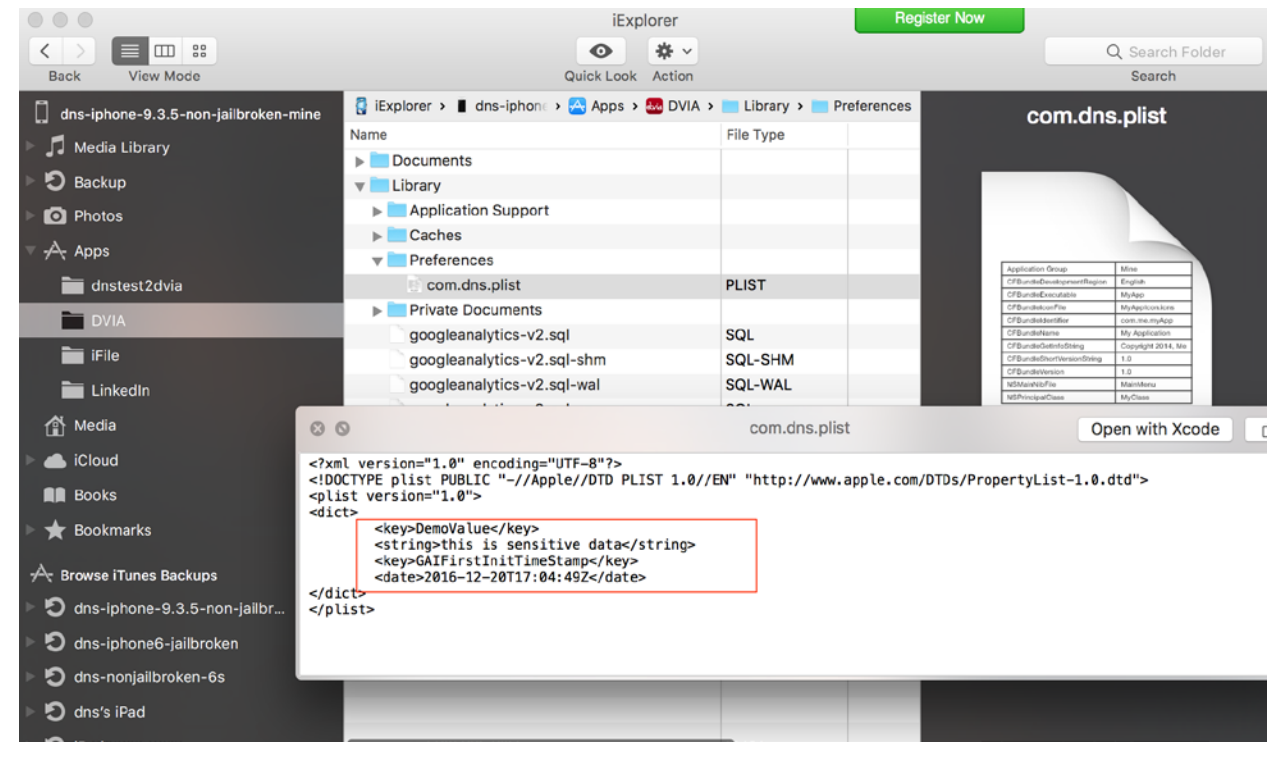

Note that the sensitive data entered is stored in plaintext on the device. During a pentest, make sure that no sensitive information is stored in plist files without proper encryption

### 9.3.3 Keychain

iOS Keychain is one of the best locations to store sensitive data like keys and login tokens. Keychain items can be shared only between applications from the same developer. The keychain items are encrypted using device hardware identifiers using AES-GCM. Keychain data is protected using a class structure similar to the one used in the Data Protection API. The classes also have similar behavior to that of the Data Protection API but use distinct keys and different names. See screenshot below from the Apple Security Guide: [\(https://www.apple.com/business/docs/iOS\\_Security\\_Guide.pdf\)](https://www.apple.com/business/docs/iOS_Security_Guide.pdf)

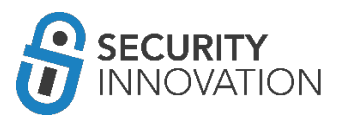

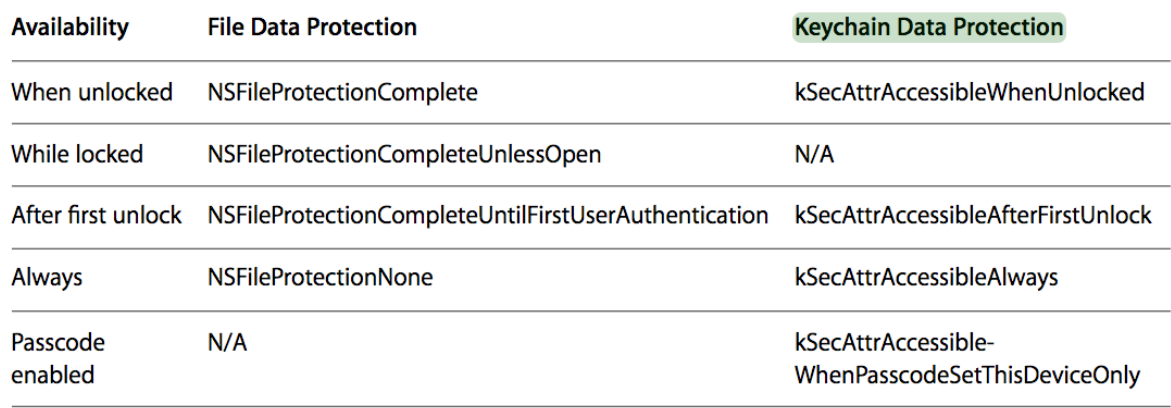

Keychain protection classes determine when the class is accessible. Below are current data protection classes:

- *a. Complete Protection (kSecAttrAccessibleWhenUnlocked):* The default value for keychain items added without explicitly setting an accessibility constant. Developers use this protection level when the application needs access to the keychain data only when the application is in the foreground. When used, the keychain item data can be accessible only when the device is unlocked. Keychain data items with this attribute migrate to a new device when using encrypted backup.
- *b. Protected Until First User Authentication (kSecAttrAccessibleAfterFirstUnlock):* Similar to Complete Protection but keychain items are available to the users after they first unlock the device. The keychain items are stored in an encrypted format on a disk and cannot be accessed until after the device has booted and until the first device unlocks.
- c. *Protected when passcode enabled (kSecAttrAccessibleWhenPasscodeSetThisDeviceOnly):*  Developers use this protection level when the application needs access to the keychain data only when the application is in the foreground and needs additional security. When used, the keychain item data can be accessible only when the device is unlocked and a passcode is enabled on the device. Data cannot be stored on the device keychain when the pin code is not

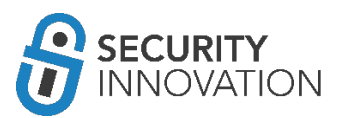

set on the device. The keychain data items with this attribute never migrate to a new device. If the pin code is disabled, the keychain item data gets deleted.

*d. No Protection (kSecAttrAccessibleAlways)*: When this protection level is used, the data in the keychain item is always accessible even when the device is locked.

Even though keychain is a secure way of storing data, on a jailbroken device, an attacker can still gain access to this information. During a pentest, look for sensitive information like passwords stored in the keychain. Plaintext passwords should never be stored in keychains. As mitigation, set up a session handling mechanism by means of cookies to avoid the need to store credentials in iOS keychains.

Application used for Example: Damn Vulnerable IOS Application

Black Box Testing Approach:

- 1. Launch the application and navigate to the Insecure Data Storage section.
- 2. Click on Keychains.
- 3. Enter text to be stored in the text field.
- 4. Click on Save in Keychain.
- 5. SSH into the iOS device with the credentials root/alpine.
- 6. Download keychain dumper tool using the command below:
	- *wget http://github.com/ptoomey3/Keychain-Dumper/archive/master.zip --no-checkcertificate*
- 7. Unzip the zip folder and navigate to the Keychain-dumper-master folder.
- 8. Make the keychain dumper file executable using the below command:
	- *chmod +x keychain\_dumper*
- 9. Run the command below and note that the information that was supposed to be critical and sensitive was found stored in plaintext.
	- ./*keychain\_dumper*

If not secured, the keychain data can also be found in the iOS device backup.

For detailed source code along with an explanation on the usage of these Keychain protection schemes, refer to Chapter 13 : "Using the Keychain" section in "iOS Application Security" by David Thiel [\(https://www.nostarch.com/iossecurity\)](https://www.nostarch.com/iossecurity).

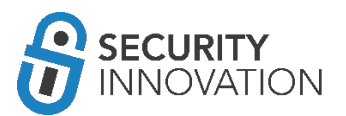

### 9.3.4 CoreData and SQLite Databases

CoreData is the framework that manages the layer between user interface and the data stored in a database. The main advantage of CoreData over SQLite databases is the speed and ease of use. Using CoreData creates sqlite files on the iOS device.

The main difference between using SQLite and CoreData is that the tables are prefixed with Z in CoreData. The SQLite files are stored in the Documents folder in the application sandbox.

Application used for Example: Damn Vulnerable IOS Application

Black Box Testing Approach:

- 1. Launch the application and navigate to the Insecure Data Storage section.
- 2. Click on Core Data.
- 3. Enter the data in all fields.
- 4. Click on Save in Core Data.
- 5. Connect the device to a laptop.
- 6. It is possible to read the content of the iOS sandbox using any of the tools and methods mentioned in "8 Exploring iOS File System." This example uses iExplorer.
- 7. Navigate to DVIA in iExplorer. In the Documents folder, right click on the CoreData.sqlite file and export it to laptop.
- 8. The sqlite file can be read using SQLite Browser [\(http://sqlitebrowser.org/\)](http://sqlitebrowser.org/) or SQLite Manager [\(https://addons.mozilla.org/en-US/firefox/addon/sqlite-manager/\)](https://addons.mozilla.org/en-US/firefox/addon/sqlite-manager/), or sqlite3 CLI. When using the sqlite3 on the iOS device use the below commands to view the contents of the sqlite3 database:
	- *sqlite3 CoreData.sqlite*
	- *.tables*
	- *select \* from ZUSER*

Note the credentials are being stored in plaintext on the iOS device.

Similar steps are to be used for testing SQLite storage vulnerabilities except the tables won't have 'Z' prefixed.

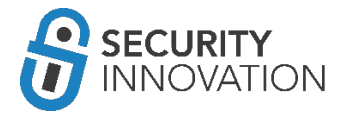

# 9.4 Broken Cryptography

CommonCrypto is the framework that iOS uses for Cryptographic operations. CCCrypt is the main encryption and decryption function of the framework for symmetric cryptography.

The method signature for CCCrypt:

CCCrypt(CCOperation op, CCAlgorithm alg, CCOptions options, const void \*key, size\_t keyLength, const void \*iv, const void \*dataIn, size\_t dataInLength, void \*dataOut, size\_t dataOutAvailable, size\_t \*dataOutMoved);

The types of arguments passed:

#### CCCryptorStatus CCCrypt(

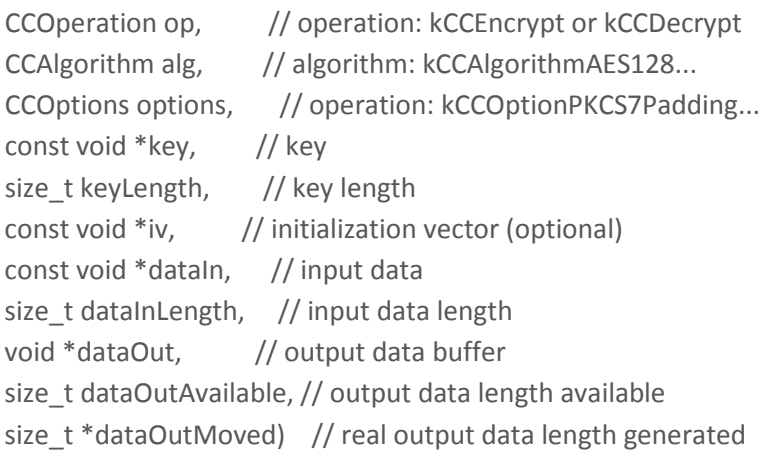

Some of the common test cases to test for when looking at the cryptographic security used in the application are outlined in the table below.

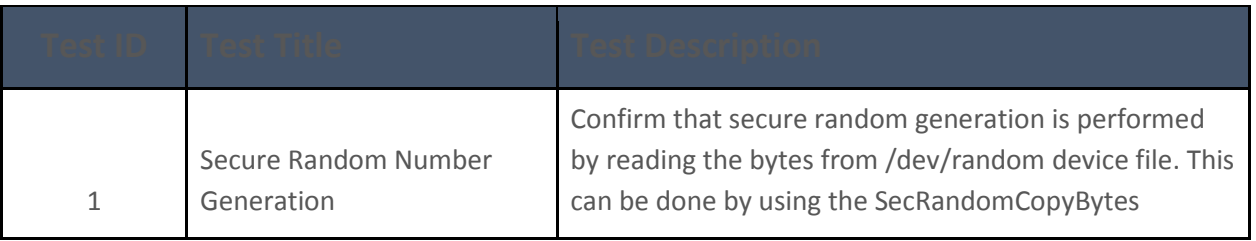

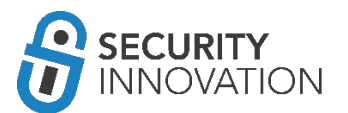

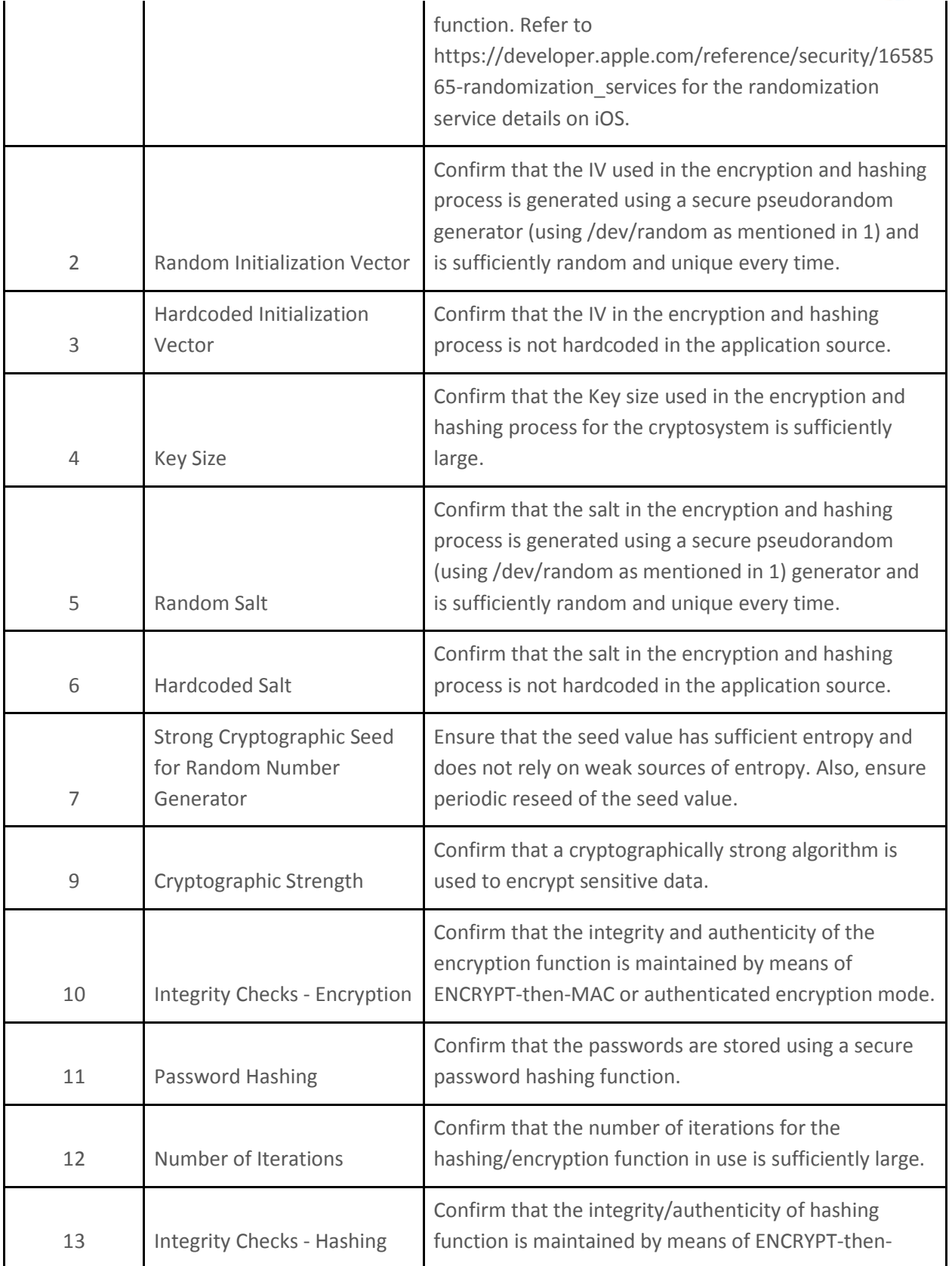

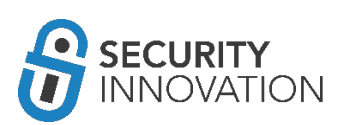

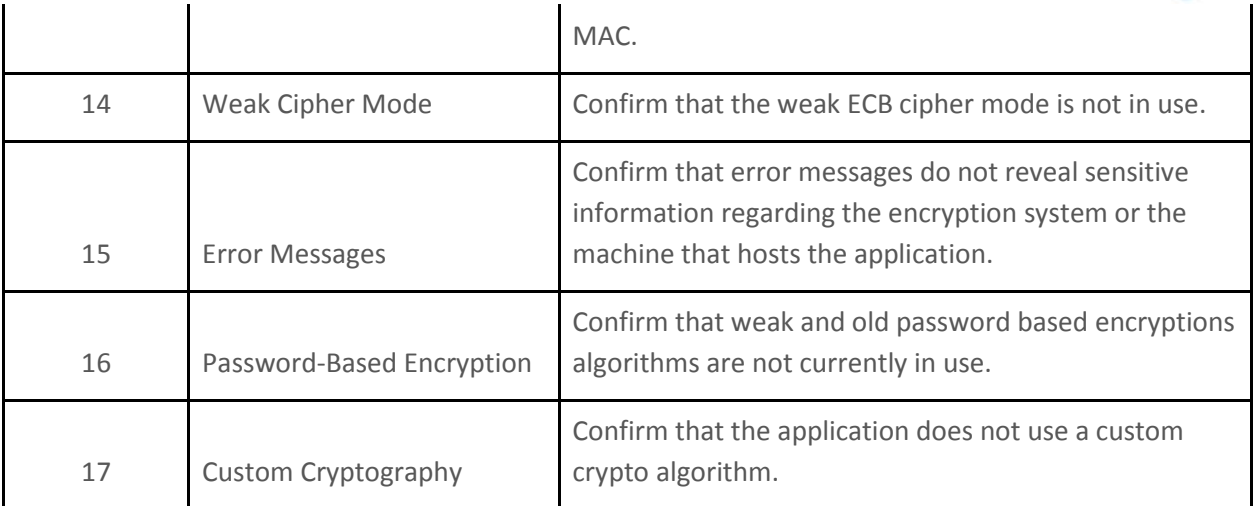

Ensure that the key used in CCCrypt or any of the related functions is never hardcoded. It has to be generated dynamically on the device and can then be stored in the keychain.

If adding encryption functionality is suggested, RNCryptor [\(https://github.com/rnapier/RNCryptor\)](https://github.com/rnapier/RNCryptor) is your best bet. Essentially, it serves as a wrapper over CommonCrypto and allows encryption using AES and a user supplied key. In most cases, the key is the one that is generated dynamically on the device and can then be stored in the keychain.

Use the latest version of RNCryptor as the older versions have known vulnerabilities:

[\(http://robnapier.net/rncryptor-hmac-vulnerability\)](http://robnapier.net/rncryptor-hmac-vulnerability).

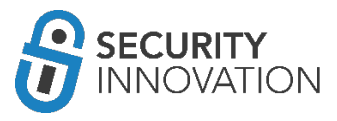

# 10. Binary Analysis

Binary Analysis – Check for Exploit Mitigations – Making Buffer Overflows Difficult to Exploit

Buffer overflows occur when the attacker's cleverly constructed input overwrites memory resulting in the execution of the attacker's code.

There are 3 technologies that are used to prevent buffer overflows

- Address Space Layout Randomization (ASLR)
- Automatic Reference Counting (ARC)
- Stack Protectors

If one or more of these options are not used or if there are improperly handled strings or dangerous string functions, the application may be vulnerable to a buffer overflow exploit. Although these don't directly affect security testing, it is much harder to write buffer overflows for code compiled with these options.

Test engineers need to know if these technologies are implemented in apps that are being tested. This section covers the required details to better understand these technologies.

# 10.1 Binary Analysis – Check for Exploit Mitigations – Position Independent Executable (PIE & ASLR)

- Memory corruption vulnerabilities typically rely on knowing where in the process address space to overwrite code or data
	- Code does not care where it is located in memory, so it is moved to a random spot. This makes Return Oriented Programming (ROP) attacks much more difficult to execute reliably. (https://access.redhat.com/blogs/766093/posts/1975793)
	- Address Space Layout Randomization (ASLR) randomizes where code and data are mapped to in the processes address space
- Executable binaries are made entirely from position-independent code
	- ASLR allows for the creation of Position Independent Executables
	- All built-in applications are compiled with PIE by default after iOS 5.0.

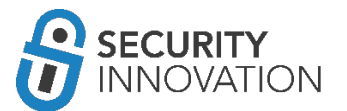

Application used for Example: LinkedIn from AppStore

White Box Testing Approach:

- 1. Check if "Generate Position-Dependent Code" is set to "YES" within the XCode project Build Setting
- 2. You can also look for *-fPIC* and *-pie* flags set for the compiler

Black Box Testing Approach:

1. Use otool to check whether PIE is enabled on the application binary. Run the command below and look for the PIE flag in the mach header

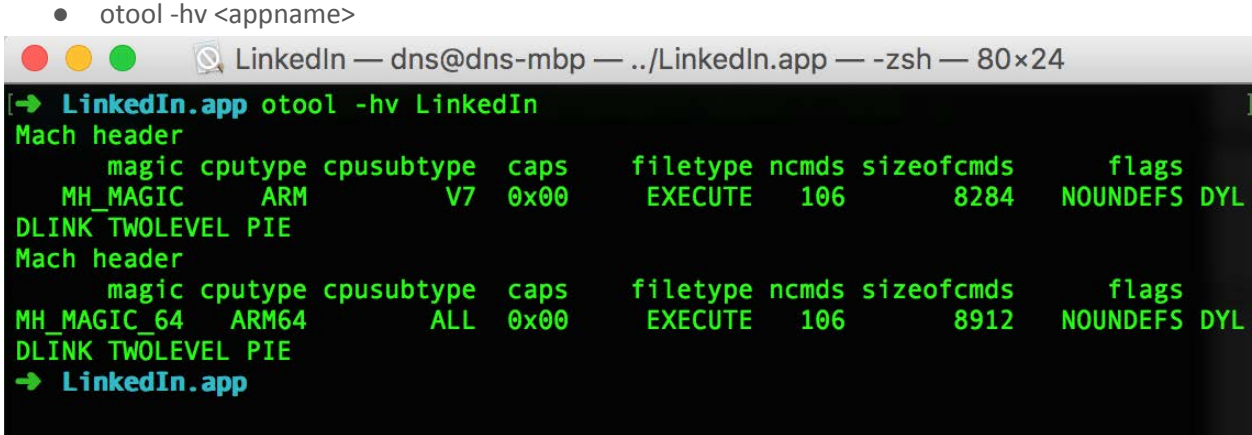

10.2 Binary Analysis – Check for Exploit Mitigations – Automatic Reference Counting (ARC)

- Automatic Reference Counting (ARC) removes the responsibility of memory management
	- The compiler manages memory, reducing the likelihood of introducing memory corruption vulnerabilities into the application
- ARC evaluates the lifetime requirements of objects and automatically inserts the appropriate memory management calls during pre-compilation
	- Developers no longer have to remember when to use retain, release, and auto-release memory objects

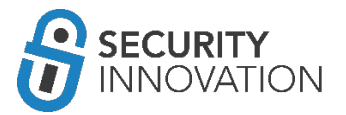

- The compiler determines when an object's lifetime has expired and will automatically dealloc objects for the developer
- Safeguards against many memory corruption vulnerabilities and specially object use-after-free and double-free flaws

Application used for Example: LinkedIn from AppStore

White Box Testing Approach:

- 1. Check if "Objective-C Automatic Reference Counting" is set to "YES" within the XCode project Build Setting
- 2. You can also look for *-fobjc-arc* or *-fno-objc-arc* compiler flags being used

Black Box Testing Approach:

- 1. Use otool to check whether ARC is enabled on the application binary. Run the command below to look at ARC references:
	- otool -Iv <appbinary>| grep objc\_

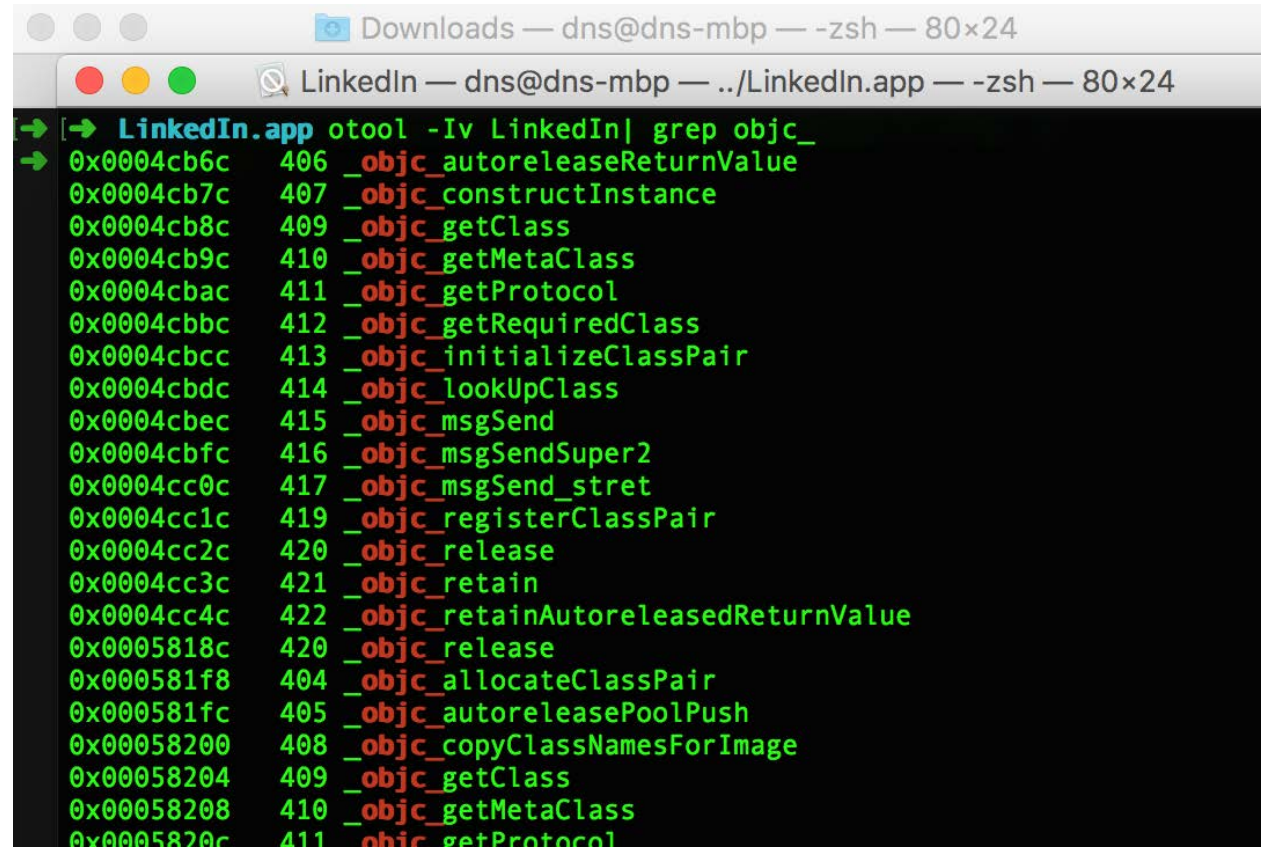

Otool won't indicate if ARC is in use, but the following symbols will indicate ARC usage:

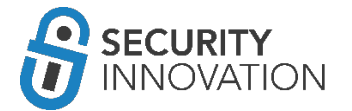

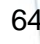

\_objc\_retain \_objc\_release \_objc\_storeStrong \_objc\_releaseReturnValue \_objc\_autoreleaseReturnValue \_objc\_retainAutoreleasedReturnValue

# 10.3 Binary Analysis – Check for Exploit Mitigations – Stack Protectors

- Protection against memory corruption vulnerabilities that attempt to overwrite the stack such as stack-based buffer overflows
- Achieved by placing a known value or "stack canary" before local variables on the stack to protect the saved base point, instruction pointer, and saved function arguments
- When the function returns, the canary value is checked to verify that the stack hasn't been overwritten
- Stack protection is enabled by default in the latest iOS

Application used for Example: LinkedIn from AppStore

White Box Testing Approach:

● Look for –fstack-protector-all compiler flags being used

Black Box Testing Approach:

- Use otool to check whether stack protectors are enabled on the application binary. Run the command below and to look at stack references:
	- otool -Iv <appbinary> | grep "stack"

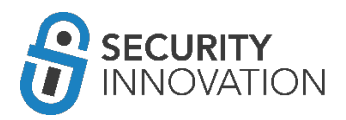

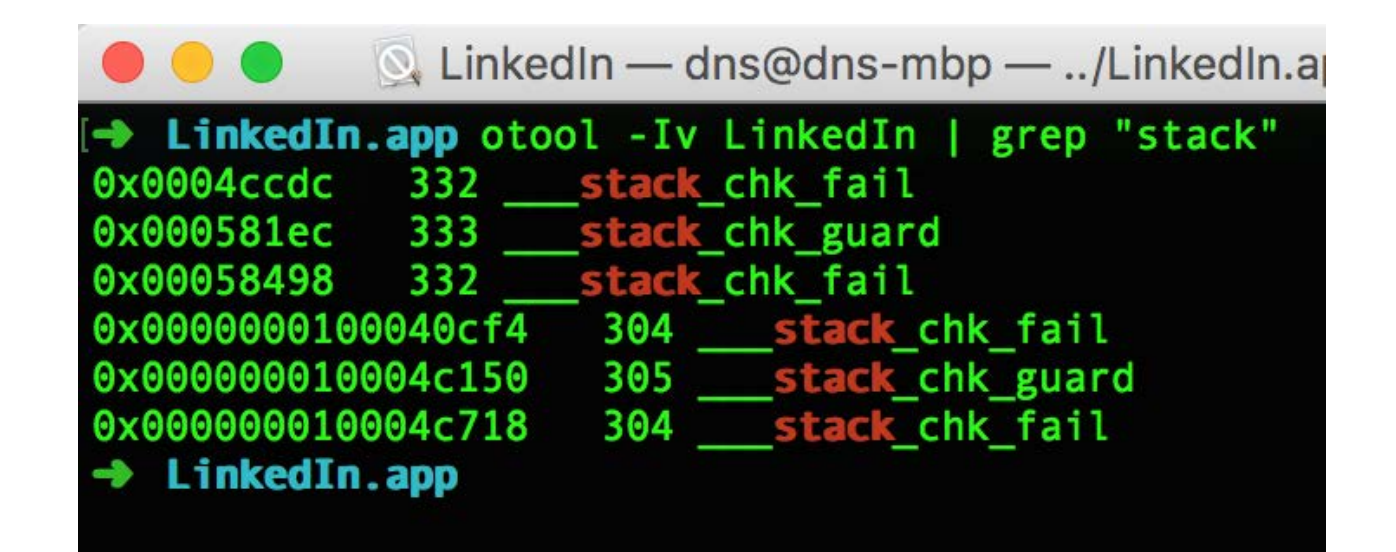

The presence of these symbols indicates stack protection

- \_\_\_\_stack\_chk\_fail
- stack chk guard

## 10.4 Binary Analysis – List All Libraries Used in the iOS Binary

When performing a penetration test on an iOS application, check the security posture of the application as well as the libraries used in the application using otool or a more advanced tool named Jtool. Vulnerabilities libraries in the application could allow for leaks of application information that should not be available to attackers.

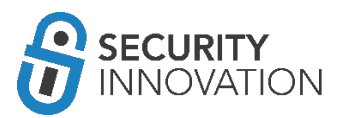

65

Download the latest version of Jtool from [http://newosxbook.com/tools/jtool.html.](http://newosxbook.com/tools/jtool.html)

Application used for Example: Damn Vulnerable iOS Application

White Box Testing Approach:

- 1. Open the Xcode project and View the "General" project properties.
- 2. Scroll down to view the "Linked Framework and Libraries" section. This lists the frameworks used in the application.

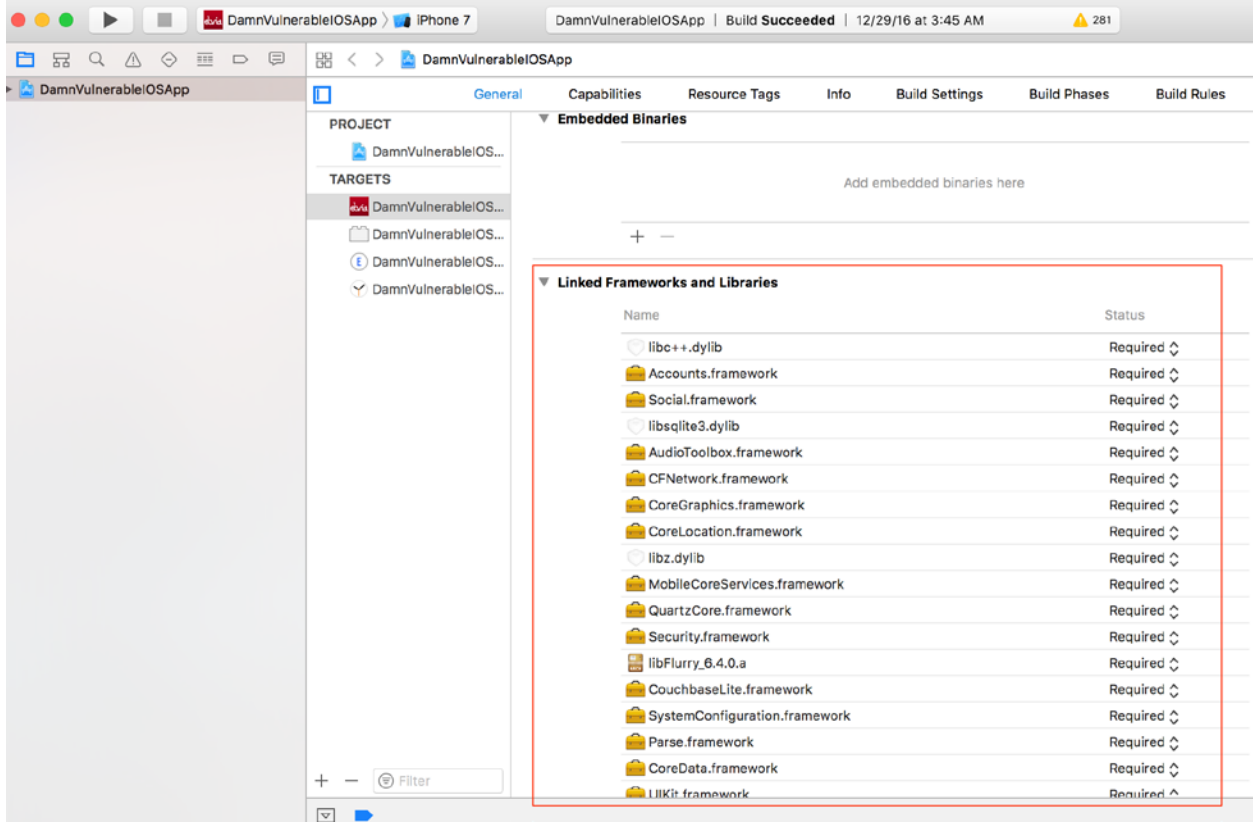

Make sure that all the libraries are up to the date with the latest versions. Any publicly known open vulnerabilities in these libraries leave the application vulnerable.

Application used for Example: LinkedIn Application

Black Box Testing Approach:

Extract the .app file or the .IPA file using the steps mentioned in "2. Acquiring iOS Binaries." Uncompress the file and run the command below on the binary file:

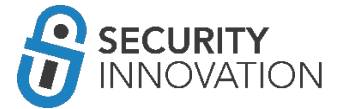

● *./jtool -L <application-binary> -arch arm64*

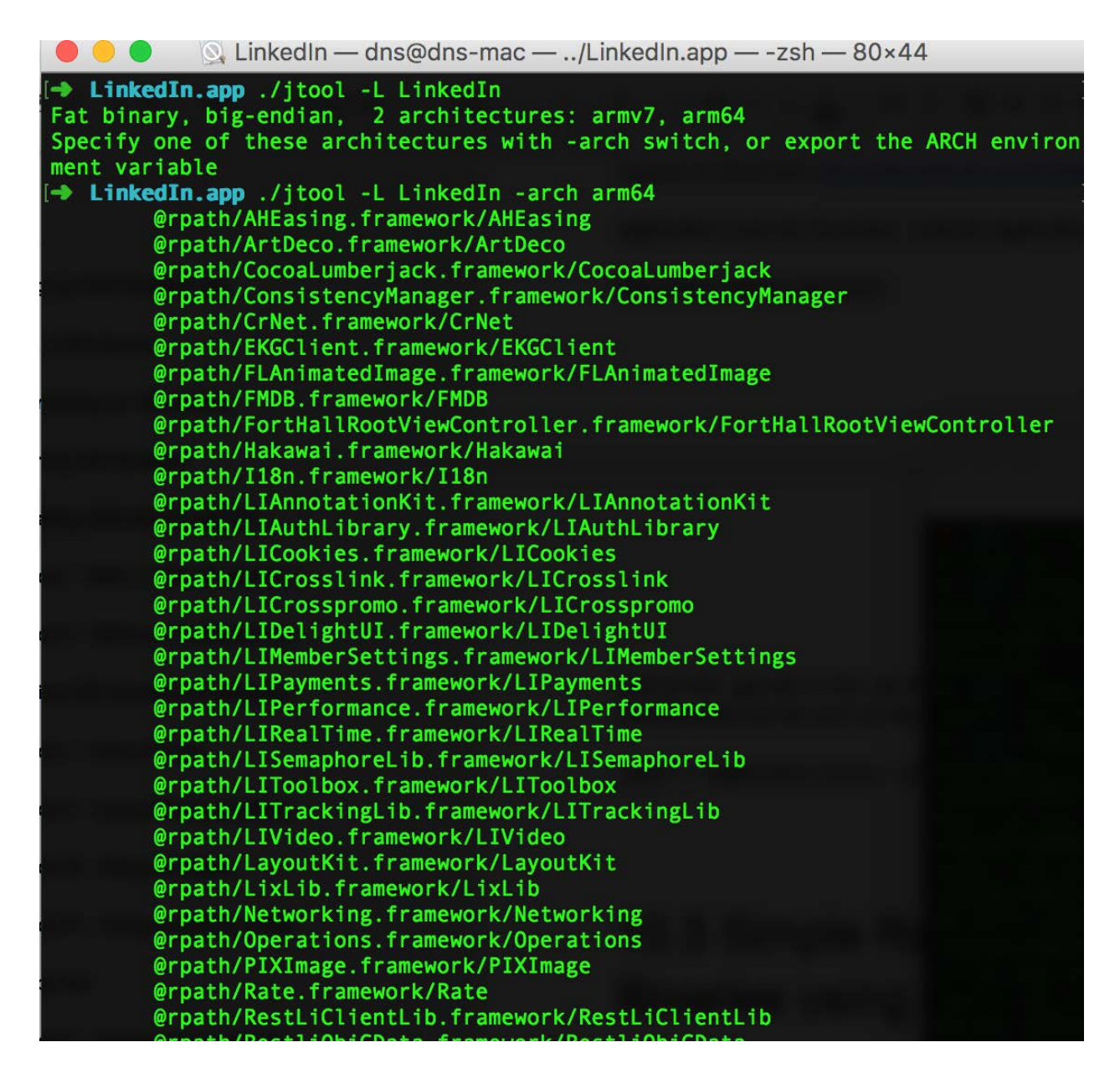

Make sure that the latest versions of these libraries are being currently used. Any publicly known open vulnerabilities in theses libraries leave the application vulnerable.

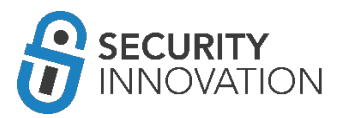

# 10.5 Simple Reverse Engineering iOS Binaries Using class-dump-z

When performing a penetration test on an iOS application, it is important to read the code of the provided application and understand the backend classes and hidden information. This allows for exploitation of the application to gain access to sensitive information or to redirect the flow of the application in a malicious manner. Reverse Engineering an iOS application is completely different compared to an Android apk.

The complete original source code cannot be revived from an existing iOS application. Only declarations for the classes, categories, and protocols can be decompiled from any given iOS binary. Advance tools like IDA Pro or Hopper can be used to look at the pseudo code.

Using *class-dump-z* from *cydia.radare.org* repository on Cydia as an example, note that the default class dump utility that is bundled with Cydia does not support 64-bit Mach-O files. The Mac OSX version of class dump for reverse engineering the application may be used as well.

Application used for Example: Default Stocks application

Below are the steps to perform the de-compilation of the iOS applications using class-dump-z:

1. SSH into iOS device using credentials as root:alpine.

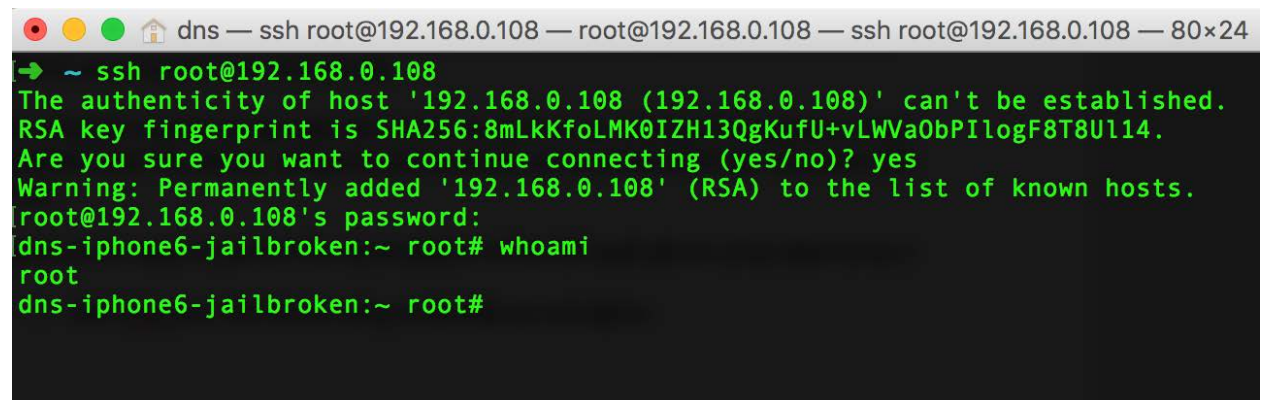

2. Launch the Stocks application on the device and note the application location using the *ps -ax | grep "App"* command.

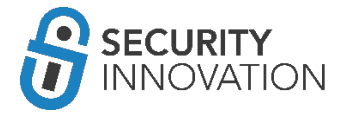

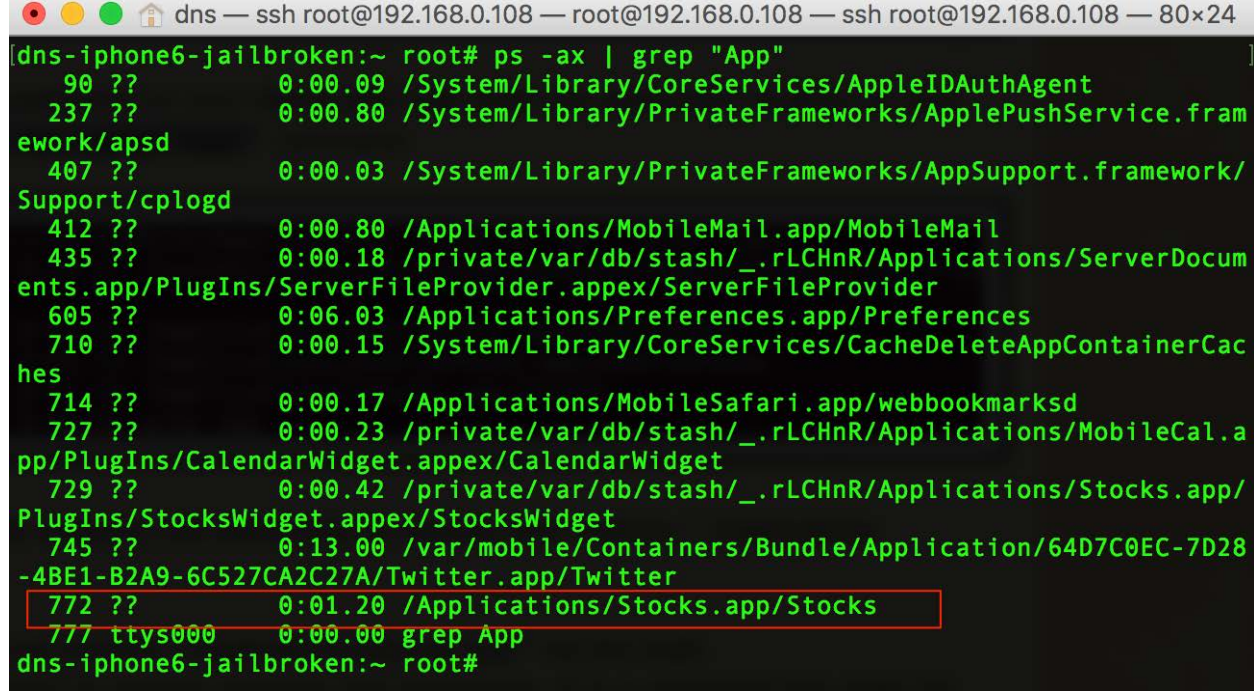

As shown in the above diagram, the application is running from location "

/Applications/Stocks.app/Stocks".

- 3. Navigate to "/Applications/Stocks.app/" via the shell. Use class-dump-z to reverse engineer this application. It is a command-line utility for examining the Objective-C runtime information stored in Mach-O files. It generates declarations for the classes, categories and protocols. Do this using the command below:
	- *class-dump-z Stocks > /tmp/Stockreversed.txt.*

The class-dump-z -H /var/mobile/<app-binary-to-be-reversed> -o

/var/mobile/<outputdirectory>/ may also be used to get the headers in separate files.

On arm64 devices the following error may occur:

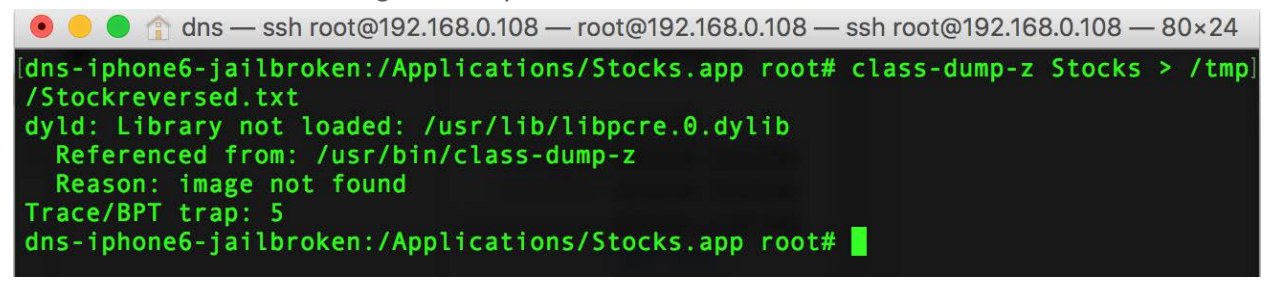

If so, install "pcre" via Cydia to fix.

Note: Even after running the class-dump-z properly, a "null" error as shown in the following screenshot may occur.

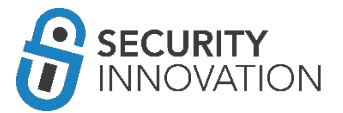

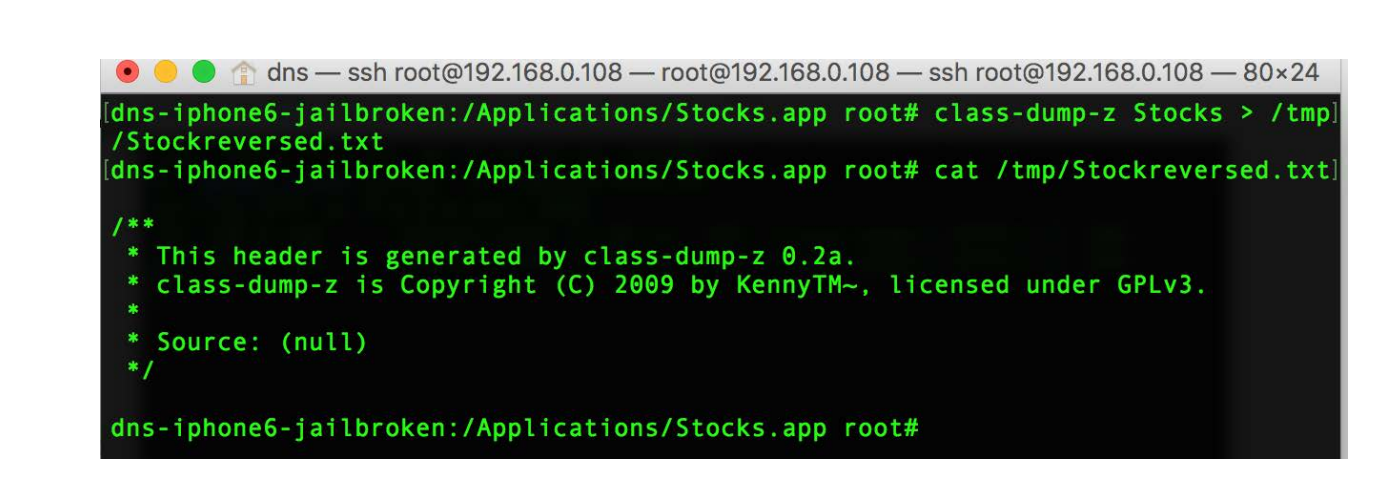

70

If so, install "classdump-dyld" instead of the default class-dump-z *(classdump-dyld Stocks > /tmp/Stockreversed.tx*t). Another option is to try *classdump-dyld -o /tmp/dump Stocks.* 

4. The screenshot below shows the contents of the file "Stockreversed.txt." It is readable and contains valuable information.

 $\bullet$   $\bullet$   $\bullet$   $\bullet$  dns — ssh root@192.168.0.108 — root@192.168.0.108 — ssh root@192.168.0.108 — 80×3

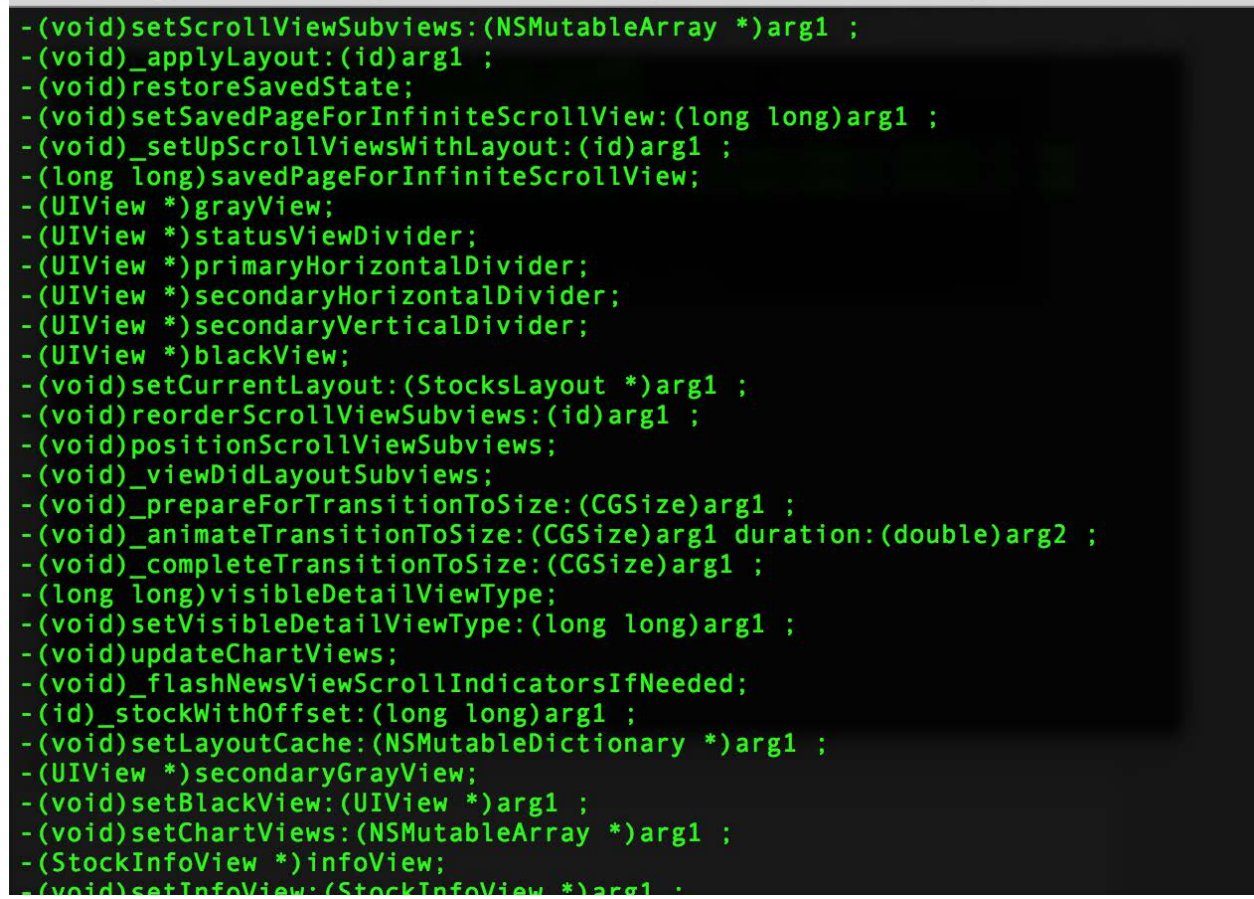

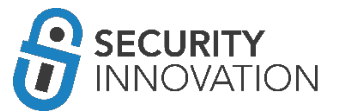

The declarations of the classes and the protocols allow for debugging the application using GDB. Alternatively, it is possible to hook on to the functions present in the application via Cycript and try to change its behavior. This topic will be explained in greater detail later in the guide.

Note: The Mac OSX version of class dump for reverse engineering the application can also be used.

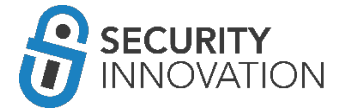

# 11. Decrypting iOS Applications (AppStore Binaries)

Sometimes it is necessary to test the applications that are live in the App Stores. If extracting the .IPA file from the App Store (using the methods mentioned in section 2, Acquiring iOS Binaries), and trying to decompile the application by means of tools like class-dump-z fails it's likely due to Apple's FairPlay DRM scheme to protect against piracy.

```
LinkedIn — dns@dns-mac — ../LinkedIn.app — -zsh — 80×24
   LinkedIn.app ./class-dump-z LinkedIn
Warning: Part of this binary is encrypted. Usually, the result will be not meani
naturing. Fare of entis britary is encrypted. Usually, english.<br>Inglul. Try to provide an unencrypted version instead.
        23434 segmentation fault ./class-dump-z LinkedIn
\lceil 1 \rceilLinkedIn.app
```
Apps that are normally not encrypted include:

- Apps installed by default on the iOS device (located in /Applications/)
- Self-distributed apps
- Side-loaded apps

For these apps, there is no need to do anything to decrypt them. Binary analysis can be conducted on them "as-is."

### 11.1 Manual Method

This is the most complicated and the most time-consuming decryption method.

#### 11.1.1 Using GDB

The easiest option is to use a jailbroken device that runs GDB properly without errors. If this is not an option, consider the suggestions in the next section and view LLDB usage. Use the GDB from *cydia.radare.org* repo. If there are issues using GDB, try using lipo.

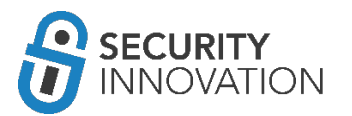
Application used for Example: Facebook application from AppStore

Below are the steps to perform the decryption of the iOS binaries manually:

- 1. Launch the iOS application on a device and locate the encrypted segment by means of otool using the following syntax:
	- *otool -l LinkedIn | grep LC\_ENCRYPTION\_INFO -A 4*  $000$ Facebook - bash - 99×32 bash sparrow: Facebook.app dns\$ otool -l Facebook | grep LC\_ENCRYPTION\_INFO -A 4 cmd LC\_ENCRYPTION\_INFO cmdsize 20 cryptoff 16384 cryptsize 31598352 cryptid  $1 \cdot$ sparrow:Facebook.app dns\$

The *cryptid*=1 indicates that the application is encrypted.

2. Locate the encrypted segment using the below command:

○ *otool -l <app\_name> | grep LC\_ENCRYPTION\_INFO -A 4*

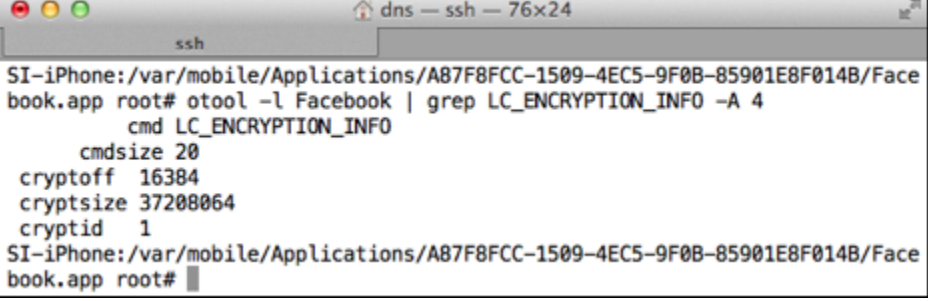

The cryptoff field gives the start of the encrypted data (16384 bytes [0x4000] into the file)

- The cryptsize field is the size of the encrypted segment (37208064, [0x237C000])
- 3. The command below gives the vmsize (the complete size of the segment)
	- *otool –arch all -Vl <app\_name>*

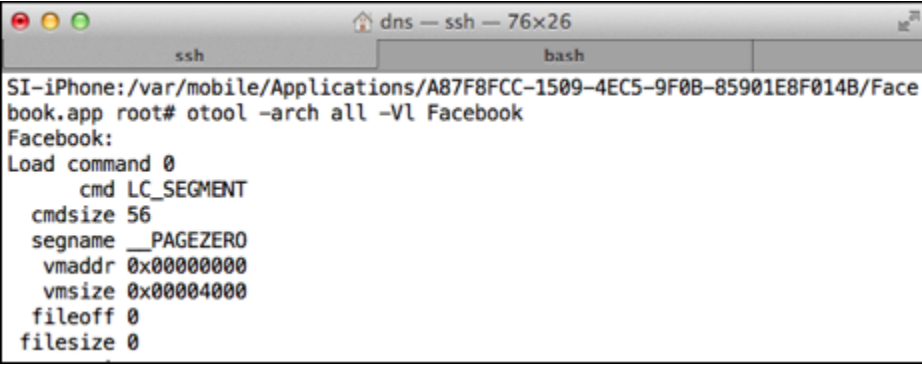

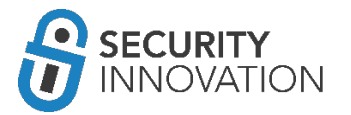

Calculate the start and end addresses:

Start address = hex(cryptoff) + base address =  $0x4000 + 0x4000 = 0x8000$ End address = Start address + cryptsize = 0x8000 + 0x237C000 = 0x2384000 (37240832) Note: Base address is the same as vmsize or it can be found using "info sharedlibrary."

- 4. Set a breakpoint using GDB
	- *gdb attach <app\_name>*
- 5. Dump decrypted segment from memory and save to a file which will be used to patch the encrypted binary
	- *dump binary memory memorydump.bin <start\_addr> <end\_addr>*

Note: START = hex(base)+hex(cryptoff)

END = DEC(START+hex(crypt size))

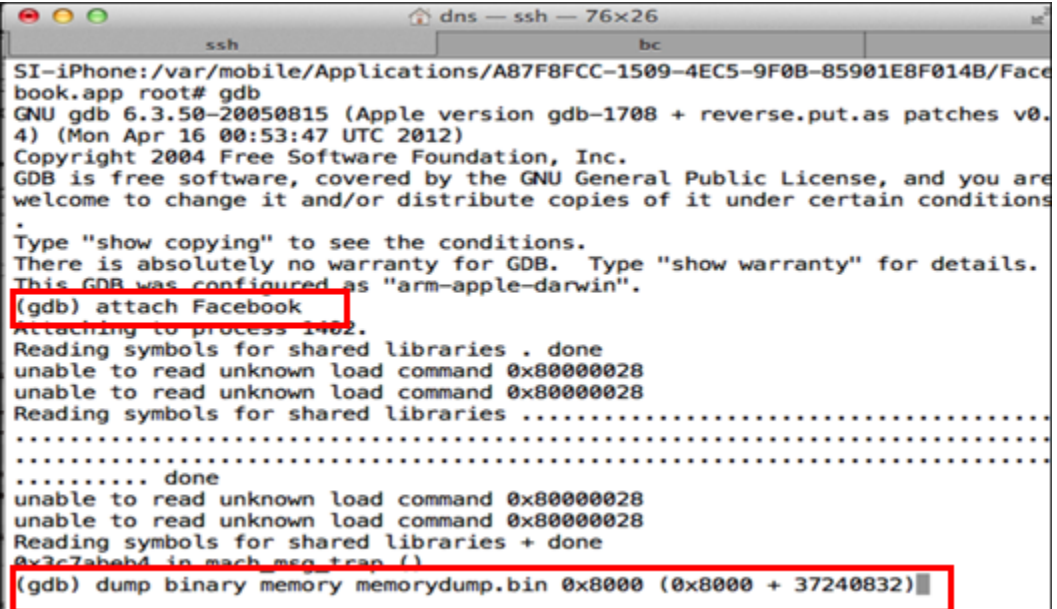

- 6. Replace the encrypted data with decrypted data from memory. Copy the decrypted data into the binary using the below command:
	- *dd bs=1 seek=16384 conv=notrunc if=memdump.bin of=Facebook\_patched*

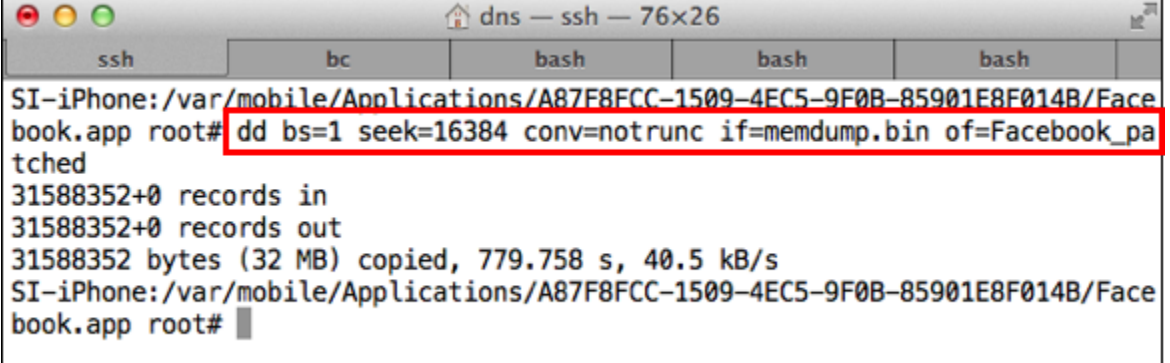

16384 is the cryptoff value found from the otool query.

The binary will no longer be encrypted on the device.

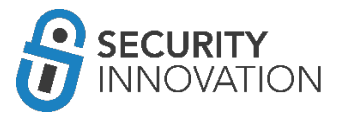

7. To convert the binary into a decrypted binary is to patch cryptid to disable the encryption load command. Find the cryptid offset using MachOView. Use a hex editor to set cryptid field to 0x0.

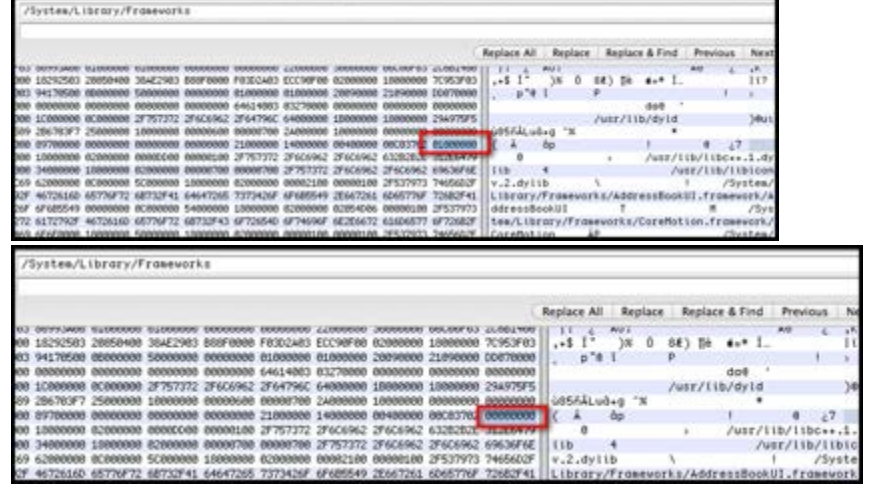

8. Check Cryptid to show that encryption load is disabled (=0)

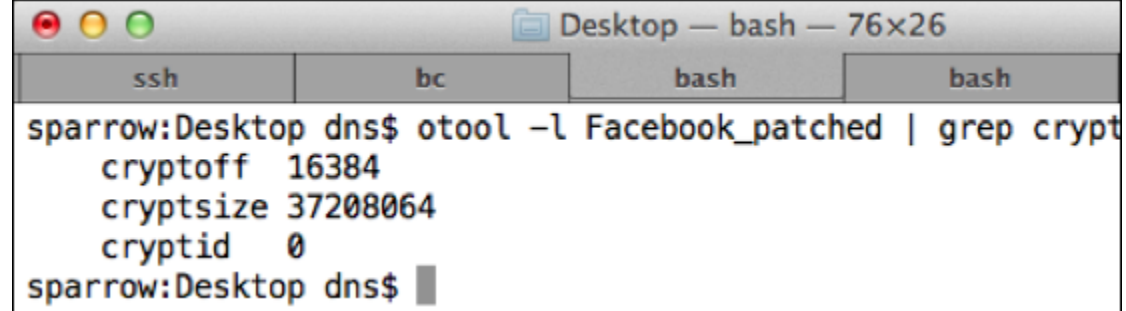

NOTE: The base address can also be found using "info shared library" in GDB (Details mentioned in Mobile Application Hacker's Handbook).

#### 11.1.2 Using LLDB

Since Xcode 5, LLDB has been the standard for iOS debugging. It was created in close coordination with the LLVM compilers to replace GDB.

Application used for Example: LinkedIn application from AppStore

Below are the steps to perform the decryption of the iOS binaries manually:

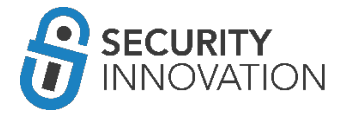

1. Launch the iOS application on the device and locate the encrypted segment by means of otool using the following syntax:

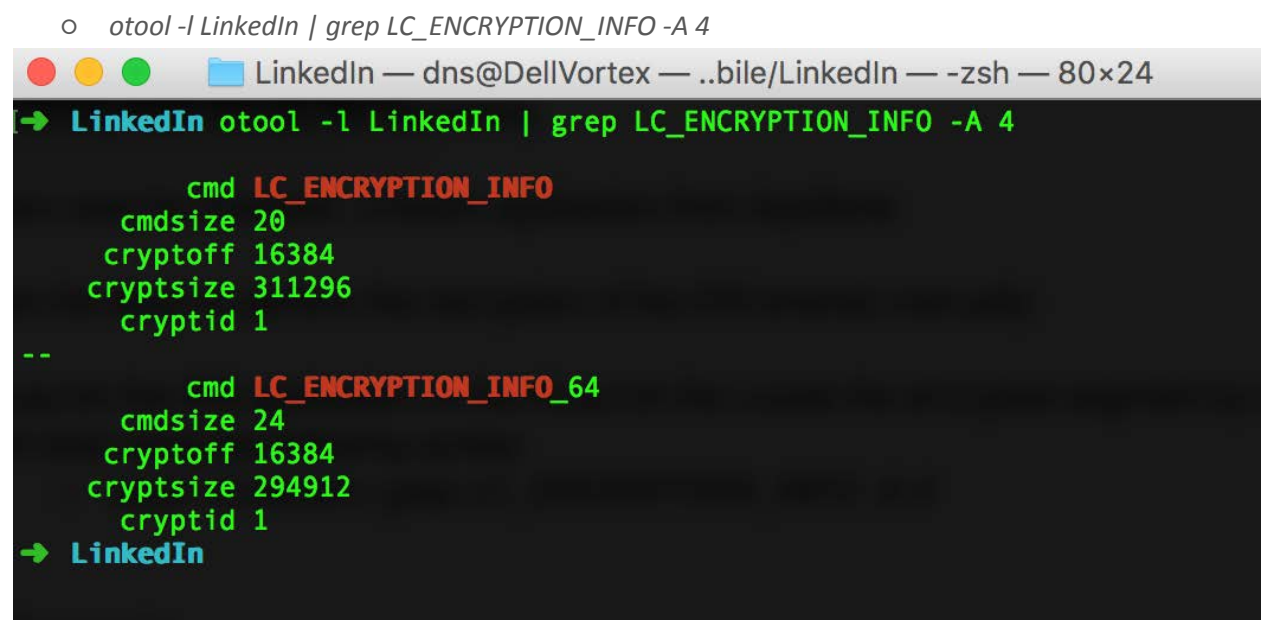

The *cryptid*=1 indicates that the application is encrypted. The *cryptoff* field gives the start of the encrypted data and the *cryptsize* field is the size of the encrypted segment.

- 2. In the previous step, note that there are 2 different entries for LC\_ENCRYPTION\_INFO. This indicates that the application is a multi-architecture application. Choose and decrypt one application at a time. Use the command below to view the architecture details:
	- *otool -fh LinkedIn*

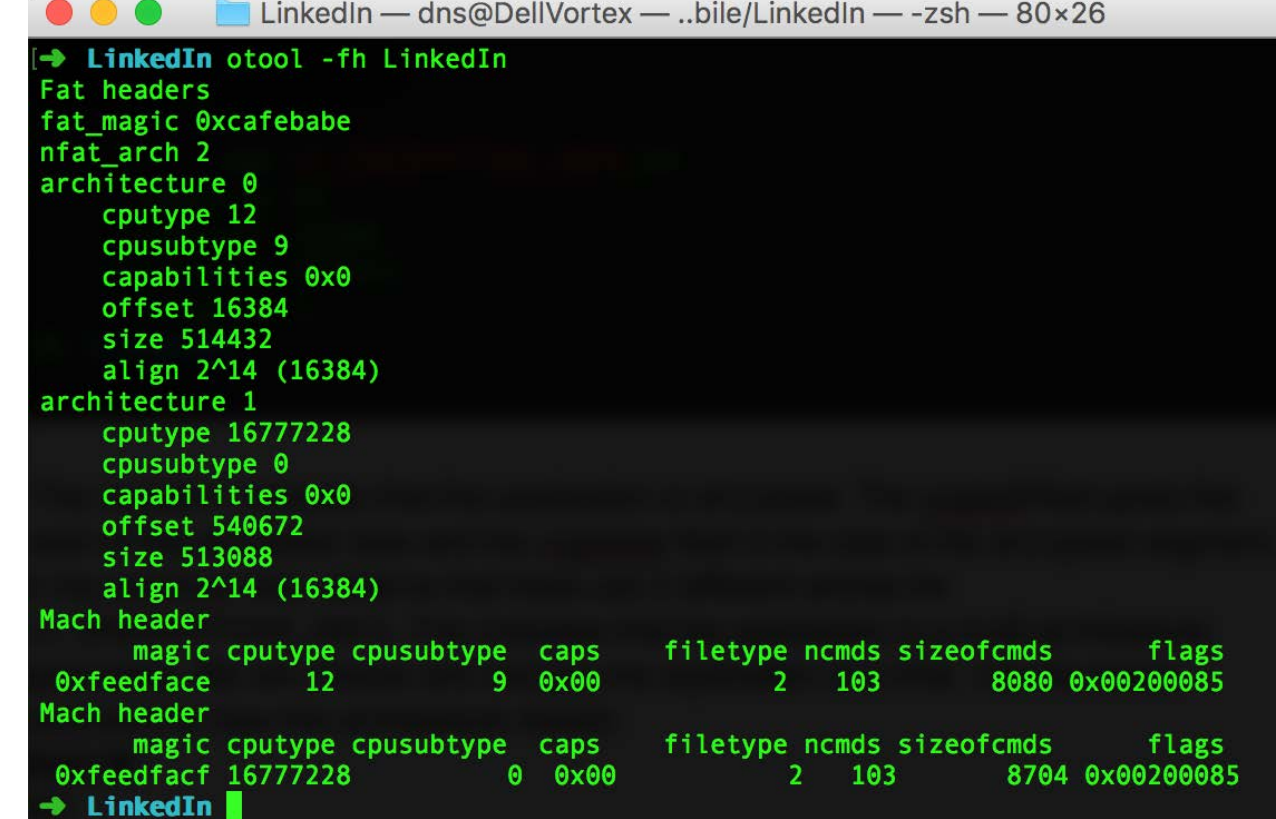

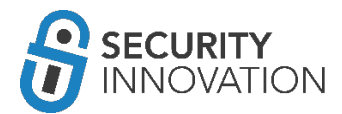

77

- 3. The specific architecture can be chosen by using the *-arch* attribute.
	- *otool -arch armv7 -l LinkedIn | grep crypt*

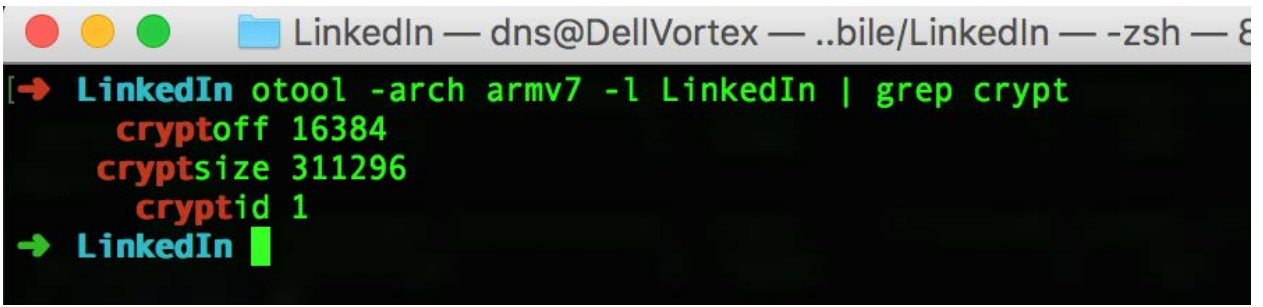

The *cryptid*=1 indicates that the application is encrypted. The *cryptoff* field gives the start of the encrypted data (16384) and the *cryptsize* field is the size of the encrypted segment (311296).

4. On an iOS device, start a debug server and hook the LinkedIn application following the steps

mentioned in the section titled "Debugging iOS application using LLDB."

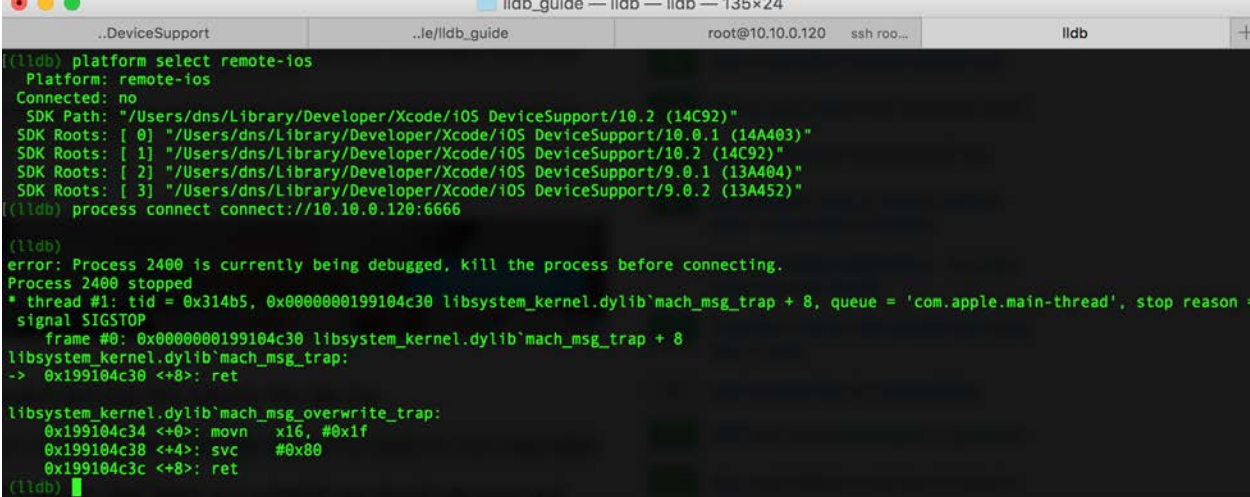

5. In the lldb interpreter enter the command "image list LinkedIn" to find the offset of the executable image in the memory.

Note - If the application is compiled with ASLR(PIE) enabled, this image offset will be different each time the application is launched.

- 6. Dump decrypted segment from memory and save to a file which will be used to patch the encrypted binary using the below command:
	- *(lldb) memory read --force --outfile LinkedIn\_memdump.bin --binary --count <cryptsize> <image offset>+<cryptoff>*
- 7. Replace the encrypted data with decrypted data from memory. Copy the decrypted data into the binary using the command below:
	- *dd bs=1 seek=<cryptoff> conv=notrunc if=LinkedIn\_memdump.bin of=LinkedIn\_patched* Where seekvalue= <offset from "otool -fh" + cryptoff from "otool -arch armv7 -l"> This output binary is no longer encrypted on the device.

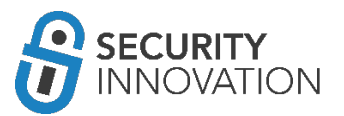

- 8. Patch the cryptid to disable the encryption load command. This can be easily modified by means of MachOView. Download from: [https://sourceforge.net/projects/machoview/.](https://sourceforge.net/projects/machoview/) Open the LinkedIn patched binary in MachOView. Find "cryptid". In the UI, double click on "Data" in the "Crypt ID" for cryptid=1 and set it to zero. Save the binary.
- 9. To verify, if the cryptid change is reflected, view the value using the below command: ○ *otool -l LinkedIn | grep LC\_ENCRYPTION\_INFO -A 4*
- 10. Using the decrypted binary, it is possible reverse it via tools like class-dump-z

NOTE: Recommended guides on manually decrypting apps from the AppStore can be found here:

- *<http://codedigging.com/blog/2016-03-01-decrypting-apps-from-appstore/>*
- *<http://codedigging.com/blog/2016-04-27-debugging-ios-binaries-with-lldb/>*

Or refer to Chapter 6 of "iOS Application Security" book by David Thiel [\(https://www.nostarch.com/iossecurity\)](https://www.nostarch.com/iossecurity)

## 11.2 Automated Method

Because the manual method is time consuming, consider one of the following automated tools to help decrypt iOS binaries for binary analysis.

### 11.2.1 Using dump decrypted

Dump decrypted works by injecting a constructor via a dynamic linker into the application. This constructor extracts the decrypted segment in very much the same manner as the manual method.

The link to the tool is here: [https://github.com/stefanesser/dumpdecrypted.](https://github.com/stefanesser/dumpdecrypted) Use "make" to build the required .dylib.

Application used for Example: LinkedIn application from AppStore

To use the tool, upload dumpdecrypted.dylib to the iOS Documents folder on /var/mobile/Containers/Data/Application/<Linkedin-GUID>/Documents device. The Linkedin-GUID can be found by running 'ps aux | grep -i <appname>' and looking at the path in the last column of the display.

Change working folder to that directory and run the following command in the application sandbox:

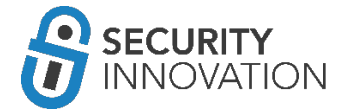

DYLD\_INSERT\_LIBRARIES=dumpdecrypted.dylib

/var/mobile/Containers/Bundle/Application/LinkedIn.app/LinkedIn

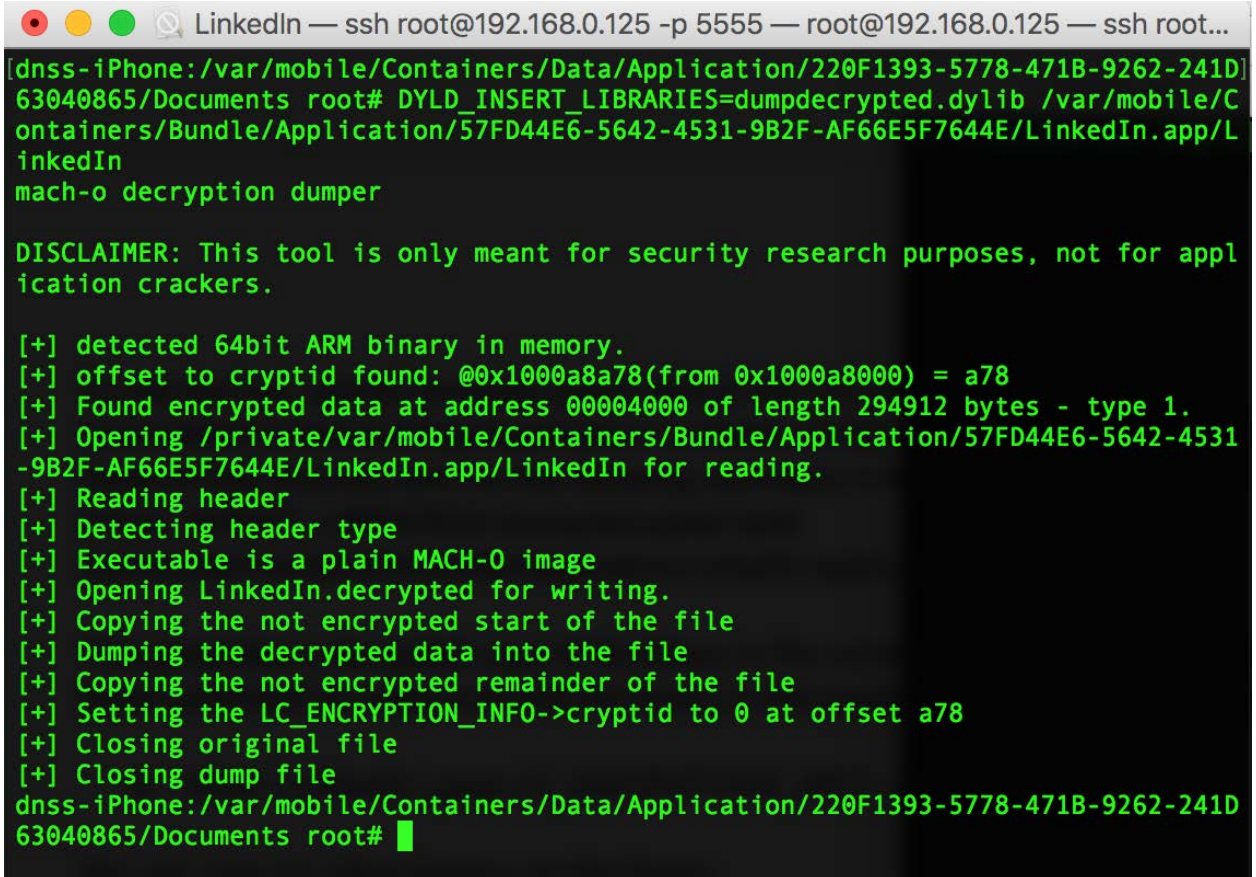

This generates a decrypted copy of the binary "LinkedIn.decrypted" in the current working directory. Now, run the command below to make sure that the binary is decrypted by looking at the value of cryptid.

● *otool -l LinkedIn.decrypted | grep LC\_ENCRYPTION\_INFO -A 4*

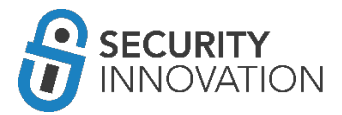

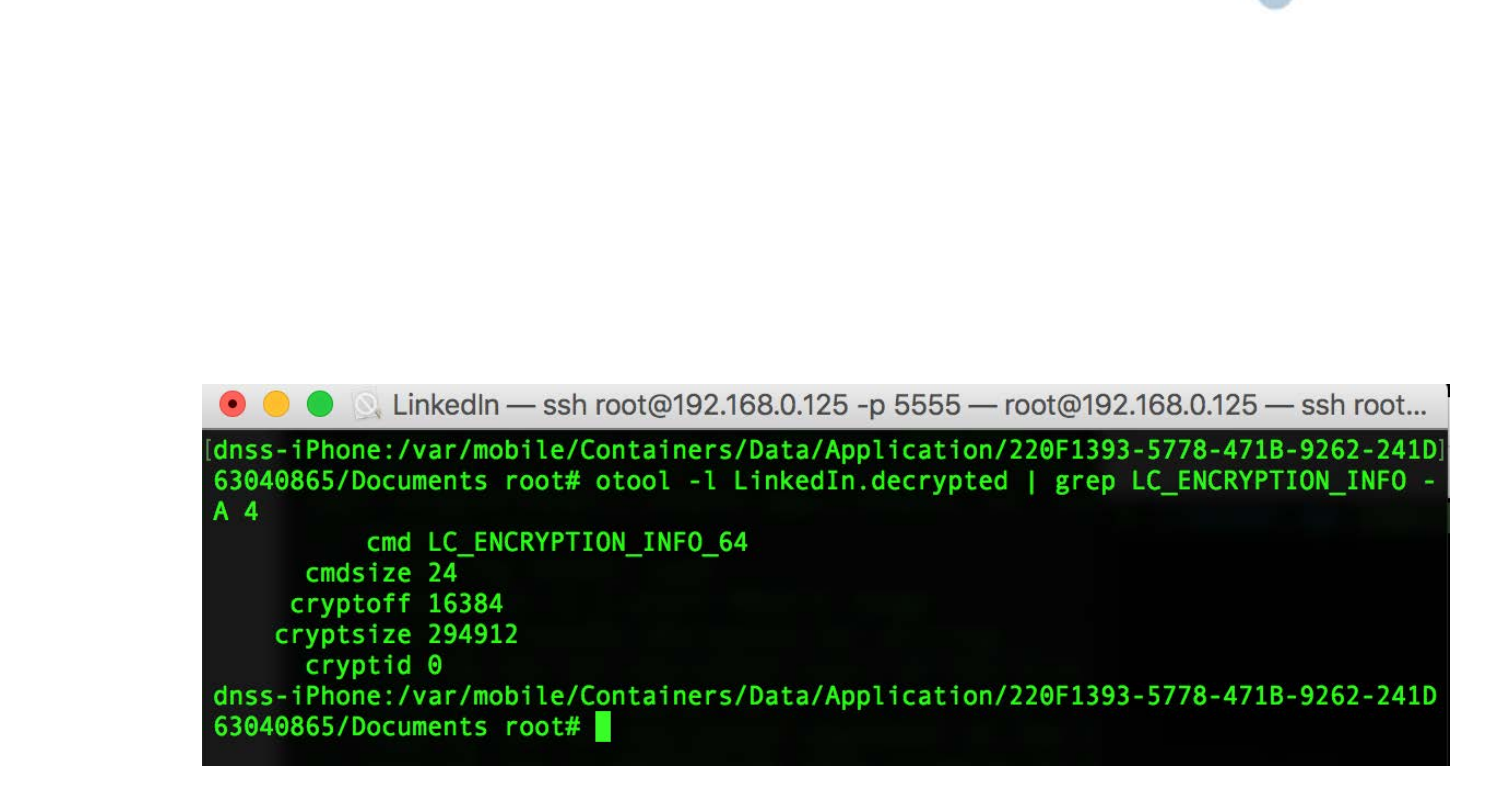

Cryptid of 0 indicates that the application has been decrypted.

### 11.2.2 Using Clutch

This is the easiest way to decrypt encrypted iOS binaries. Either download the latest version of Clutch from<https://github.com/KJCracks/Clutch/releases> and move it the /bin/ folder on the iOS device, or install Clutch from the cydia repo *http://cydia.iphonecake.com*.

Application used for Example: LinkedIn application from AppStore

1. Download the LinkedIn application using AppStore on the MacBook. Install and Sync the LinkedIn application to the iOS device.

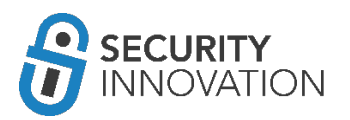

81

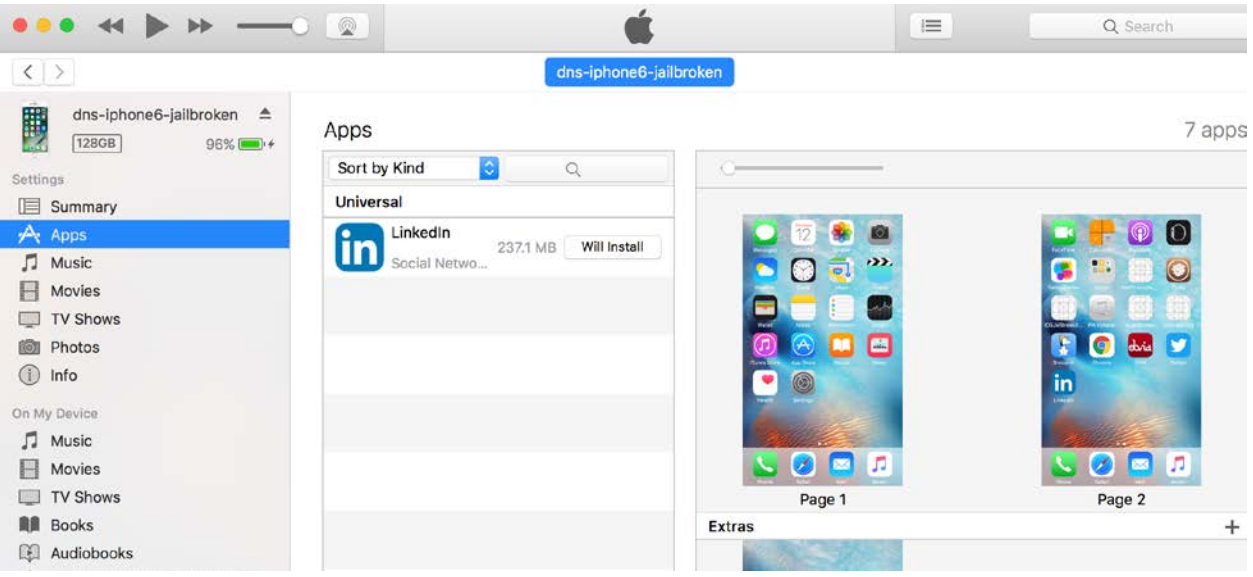

- 2. SSH into the iOS device.
- 3. Use the command below to list all the installed applications on the iOS device
	- *Clutch -i*

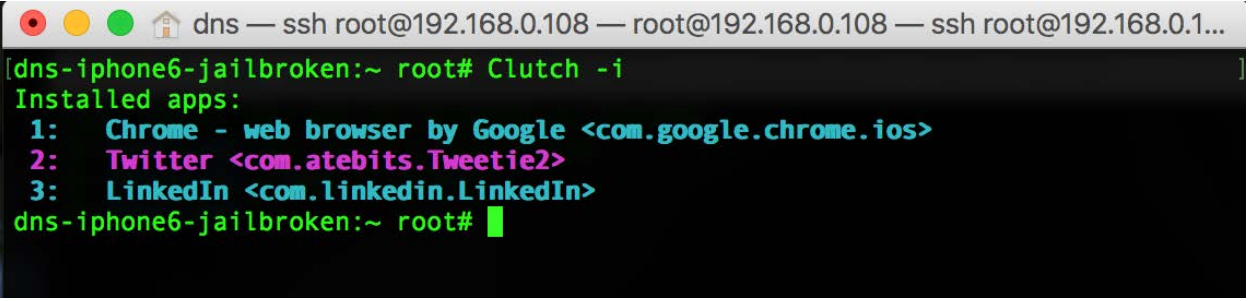

- 4. Use the command below to decrypt the application.
	- *Clutch -d <app-id from previous command>*
	- To decrypt LinkedIn type
		- *Clutch -d 3*

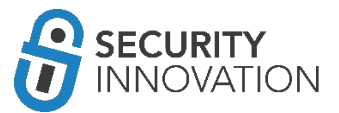

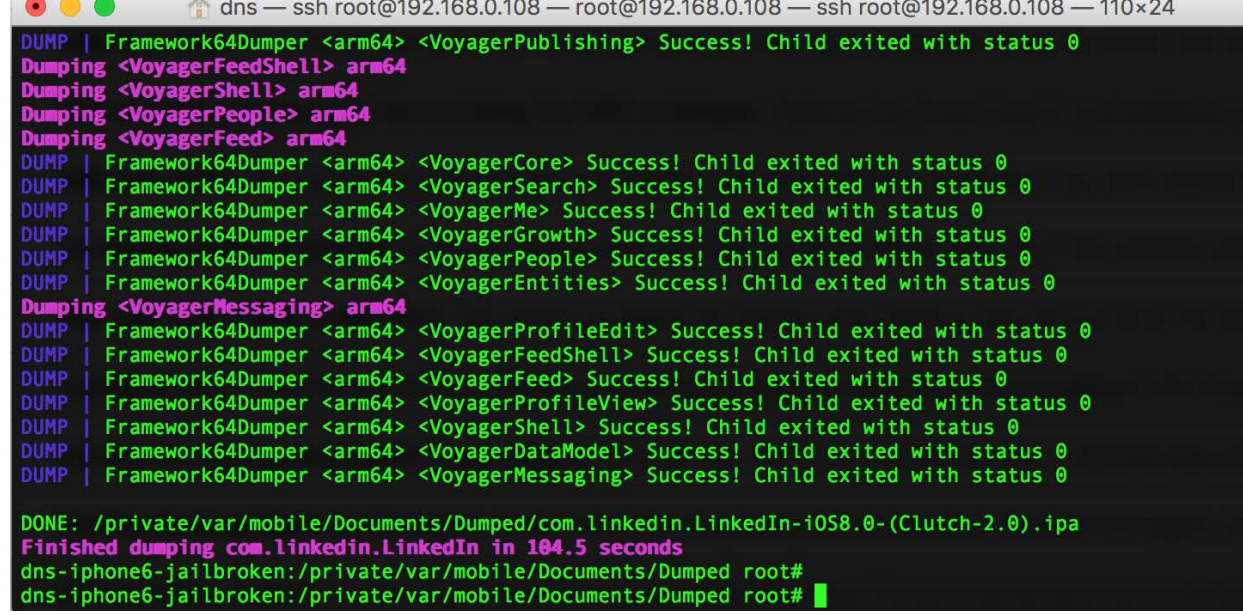

The decrypted application can be found in the form of an IPA file on the same device at /private/var/mobile/Documents/Dumped/

- 5. Unzip the decrypted application and run the command below to make sure that the binary is decrypted by looking at the value of cryptid.
	- *otool -l LinkedIn | grep LC\_ENCRYPTION\_INFO -A 4*
- 6. It is now possible to run class-dump-z on the binary.

Note:

● The message, "Segmentation fault: 11" issues with Clutch make use of "ulimit -n 2048", indicates that the number of allowed open file handles per process is increased to solve the issue.

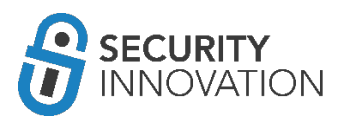

- Use "Clutch -f" to clear Clutch cache.
- Sometimes, the class-dump-z gives nil output on the device. If this happens, run Clutch, pull the ipa file off the device, and run Mac version of class-dump on it.
- The error message, "Killed: 9", means there is a signing error. ldid -S <binary> should fix it.

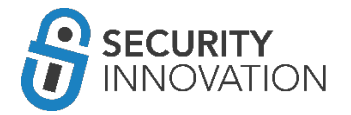

# 12. iOS Application Debugging - Runtime Manipulation

Runtime (Dynamic) Analysis is the ability to manipulate apps while they are running. This is done by enabling debugging and runtime tracing functionality. With the debugging and tracing functionality enabled, an attacker can manipulate how the application behaves during runtime.

Runtime Manipulation allows the attacker to:

- Execute hidden functionality which should not be accessible
- Discover weak/missing encryption
- Bypass client-side restrictions
- Unlock additional features and premium content
- Dump copyright-protected content

### 12.1 Cycript on Jailbroken Device

Cycript is the most commonly used tool for performing debugging or runtime manipulation on iOS applications. A detailed guide on how to use Cycript can be found here: [http://iphonedevwiki.net/index.php/Cycript\\_Tricks.](http://iphonedevwiki.net/index.php/Cycript_Tricks)

#### 12.1.1 Using Cycript to Invoke Internal Methods

Application used for Example: Photo Vault application version 2.5/3.1 from:

- <https://drive.google.com/open?id=0B0b4lUTjHfRKWTRlMW1WUy14bkE>
- <https://drive.google.com/open?id=0B0b4lUTjHfRKN1l3Mk1hSDNBU0k>

The steps below are for version 2.5.

1. Launch the Photo Vault application on the device. When prompted for the PIN, set it as "9876." SSH into the iOS device, and get the process id of the application using the command "ps aux".

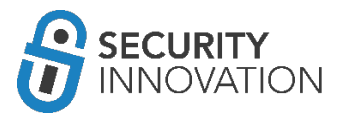

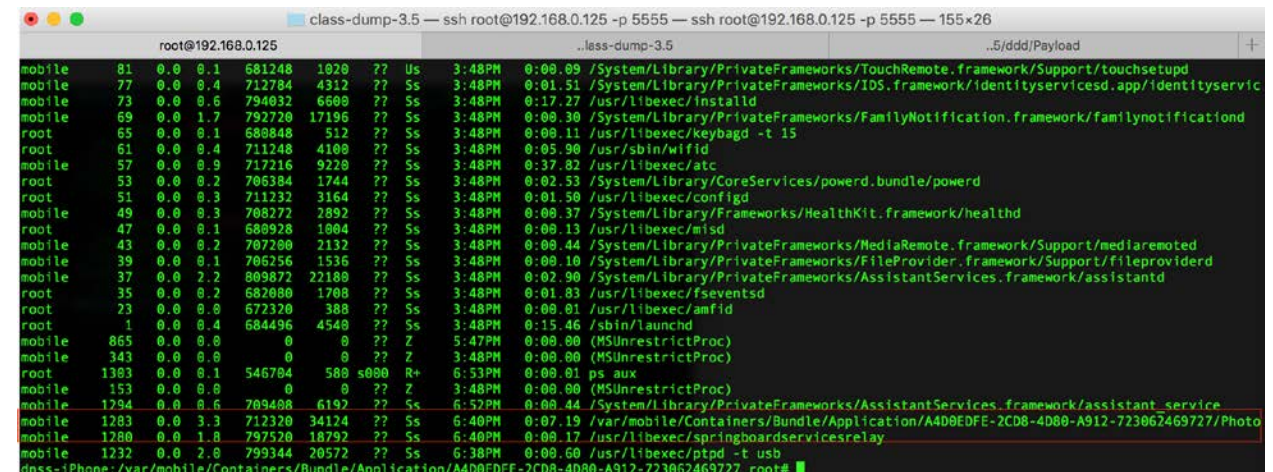

2. When prompted with the Cycript interpreter, use "cycript -p <process-id>" to hook on to the application.

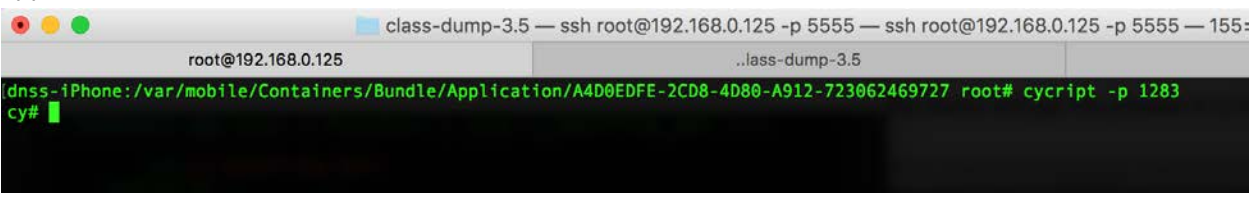

- 3. On the lock screen where the application requests the passcode, get the instance of the application using the command below:
	- *[UIApplication sharedApplication]*

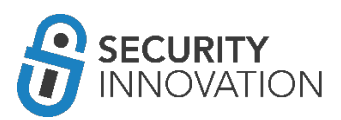

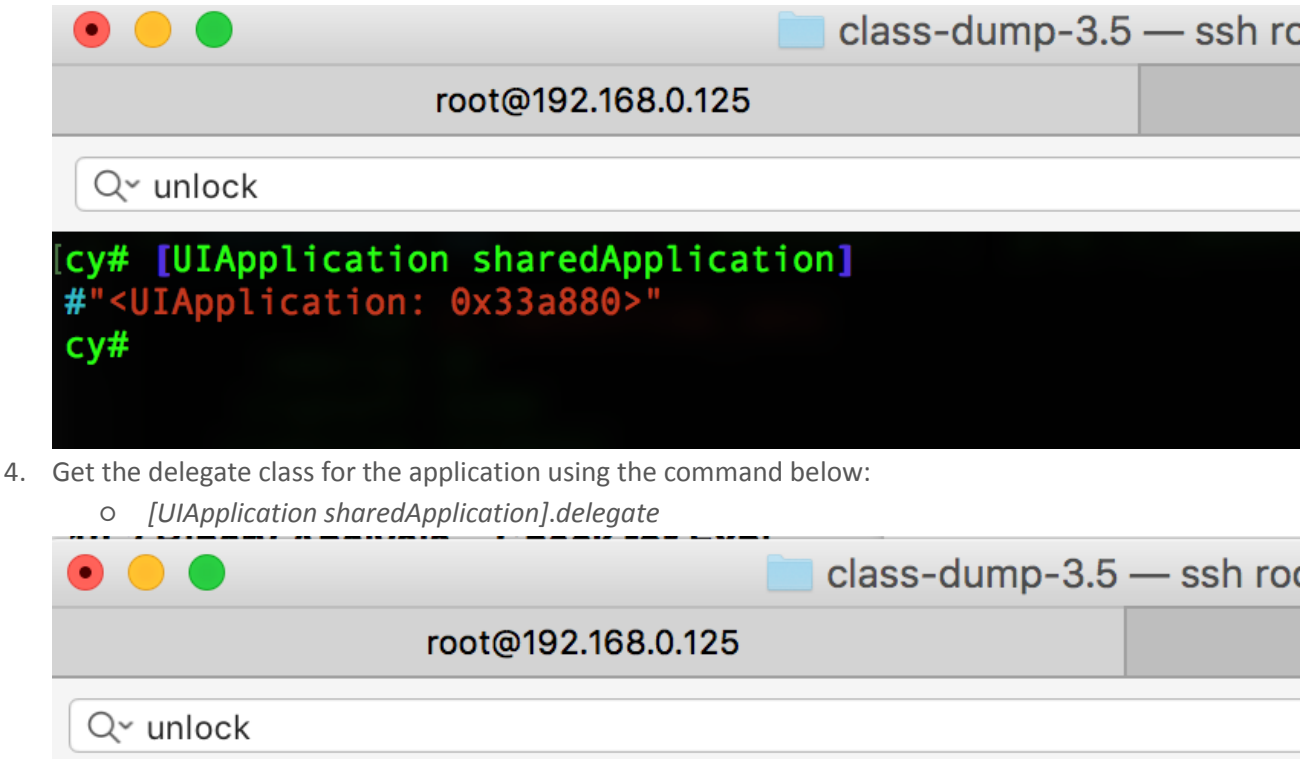

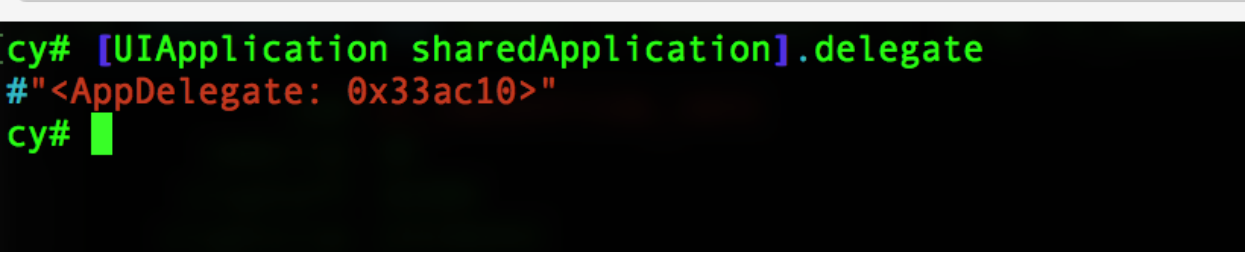

5. Use the function below to get the methods of the delegate class found in the previous step.

*function printMethods(className, isa) { var count = new new Type("I"); var classObj = (isa != undefined) ? objc\_getClass(className).constructor : objc\_getClass(className); var methods = class\_copyMethodList(classObj, count);*

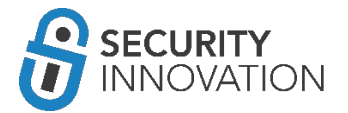

87

```
 var methodsArray = [];
 for(var i = 0; i < *count; i++) {
   var method = methods[i];
   methodsArray.push({selector:method_getName(method), 
implementation:method_getImplementation(method)});
 }
 free(methods);
 return methodsArray;
}
```
Then, enter printMethods("AppDelegate") to print the complete list of possible methods for that screen.

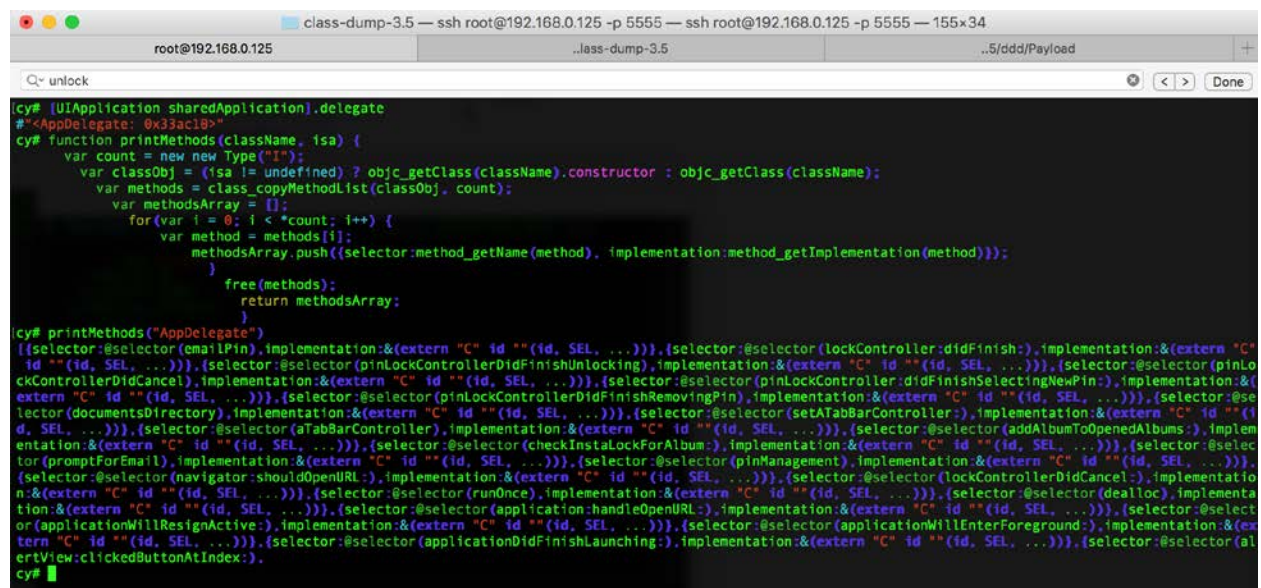

**NOTE:** This function list can also be found using class-dump-z. Search the class-dump output for AppDelegate and look for methods below the *AppDelegate @interface* in the output.

6. From the output of the previous step, note a method called

"pinLockControllerDidFinishUnlocking." Class-dump-z output will reveal that this function does not take any arguments and can be called directly.

Use the command below to call the function directly:

● *[UIApp.delegate pinLockControllerDidFinishUnlocking]* Note that that the lock screen is bypassed.

A similar approach can be used for bypassing Jailbreak Detection in iOS applications.

It may be difficult to find the details of the current ViewController (current screen) that the user is on. Use the instructions below to locate the name of the current ViewController on the iOS device.

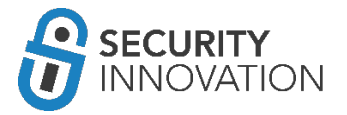

89

Application used for Example: CycriptDemoDNS application from the below mentioned link:

- <https://drive.google.com/open?id=0B0b4lUTjHfRKXy1pU29oZmdSUjg>
- a. Launch the application and navigate to the appropriate ViewController.
- b. Enter the command below for keyWindow (the current window accepting user touch events) details:
	- *[[UIApp keyWindow] recursiveDescription]*
	- $\bullet$   $\bullet$ dns - ssh root@192.168.0.125 -p 5555 - root@192.168.0.125 - ssh root@192.168.0.125 -p 5555 - 126×31

 $Q \times I$  IIView  $\bigcirc$   $\left( \left. \left. \right| \right. \right)$   $\bigcirc$  Done

- c. Search for the value of "UIView" in the output. In this case, it is 0x151099630. Get the value of the nextResponder using the command below:
	- [#0x151099630 nextResponder]

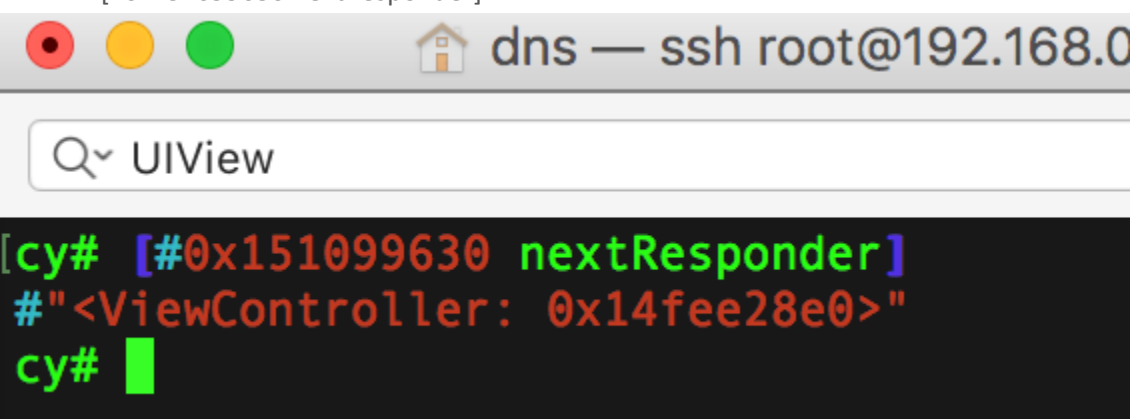

The name of the current ViewController is indicated.

d. To use this detail to bypass the screen, get the function names using printMethod (detailed in the previous module) and run the command below to call the login function directly bypassing any available checks.

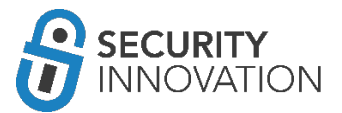

- [#0x14fee28e0 doSuccess]
	- Where 0x14fee28e0 is the ViewController address and doSuccess is the function to be called.

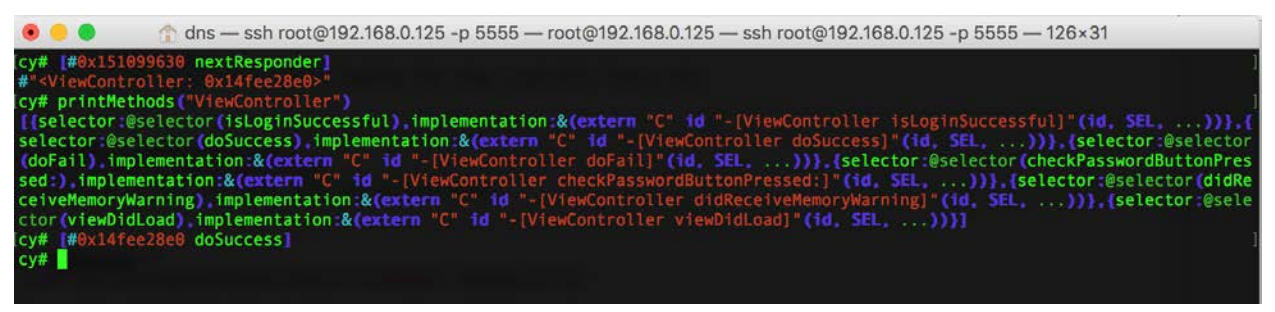

Note that the post login screen is called on the iOS device.

#### 12.1.2 Using Cycript to Override Internal Methods

Application used for Example: CycriptDemoDNS application from the below mentioned link:

- <https://drive.google.com/open?id=0B0b4lUTjHfRKXy1pU29oZmdSUjg>
- 1. Launch the CycriptDemoDNS application on the device. SSH into the iOS device, and get the process id of the application using the command "ps aux".

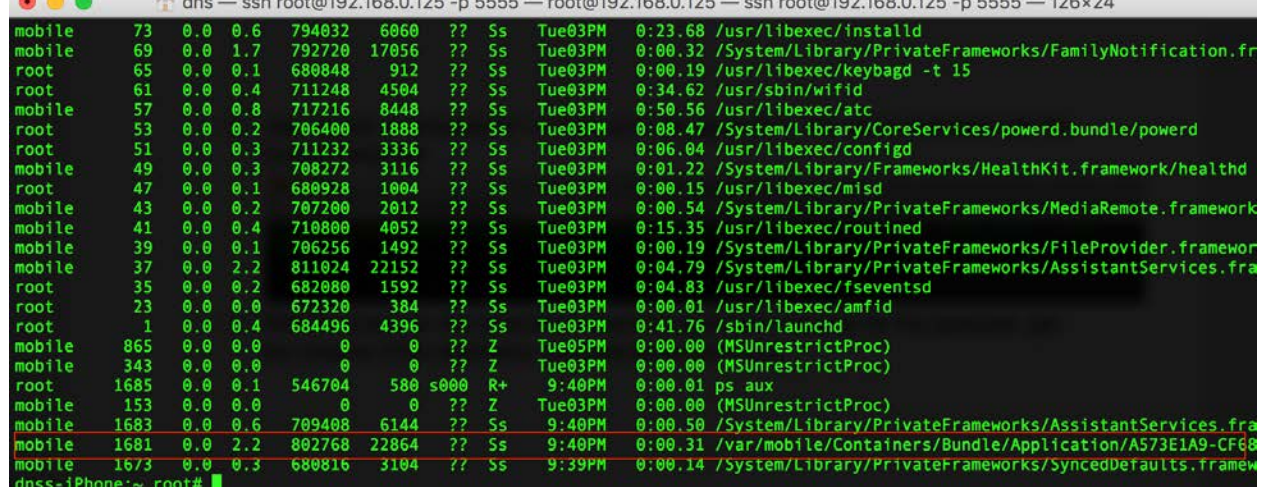

2. When prompted with the Cycript interpreter, use "cycript -p <process-id>" to hook on to the application.

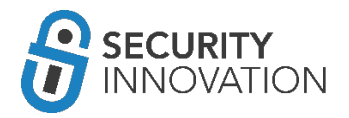

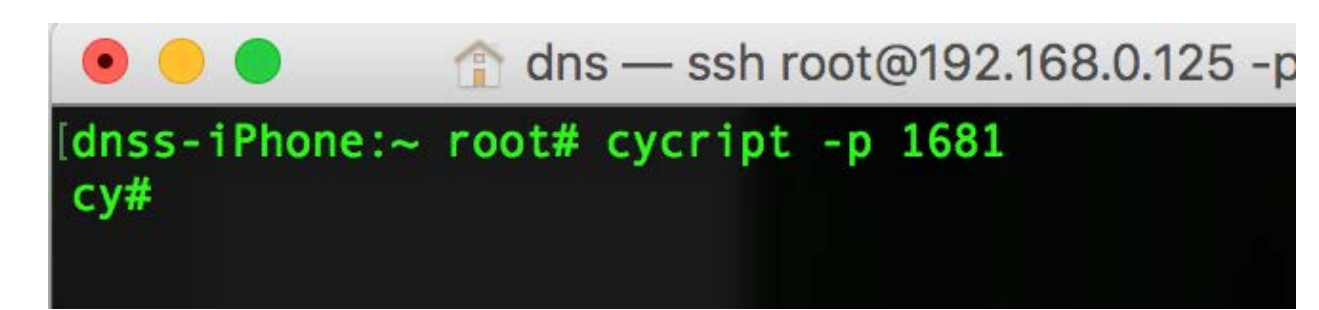

91

3. Find the keyWindow (the current window accepting user touch events) using the command below:

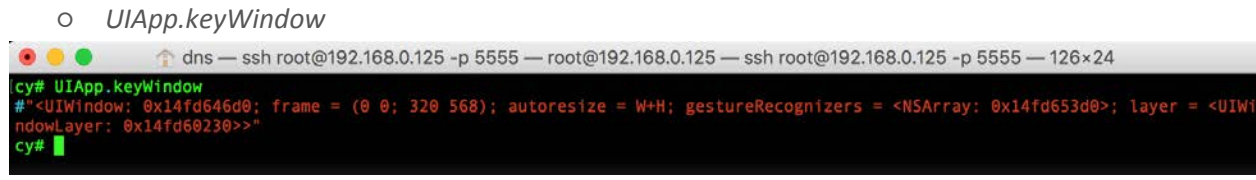

4. The below command provides the rootViewController for the keyWindow.

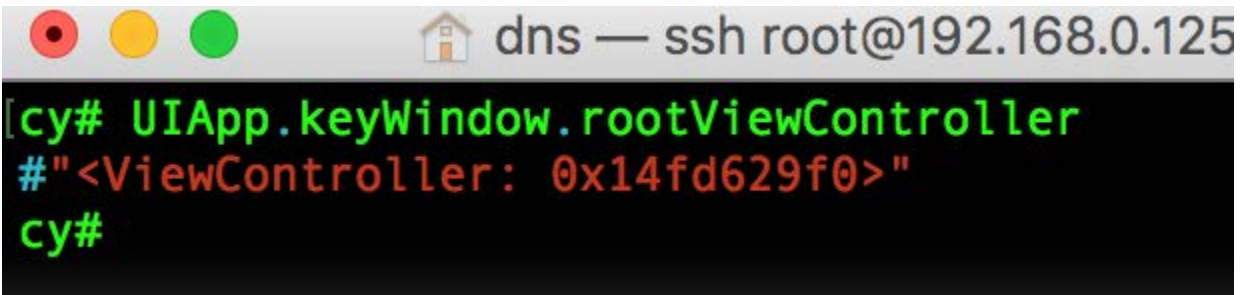

5. Use the function below toobtain the methods of the delegate class found in the previous step.

*function printMethods(className, isa) { var count = new new Type("I"); var classObj = (isa != undefined) ? objc\_getClass(className).constructor : objc\_getClass(className); var methods = class\_copyMethodList(classObj, count); var methodsArray = []; for(var i = 0; i < \*count; i++) { var method = methods[i]; methodsArray.push({selector:method\_getName(method), implementation:method\_getImplementation(method)}); }*

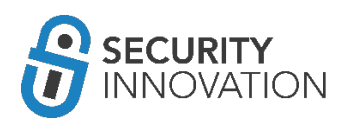

 *free(methods); return methodsArray; }*

Enter printMethods("ViewController") to print the complete list of possible methods for that screen.

dns - ssh root@192.168.0.125 -p 5555 - root@192.168.0.125 - ssh root@192.168.0.125 -p 5555 - 126×24 selector:@selector(isLoginSuccessful).implementation:&(extern selector:@selector(doSuccess) implementation:&(extern s]"(id. SEL. ...))}.{selector:@selector 1d (doFail) implementation:&(extern "C" id "-[Vi<br>sed:) implementation:&(extern "C" id "-[ViewC SEL, ... )) } . {selector @selector (checkPasswordButtonPres ed:]"**(id, SEL, ...))),{selector @selector(didRe**<br>EMemoryWarning]"**(id, SEL, ...))) {selector @selector** ceiveMemoryWarning).implementation & (extern<br>ctor\_viewDidLoad).implementation & (extern "( (dLoad)"**(id. SEL. ...))}]**  $cy#$ 

NOTE: This function list can also be found using class-dump-z. Search the class-dump output for AppDelegate and look for the @interface in it.

NOTE: "UIApp.keyWindow.rootViewController.visibleViewController" can often be used to view the current view controller.

6. Class-dump reveals that the isLoginSuccessful returns a BOOL value determining whether the login is supposed to be successful or not.

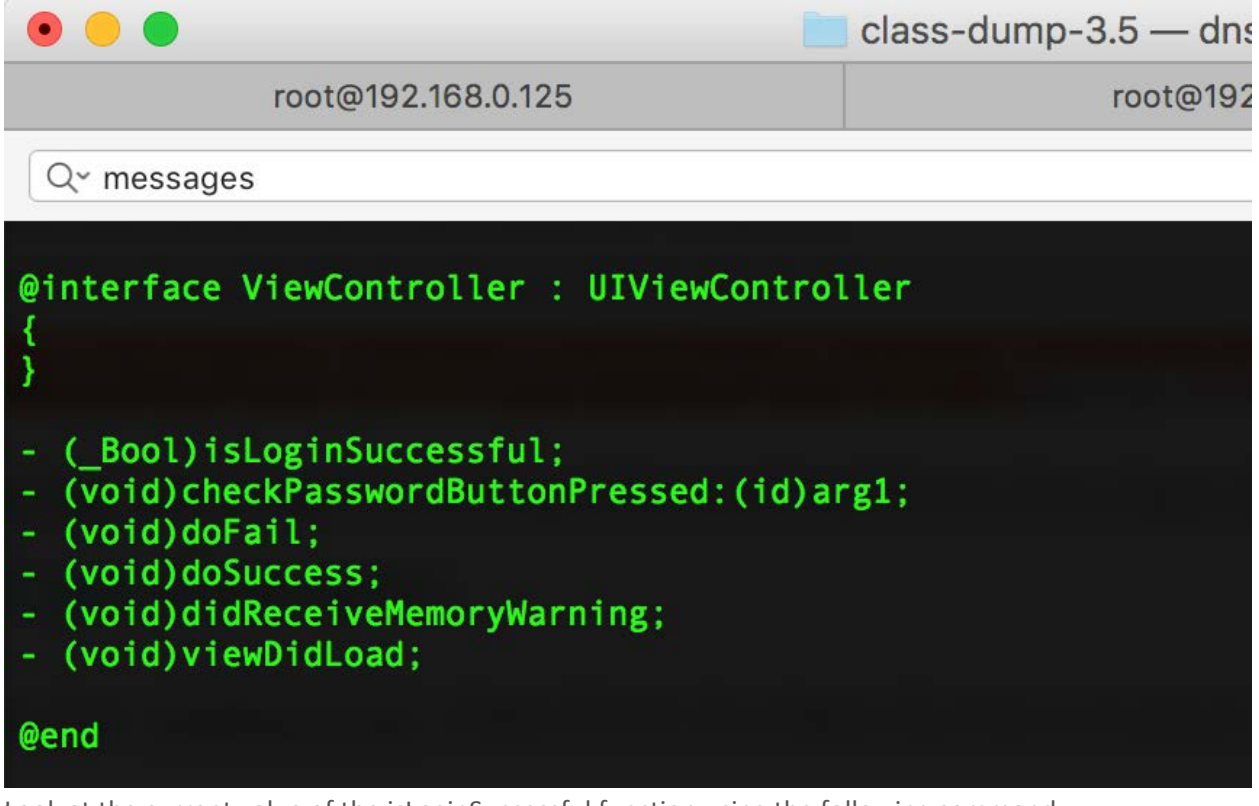

7. Look at the current value of the isLoginSuccessful function using the following command:

○ *UIApp.keyWindow.rootViewController.isLoginSuccessful()*

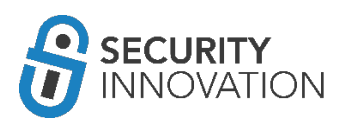

○ *[UIApp.keyWindow.rootViewController isLoginSuccessful]*

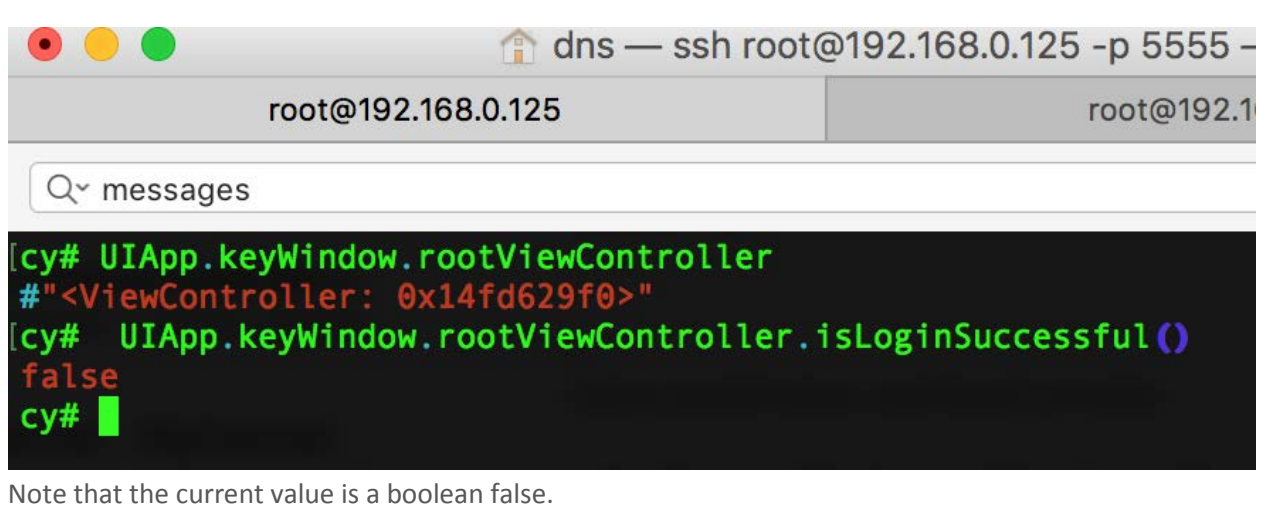

93

- 8. Use the command below to modify the function to always return TRUE irrespective of the values or the operation performed.
	- *ViewController.prototype.isLoginSuccessful = function() { return true;}*

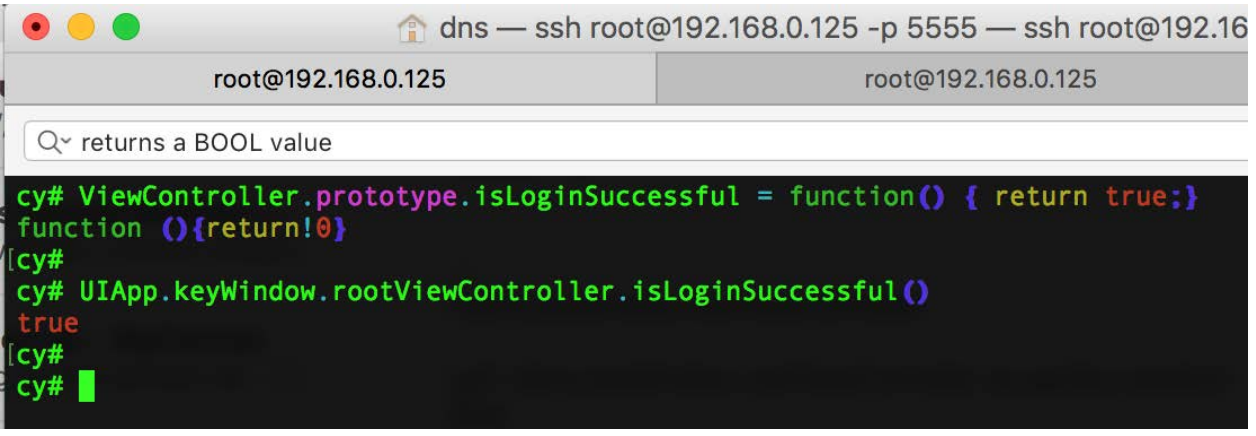

9. Click on the "Check Password" button on the device screen and note that the login is successful even though no password was provided.

A similar approach can be used for bypassing Jailbreak Detection in iOS applications.

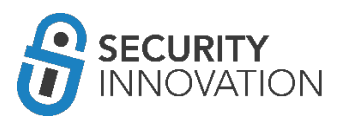

# 12.2 Debugging iOS Applications Using LLDB

Since the introduction of iOS 8, GDB may not be a viable solution for debugging as GDB support is only available to arm7. In these cases, consider Apple's GDB replacement - LLDB (learn more about LLDB from Apple WWDC videos). For more information refer to the links below:

- <http://asciiwwdc.com/2016/sessions/417>
- <https://developer.apple.com/videos/play/wwdc2015/402/>
- <https://developer.apple.com/videos/play/wwdc2013/413/>

A similar command set to GDB makes LLDB user friendly for those familiar with GDB. Additionally, LLDB is reputed to be faster than GDB.

To debug an iOS application, start the debug server utility running on the iOS device. Debug server is the utility that Xcode uses to debug applications on the iOS device.

By default, *debug server* can be found on the Mac in the Xcode's developer disk image. Navigate to the following

location:/Applications/Xcode.app/Contents/Developer/Platforms/iPhoneOS.platform/DeviceSupport/ to view all the versions of iOS available to you.

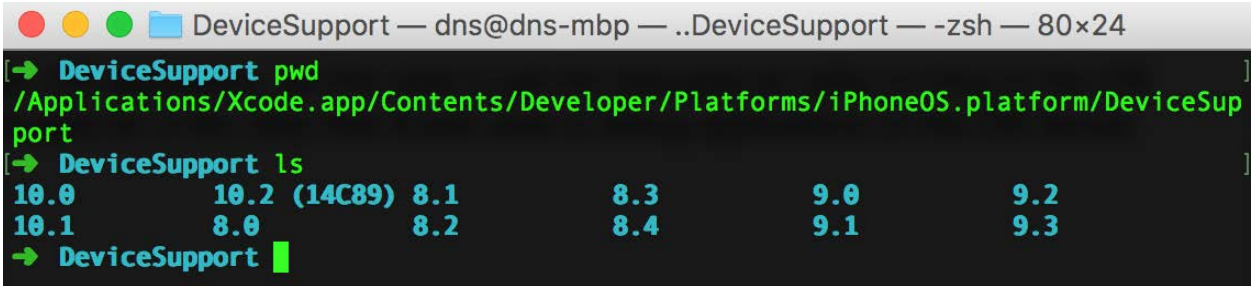

Choose the version that is running on the iOS device and mount the related Xcode's developer disk image on your Mac to extract the debug server. In this case, the iOS version running is iOS 9.0.\*. Use the command below to mount the developer disk image:

● *hdiutil attach* 

*/Applications/Xcode.app/Contents/Developer/Platforms/iPhoneOS.platform/DeviceSupport/9.0/ DeveloperDiskImage.dmg*

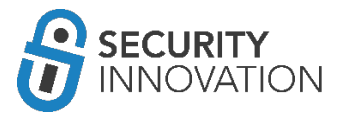

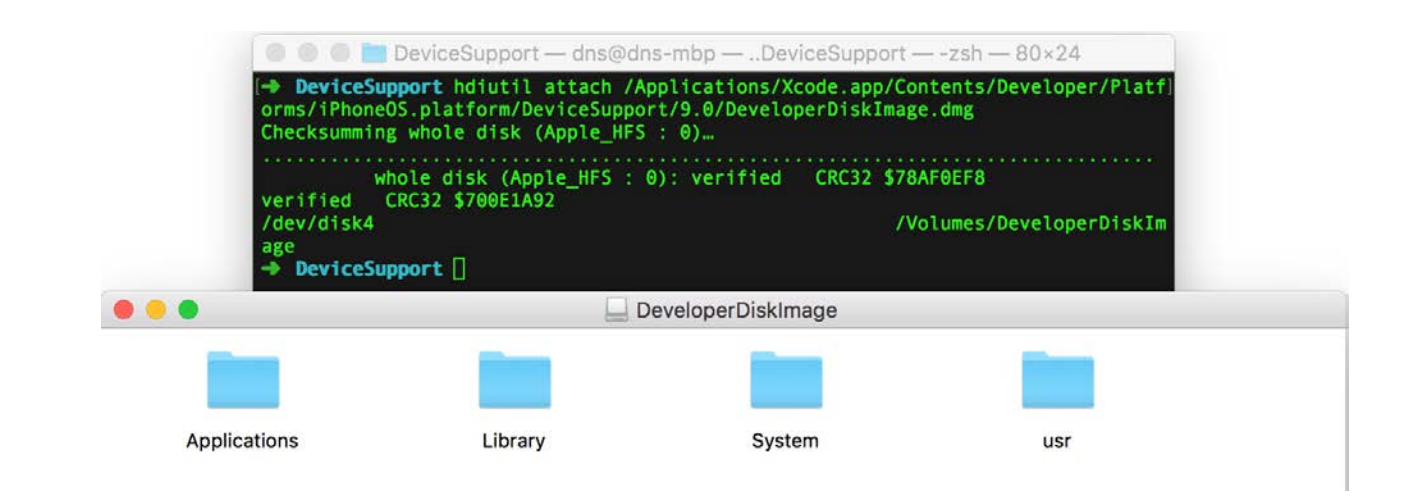

Copy the debugserver binary to your device at a known location using the command below:

● *cp /Volumes/DeveloperDiskImage/usr/bin/debugserver /Users/dns/Desktop/mobile/lldb\_guide*

By default, this debug server binary can only debug applications that are signed by a specific provisioning profile. This is due to the lack of entitlement to allow task\_for\_pid(). To counter this, create an entitlement file with the task\_for\_pid flag set to true and use it to sign the debug server binary.

```
See the content of the entitlement file entitlements.plist below:
<?xml version="1.0" encoding="UTF-8"?>
<!DOCTYPE plist PUBLIC "-//Apple//DTD PLIST 1.0//EN" "http://www.apple.com/DTDs/ PropertyList-
1.0.dtd">
<plist version="1.0">
<dict>
   <key>com.apple.springboard.debugapplications</key> <true/>
   <key>run-unsigned-code</key> <true/>
   <key>get-task-allow</key> <true/>
   <key>task_for_pid-allow</key> <true/>
```
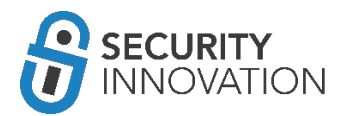

96

*</dict> </plist>*

Resign the debug server binary using the command below:

● *codesign -s - --entitlements entitlements.plist -f debugserver*

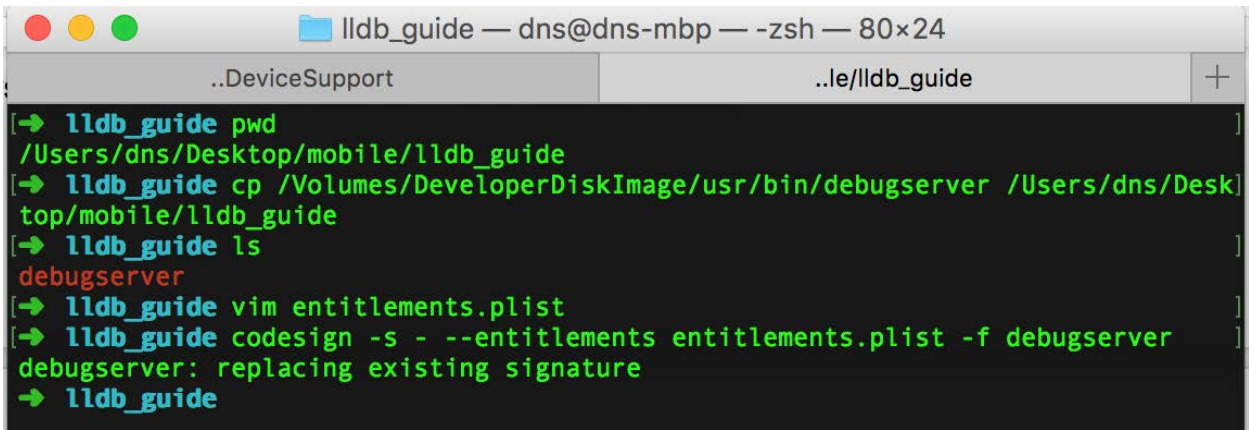

Copy the signed debug server to the iOS device.

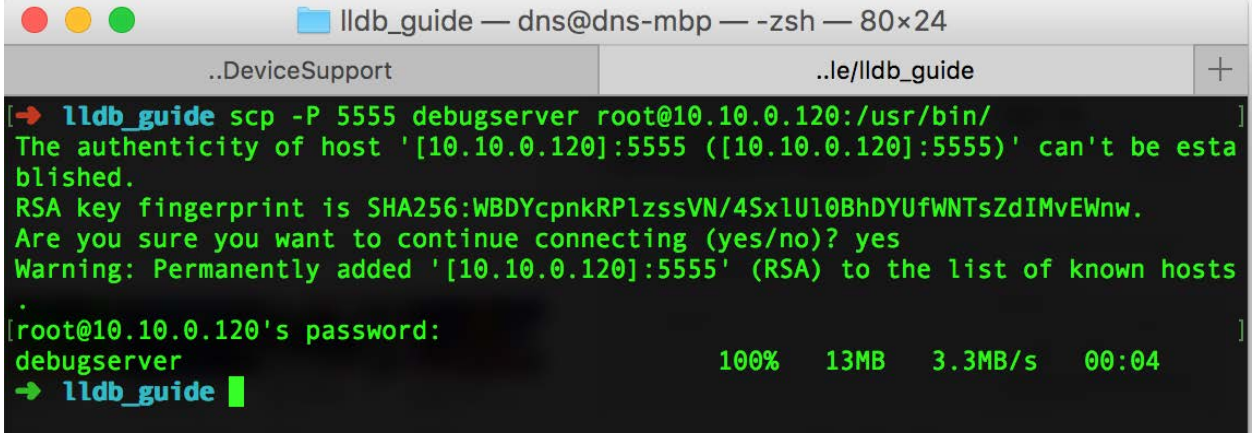

To start debugging, SSH into the iOS device and attach the debug server to the running iOS application to be debugged.

● *debugserver \*:6666 -a LinkedIn*

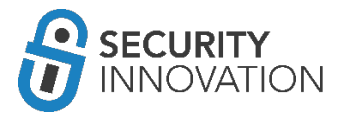

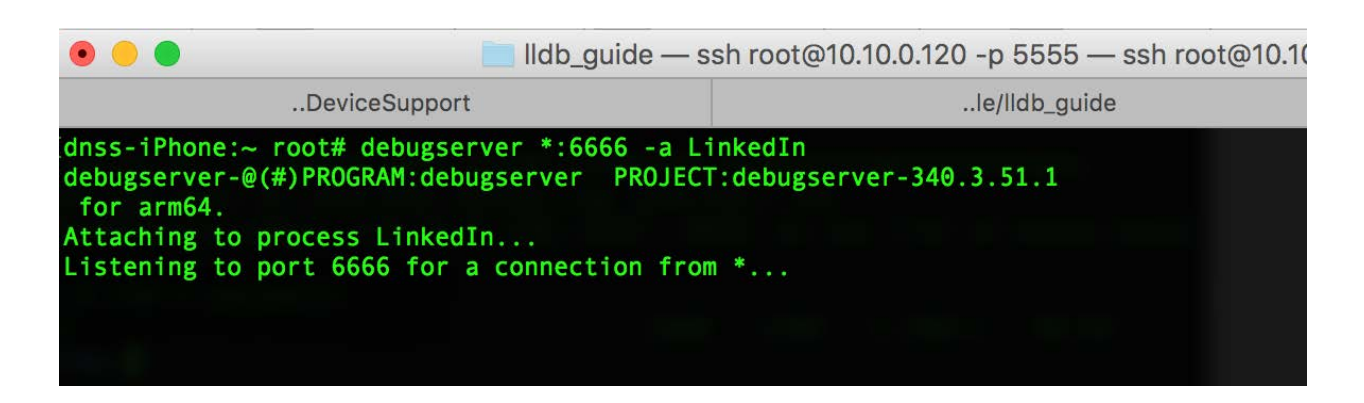

NOTE: If the tool does not work, strip the fat binary to anything other than arm64 since many of the tools do not work on arm64.

On the Mac, while connected to the same network as your iOS device, enter the command below to connect to the debug server instance:

lldb

- (lldb) platform select remote-ios
- (lldb) process connect connect://<iphone-ip>:6666

The connection may take some time. When connected, the output will look like the screenshot below:

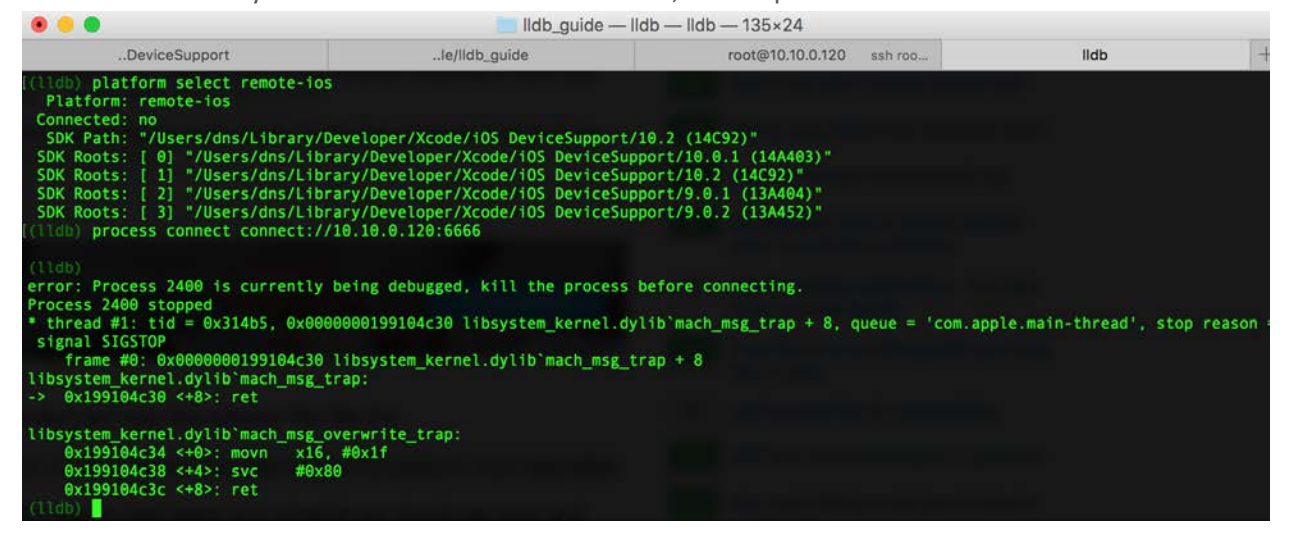

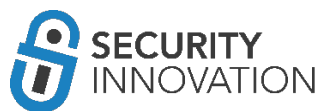

97

You can now debug the application.

Following are some of the basic LLDB commands.

"po" can be used to print the object instances and the delegates via the commands below:

- *po [UIApplication sharedApplication]*
- *po [[UIApplication sharedApplication] delegate]*

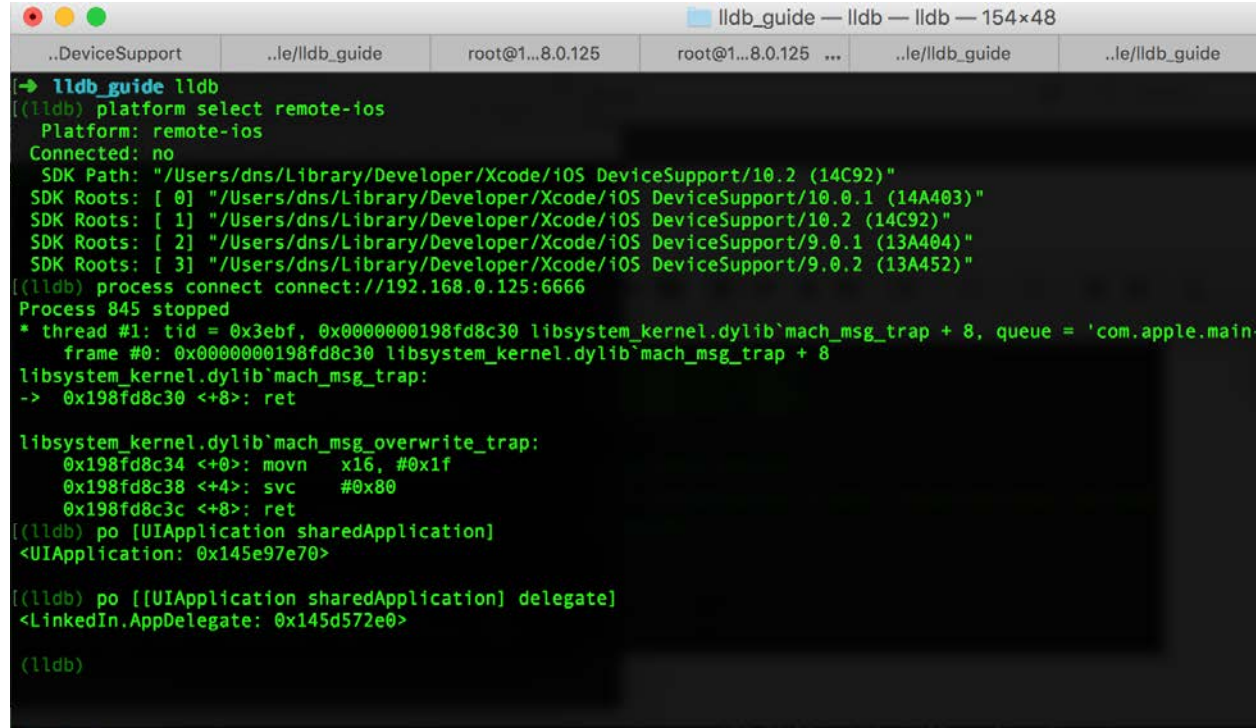

To dump all symbols from the main executable and any shared libraries use the command "image dump symtab."

To dump all sections from the main executable and any shared libraries use the command "image dump sections."

To list the main executable and all dependent shared libraries along with their location in memory use "image list.".

To dump the information stored for a raw address in the executable or any shared libraries use "image lookup --address 0x00011e4."

To look up functions matching a regular expression in a binary use the commands below:

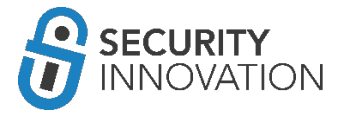

image lookup -r -n <FUNC\_REGEX>  $\rightarrow$  finds debug symbols image lookup -r -s <FUNC\_REGEX>  $\rightarrow$  finds non-debug symbols NOTE: Provide a list of binaries as arguments to limit the search.

It is possible to set breakpoints on any of the methods in the iOS application. To do this, locate the method names. This can be gathered via a class-dump-z of Hopper.

Decompile the binary using Clutch, pull it from the iOS device, and run it on Hopper to view some of the method names. To pull the binary from the device use:

- *scp -P 5555 root@192.168.0.125:"/tmp/LinkedIn\_Patches" ./*
- The breakpoint can be set using a syntax of the form shown below:
- breakpoint set --name "-[NSString stringWithFormat:]"
- b -[NSString stringWithFormat:]
- b -[AppDelegate pinLockControllerDidFinishUnlocking:]

Use "target stop-hook add" to add any command or script to be executed every time a breakpoint is reached.

Use "process continue" to continue once breakpoint is set.

Refer t[o http://lldb.llvm.org/lldb-gdb.html](http://lldb.llvm.org/lldb-gdb.html) for a GDB to LLDB Command Map along with a detailed command set for LLDB.

NOTE: To use LLDB for a local iOS binary from a Mac, most of the steps remain the same. The only changes will be in the lldb initialization:

(lldb) platform select remote-ios

(lldb) target create --arch arm64 /Users/dns/Desktop/mobile/lldb\_guide/newiOSBinaryWithoutPIE

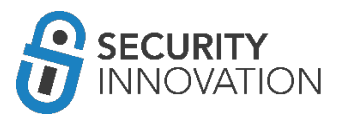

# 13. Reverse Engineering Using Hopper

Hopper is the best (and often the cheapest) disassembler for reverse engineering iOS applications. The demo version does allow reverse engineering, but it is time limited and does not allow dumping the newly modified executables. Hopper can be used for reversing 32bit and 64bit iOS applications.

Application used for Example: JailbreakDetectionDemoDNS application from the below mentioned link:

● <https://drive.google.com/open?id=0B0b4lUTjHfRKNTdCVzlvN2ZReVk>

Install the JailbreakDetectionDemoDNS application using Xcode on to the iOS device. (Steps will be different if the .IPA file is used instead of installation via Xcode).

1. Extract the JailbreakDetectionDemoDNS ipa file and open the JailbreakDetectionDemoDNS binary in Hopper.

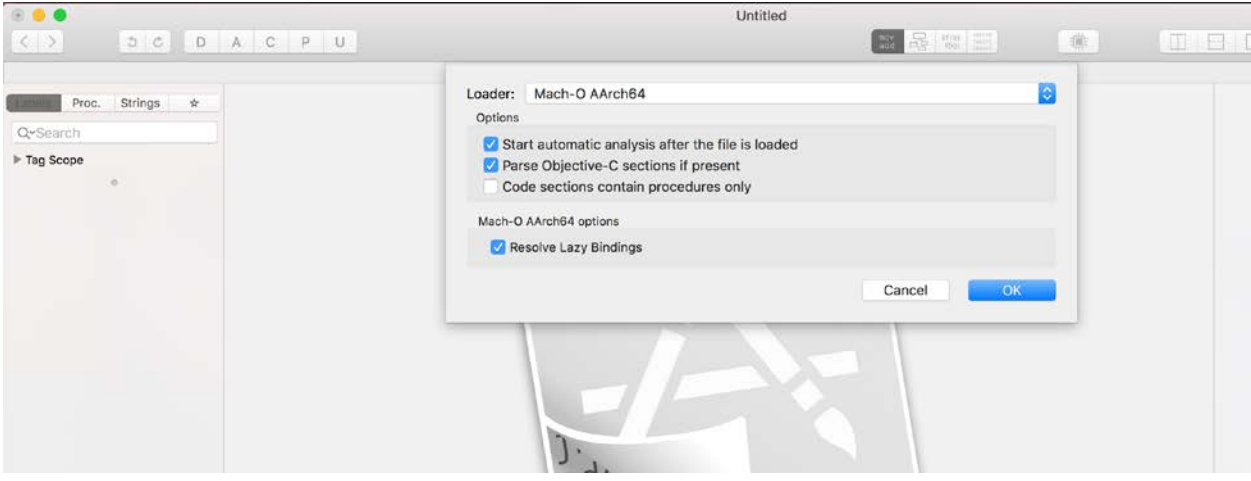

When prompted for the loader, select AArch64.

2. Once the automatic analysis is complete, look at the Labels present in the binary. To bypass Jailbreak detection, search for the keyword "jailbreak."

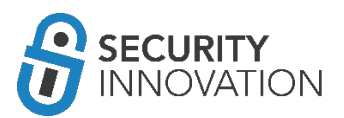

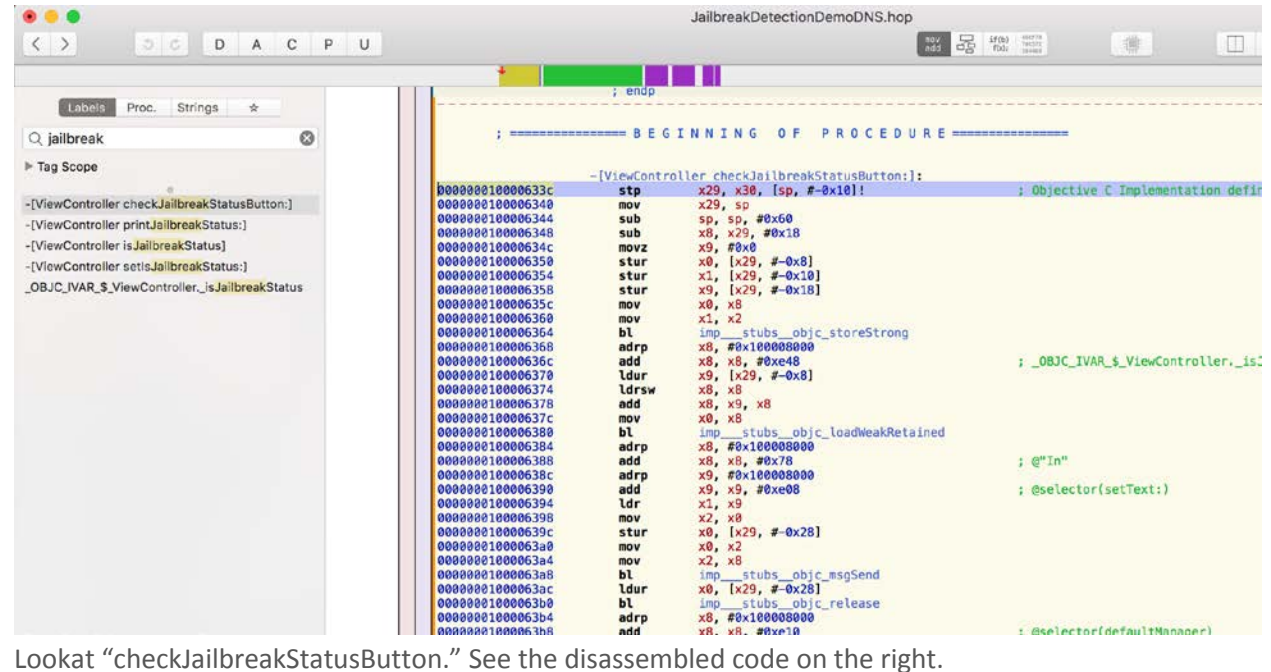

3. An interesting feature of Hopper is the option to look at the pseudocode of a function. To look at the Pseudocode for the application click the button shown in the following screenshot.

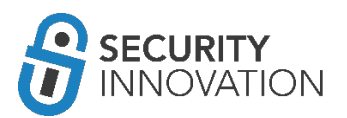

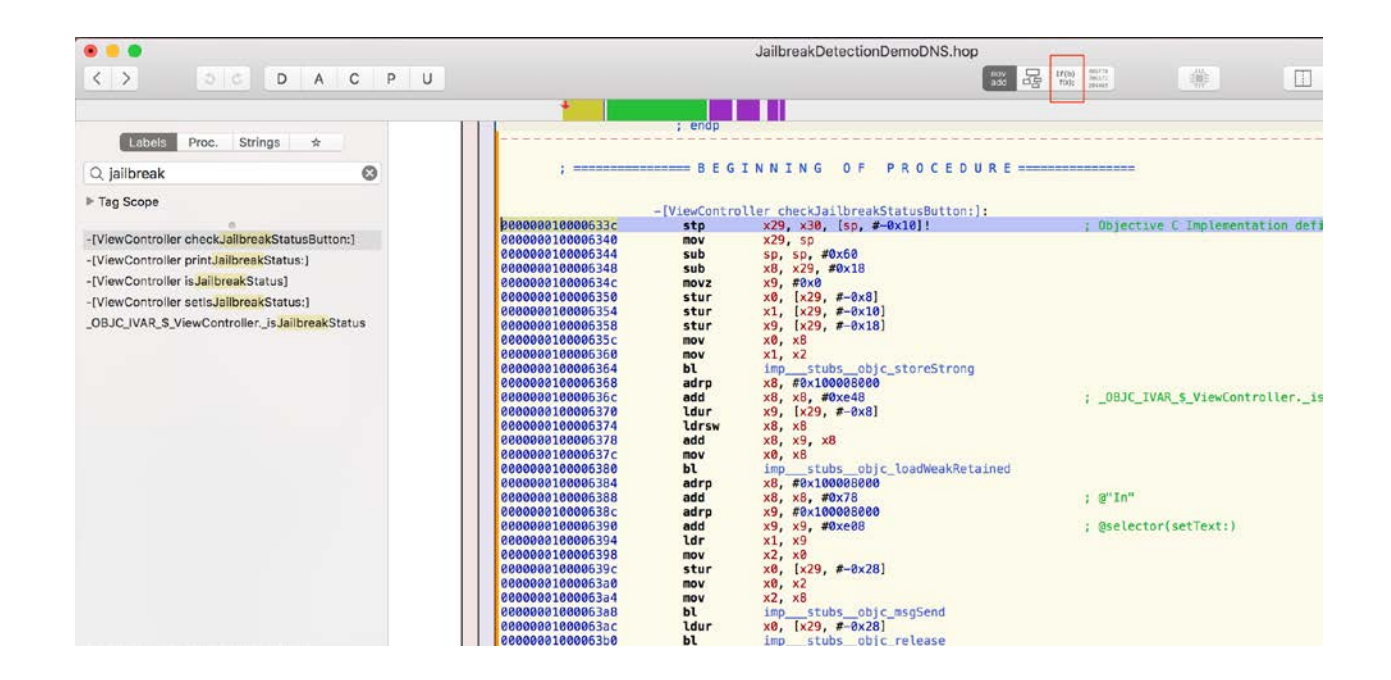

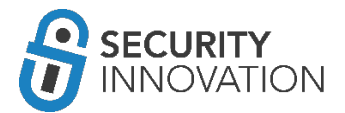

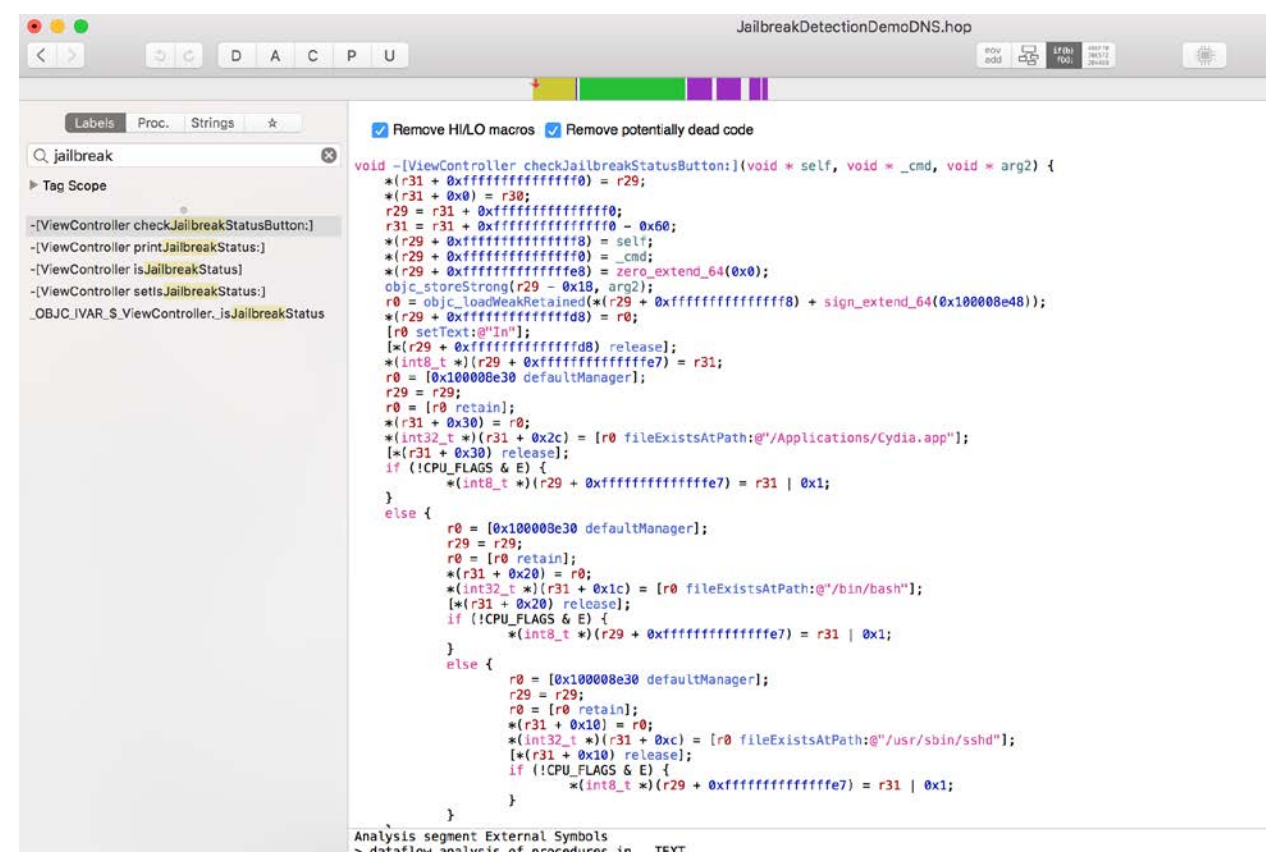

Pseudo Code makes it easy to understand what the code does.

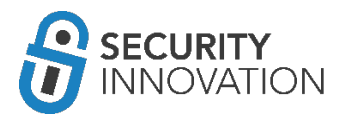

103

4. The screenshot below shows how the application looks for the presence of the binaries like Cydia, bash and sshd on the file system.

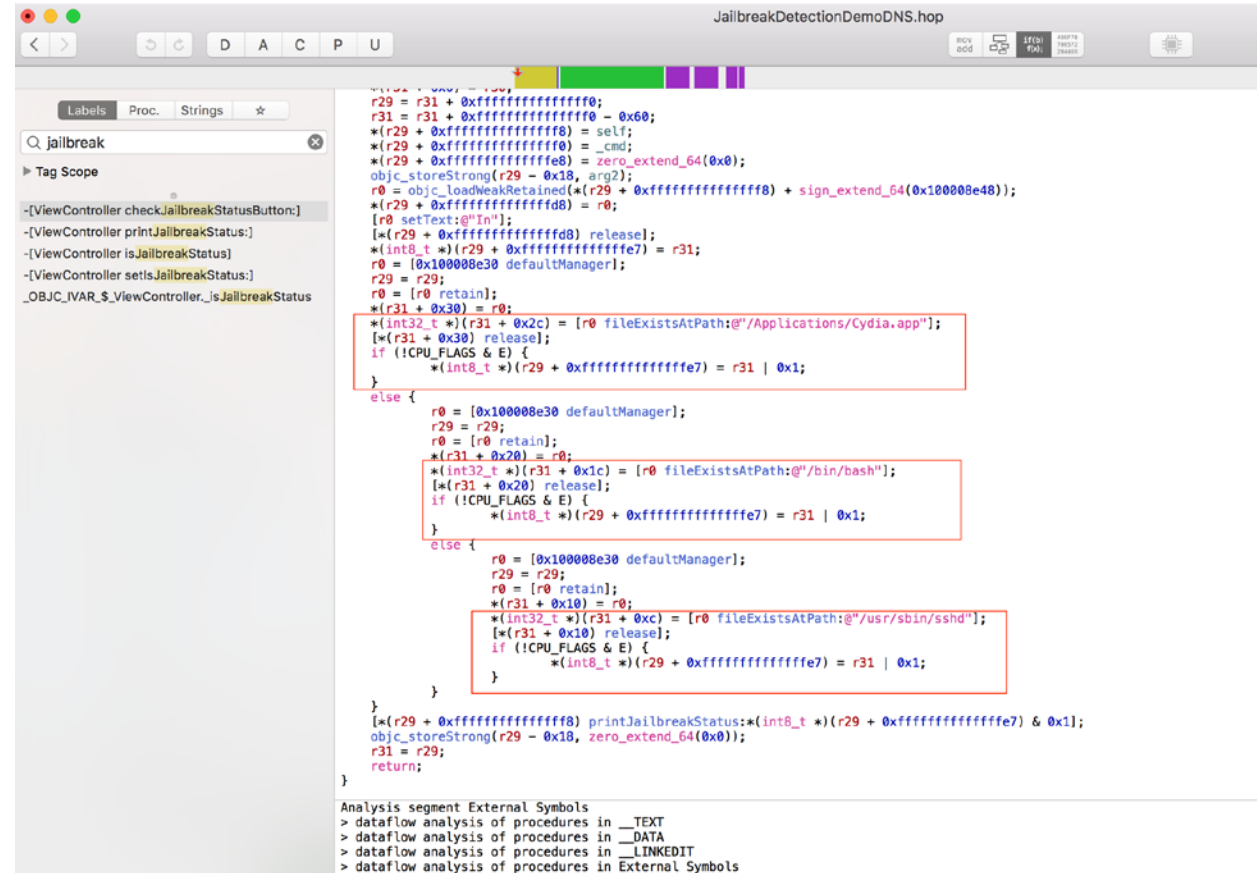

If those binaries are present, the application infers that the device is jailbroken and sets the required flags.

5. In conjunction with Pseudo code, it is always important to look at the Control Flow Graph (CFG) that Hopper provides, to understand the code and branching. To get the CFG, click on the button shown in the following screenshot.

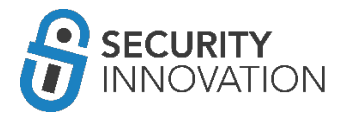

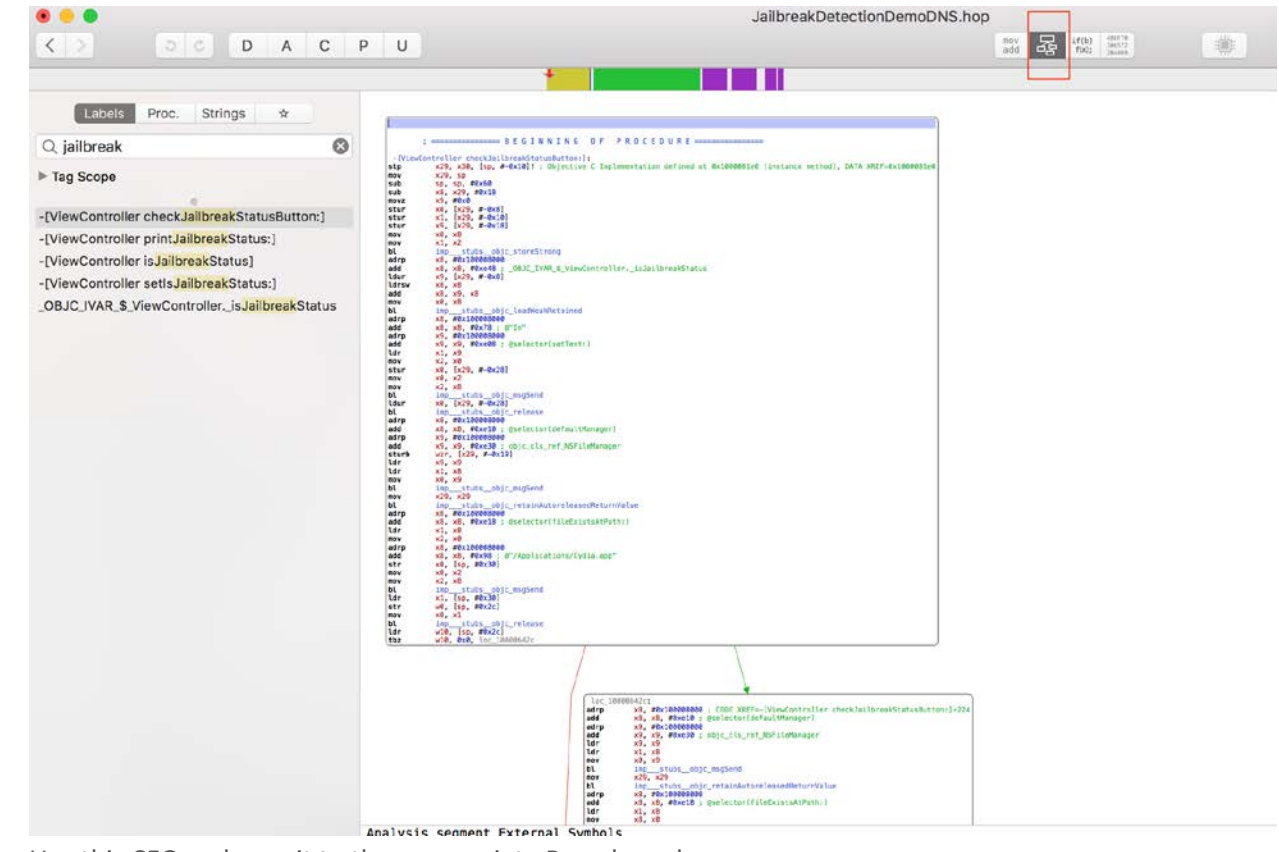

6. Use this CFG and map it to the appropriate Pseudo code.

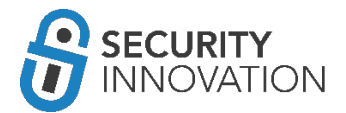

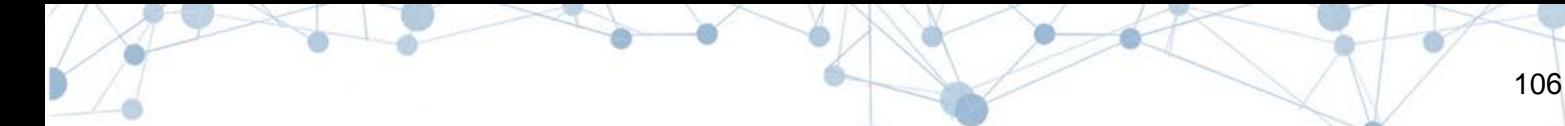

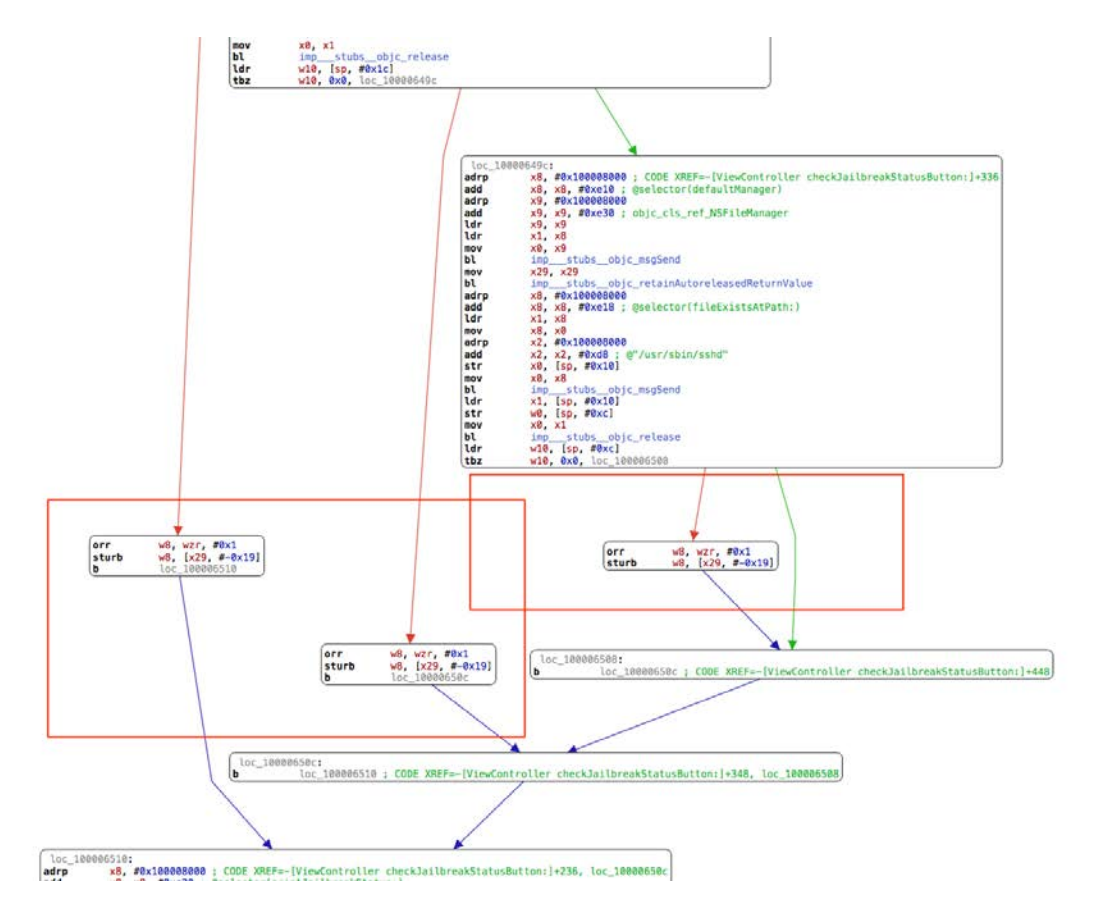

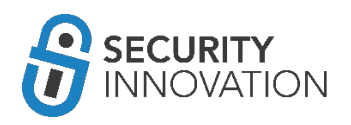

Note the CFG and the 3 nodes that could affect the branching conditions. To bypass the jailbreak detection, use any of the methods below:

- a) Convert the "tbz" in the CFG to "tbnz"
- b) Convert "tbz" to "jmp address"
- c) Convert "tbz" to "mov w10, 0x0"
- d) NOP out all the operations that set the jailbreak status boolean to true.
- 7. NOP out all the operations that set the jailbreak status boolean to true. Do this by selecting the instruction and choosing NOP from Modify -> NOP region.

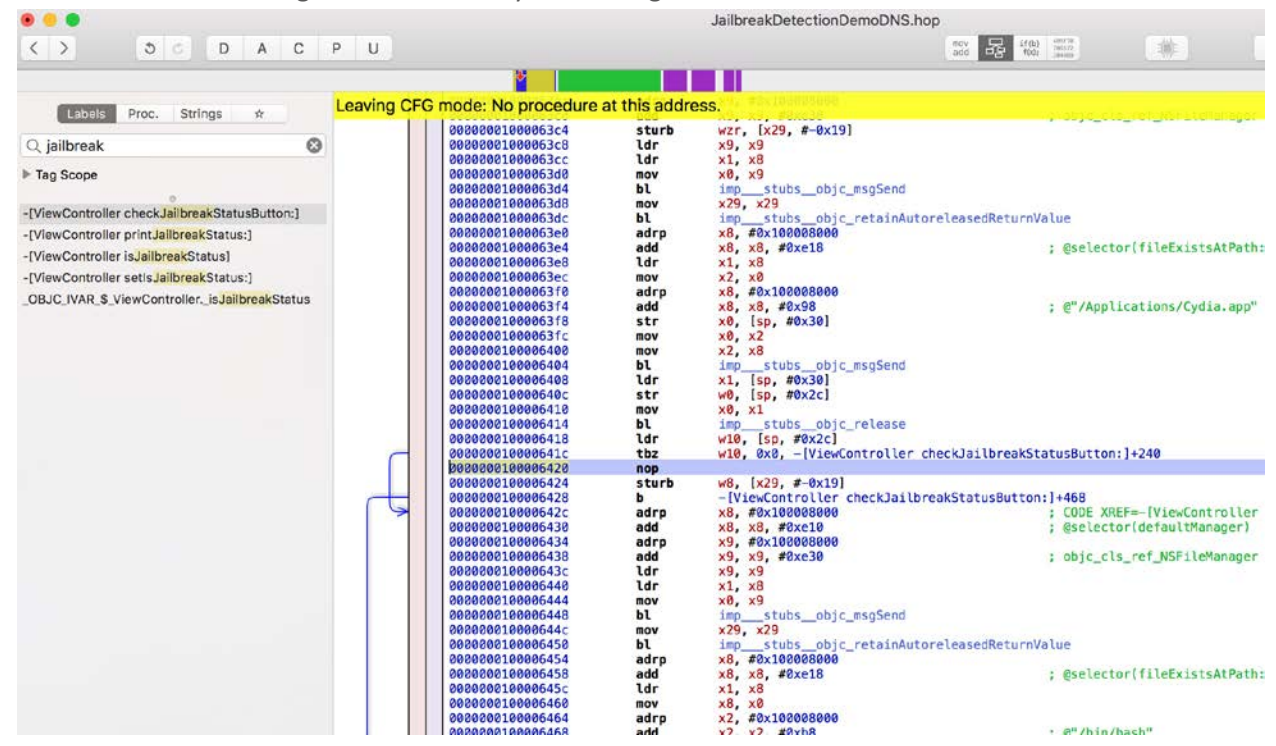

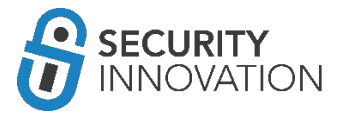

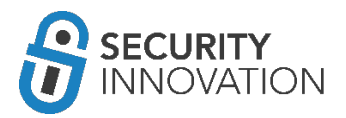

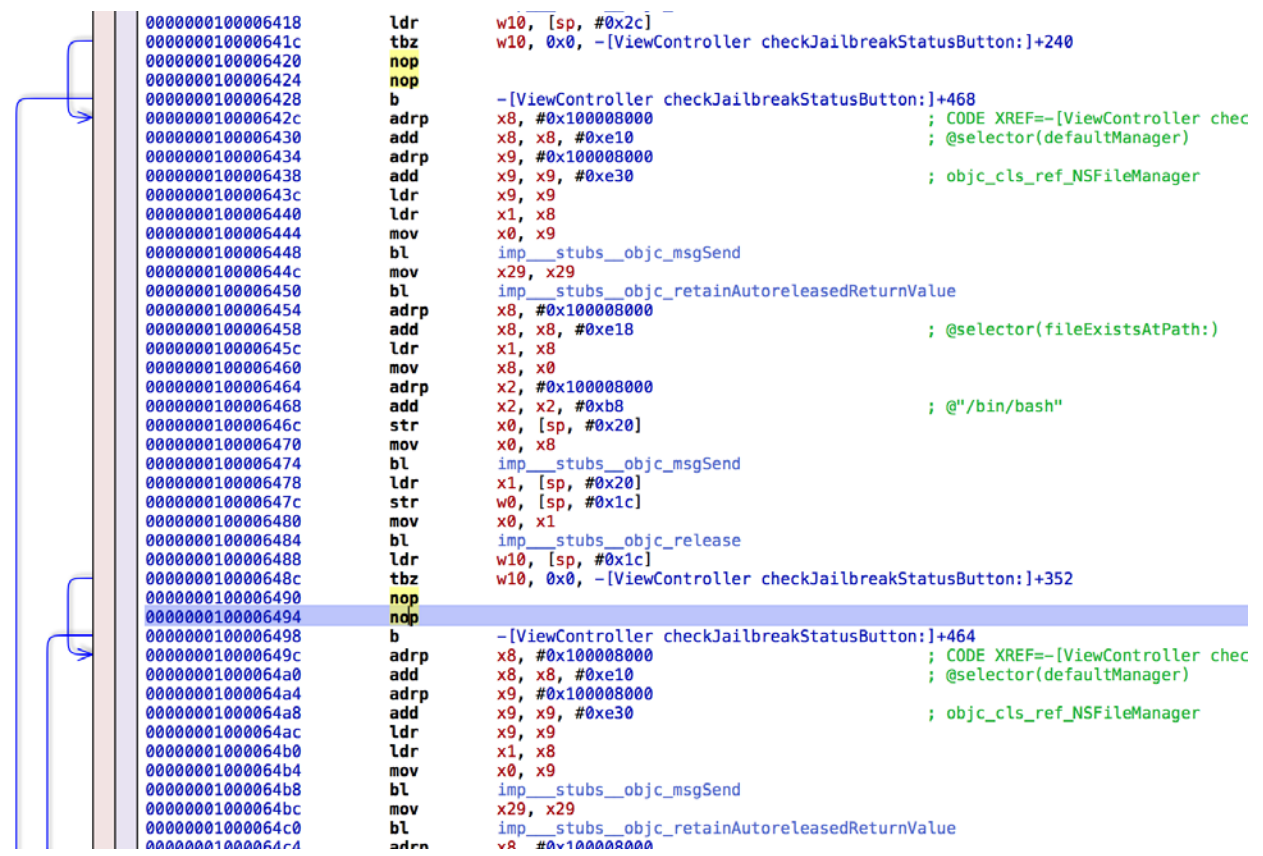

ldr<br>tbz<br><mark>nop</mark>

w10, [sp, #0x2c]<br>w10, 0x0, -[ViewController checkJailbreakStatusButton:]+240
|                  | $- - -$ | 经营产生 化丙基氧化物 医精神病的                                                              |                                                                                |
|------------------|---------|--------------------------------------------------------------------------------|--------------------------------------------------------------------------------|
| 000000010000648c | tbz     | w10, 0x0, -[ViewController checkJailbreakStatusButton:]+352                    |                                                                                |
| 0000000100006490 | nop     |                                                                                |                                                                                |
| 0000000100006494 | nop     |                                                                                |                                                                                |
| 0000000100006498 | b       | - [ViewController checkJailbreakStatusButton: 1+464                            |                                                                                |
| 000000010000649c | adrp    | x8. #0x100008000                                                               | : CODE XREF=-[ViewController check                                             |
| 00000001000064a0 | add     | x8, x8, #0xe10                                                                 | ; @selector(defaultManager)                                                    |
| 00000001000064a4 | adrp    | x9. #0x100008000                                                               |                                                                                |
| 00000001000064a8 | add     | x9, x9, #0xe30                                                                 | ; objc cls ref NSFileManager                                                   |
| 00000001000064ac | ldr     | x9, x9                                                                         |                                                                                |
| 00000001000064b0 | ldr     | x1, x8                                                                         |                                                                                |
| 00000001000064b4 | mov     | x0, x9                                                                         |                                                                                |
| 00000001000064b8 | bl      | imp stubs objc msgSend                                                         |                                                                                |
| 00000001000064bc | mov     | x29, x29                                                                       |                                                                                |
| 00000001000064c0 | bl      | imp stubs objc retainAutoreleasedReturnValue                                   |                                                                                |
| 00000001000064c4 | adrp    | x8. #0x100008000                                                               |                                                                                |
| 00000001000064c8 | add     | x8, x8, #0xe18                                                                 | : @selector(fileExistsAtPath:)                                                 |
| 00000001000064cc | ldr     | x1, x8                                                                         |                                                                                |
| 00000001000064d0 | mov     | x8, x0                                                                         |                                                                                |
| 00000001000064d4 | adrp    | x2, #0x100008000                                                               |                                                                                |
| 00000001000064d8 | add     | x2, x2, #0xd8                                                                  | ; @"/usr/sbin/sshd"                                                            |
| 00000001000064dc | str     | $x0,$ [sp, $\#0x10$ ]                                                          |                                                                                |
| 00000001000064e0 | mov     | x0, x8                                                                         |                                                                                |
| 00000001000064e4 | bl      | imp stubs objc msgSend                                                         |                                                                                |
| 00000001000064e8 | ldr     | $x1,$ [sp, $#0x10$ ]                                                           |                                                                                |
| 00000001000064ec | str     | $w0$ , $[SD, #0xc]$                                                            |                                                                                |
| 00000001000064f0 | mov     | x0, x1                                                                         |                                                                                |
| 00000001000064f4 | bl      | imp stubs objc release                                                         |                                                                                |
| 00000001000064f8 | ldr     | $w10.$ [sp. $#0xc$ ]                                                           |                                                                                |
| 00000001000064fc | tbz     | w10, 0x0, -[ViewController checkJailbreakStatusButton:]+460                    |                                                                                |
| 0000000100006500 | nop     |                                                                                |                                                                                |
| 0000000100006504 | nap     |                                                                                |                                                                                |
| 0000000100006508 | b       |                                                                                | -[ViewController checkJailbreakStatusButton:]+464 : CODE XREF=-[ViewController |
| 000000010000650c | ь       | -[ViewController checkJailbreakStatusButton:]+468 : CODE XREF=-[ViewController |                                                                                |
| 0000000100006510 | adro    | x8.40x100008000                                                                | : CODE XREF=-[ViewController check                                             |
|                  |         |                                                                                |                                                                                |

8. Select File -> Produce New Executable to save the modified binary.

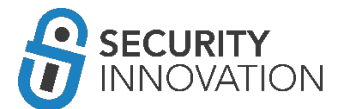

- JailbreakDetectionDemoDNS.hop 몳 D A C P U  $5C$ Leaving CFG mode: No procedur Save As: JailbreakDetectionDemoDNS  $\check{ }$ Proc. Strings ☆ 00000001000064dc Tags:  $\circledcirc$ 00000001000064e0 00000001000064e4<br>00000001000064e8 Where: **Desktop** 00000001000064ec 00000001000064f0 er checkJailbreakStatusButton:] 00000001000064f4 er printJailbreakStatus:] 00000001000064f8<br>00000001000064fc Cancel Save  $s$ But er is JailbreakStatus] 0000000100006500<br>0000000100006504<br>0000000100006508 er setis JailbreakStatus:] nop -[ViewController checkJailbreakStatusButton:]+464<br>-[ViewController checkJailbreakStatusButton:]+468 b ViewController.\_isJailbreakStatus 000000010000650c Б
- 9. Install the modified binary back on the iOS device using the steps mentioned in "3.2 Method II -

Without a valid developer account" and "Module 4" (modified .app method).

? codesi - dns@dns-mbp - ..mobile/codesi - -zsh - 80×24

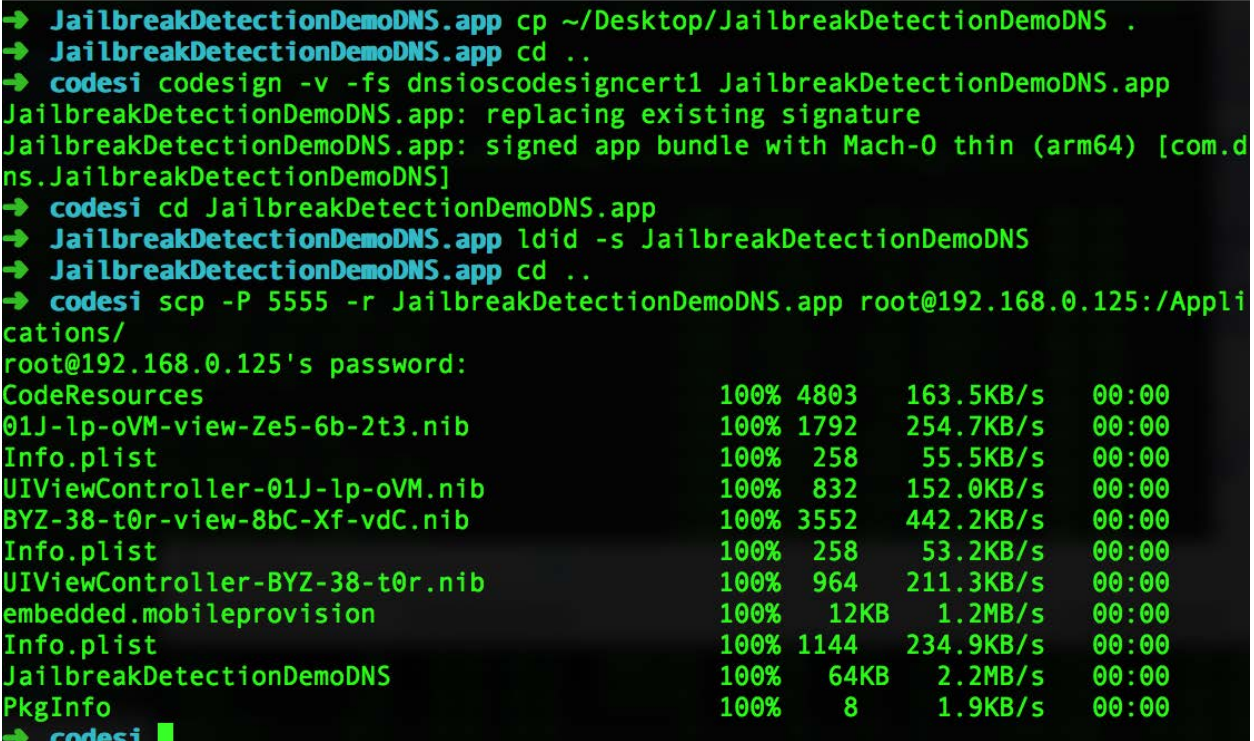

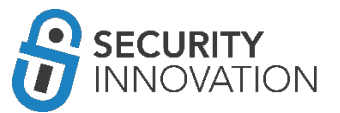

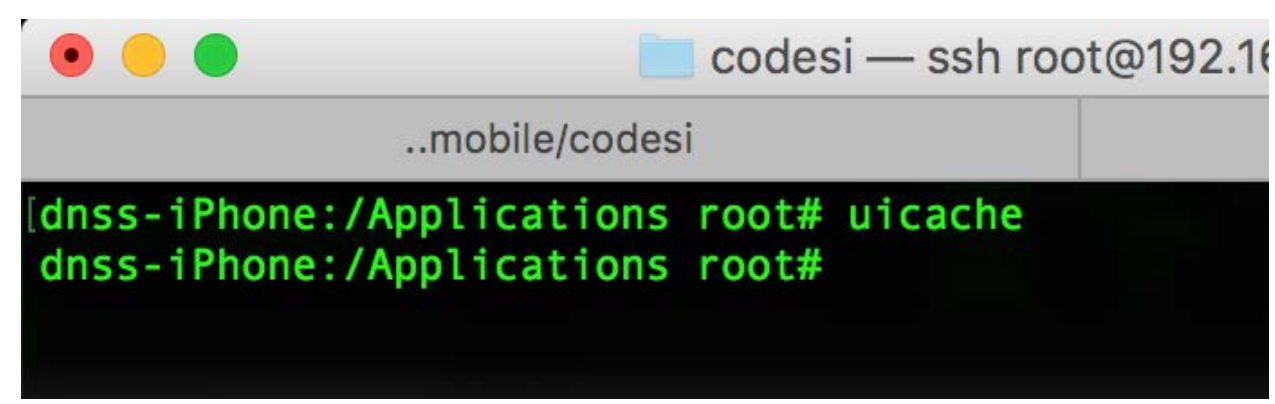

10. After the application is installed launch the application and click the button to check the jailbreak status. Note that the application now states that the device is not jailbroken indicating that the patching was successful.

Note: If you notice that the application crashes when opened, instead of using the .app approach of installing the application - use the .IPA method and install the IPA on the device using Cydia Impactor

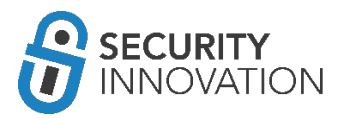

111

# 14. Reverse Engineering Using IDA PRO

Hex-rays has an excellent document on performing reverse engineering using IDA PRO. Find it at the link below:

[https://www.hex-rays.com/products/ida/support/tutorials/ios\\_debugger\\_tutorial.pdf](https://www.hex-rays.com/products/ida/support/tutorials/ios_debugger_tutorial.pdf)

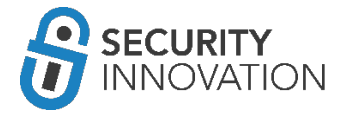

## 15. MITM on iOS

The basic intention of an interception proxy is to determine whether or not a transmission channel is secure. Unlike traditional web applications, the protocol used by a mobile application can vary. Additionally, there are additional channels to consider like 4g, GPRS, SMS, USSD, Bluetooth, NFC etc. during testing.

The simplest setup for intercepting iOS traffic is shown below:

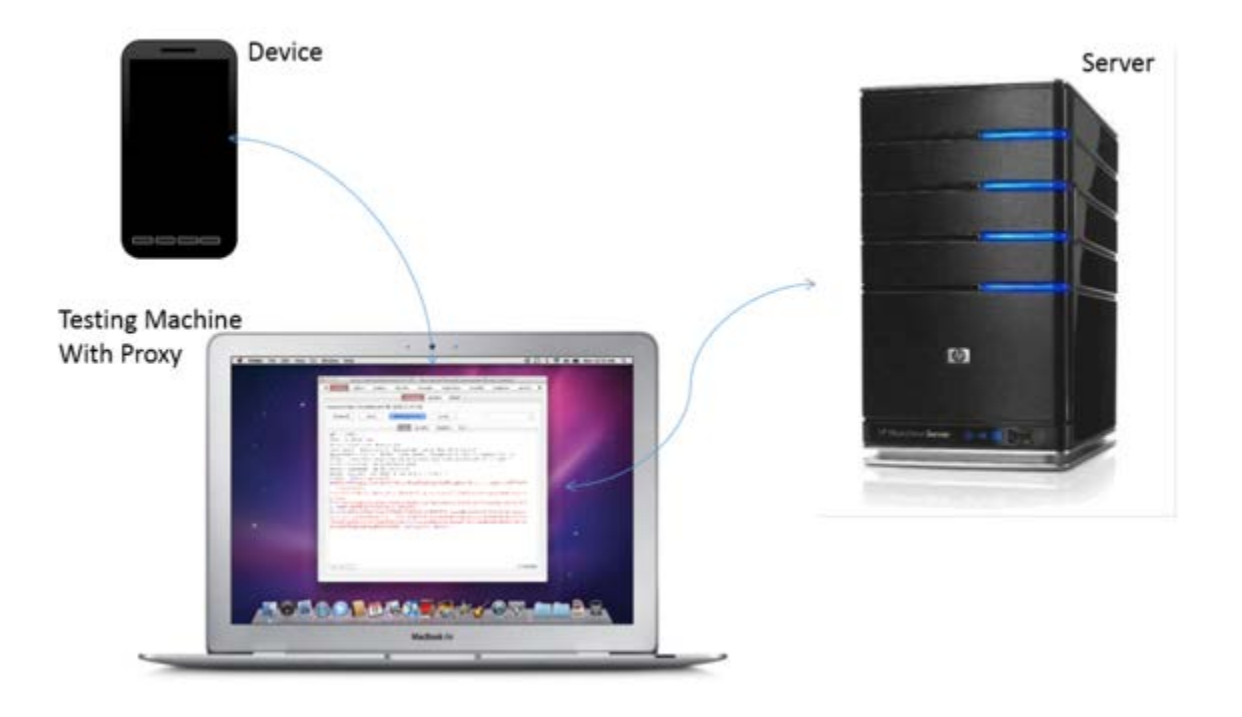

The aim is to make sure that any data that leaves the iOS device should go through the laptop. This laptop can be used for sniffing the traffic or for data manipulation.

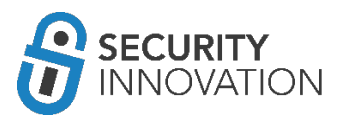

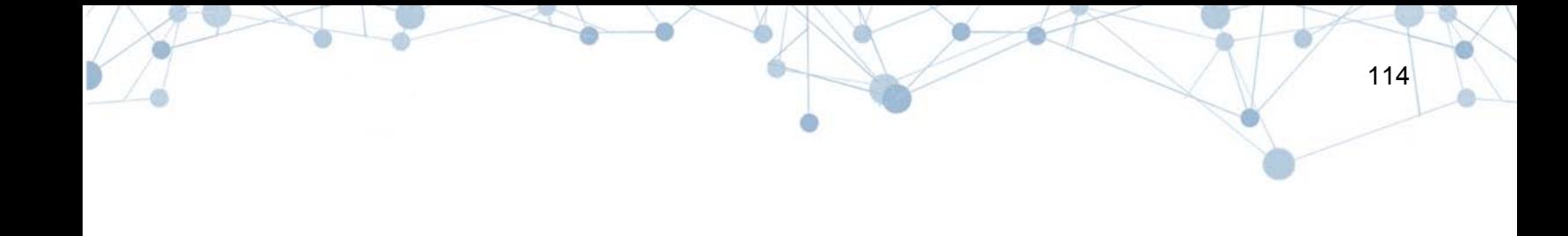

### 15.1 MITM HTTP Traffic

1. Launch Burp Suite and configure it to listen for traffic on all interfaces. Set the port number to a random number.

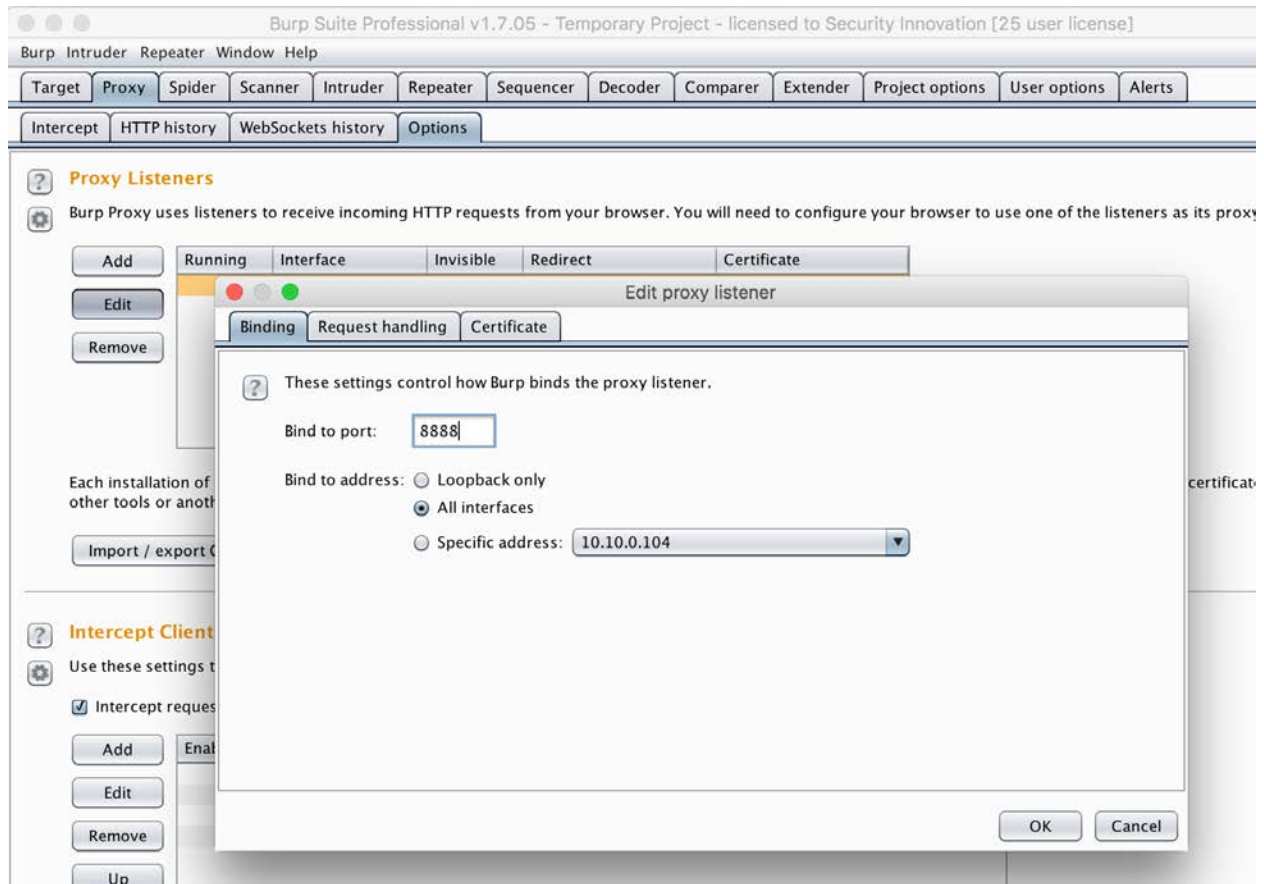

- 2. On the iOS device, go to Settings -> WiFi and connect to the same WiFi network as the laptop.
- 3. Click on the exclamation mark beside the network connection.
- 4. Select "Manual" in the HTTP PROXY section.
- 5. Set the Server to use the laptop as the proxy and the port on which Burp Suite is running.
- 6. Note that the traffic is intercepted in Burp Suite without any issues.

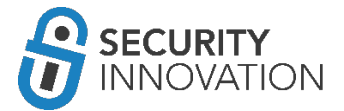

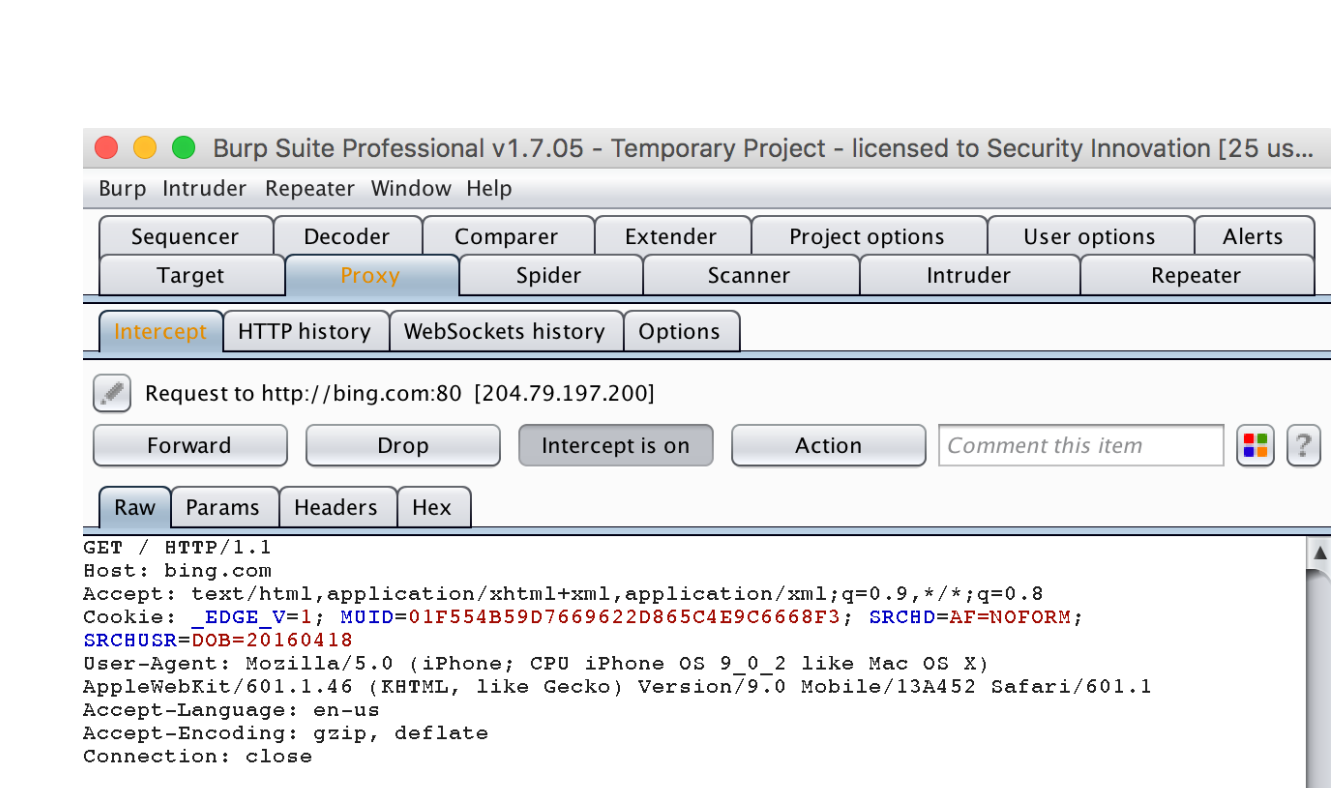

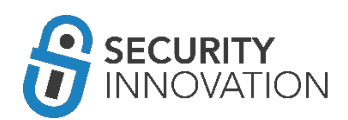

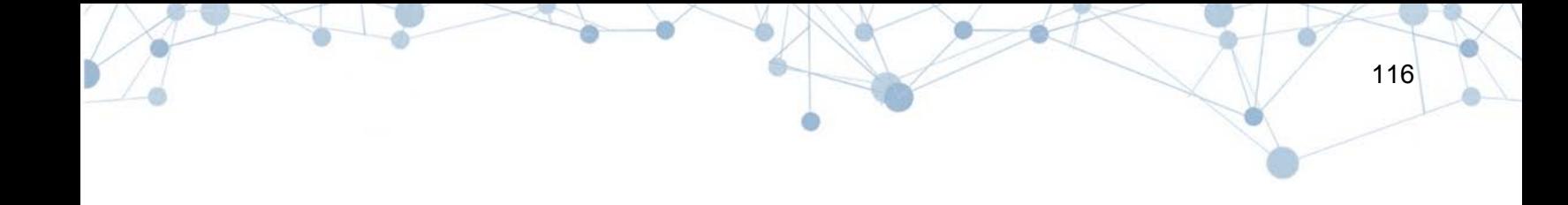

## 15.2 MITM SSL/TLS Traffic

1. Launch Burp Suite and configure it to listen for traffic on all interfaces. Set the port number to a random number.

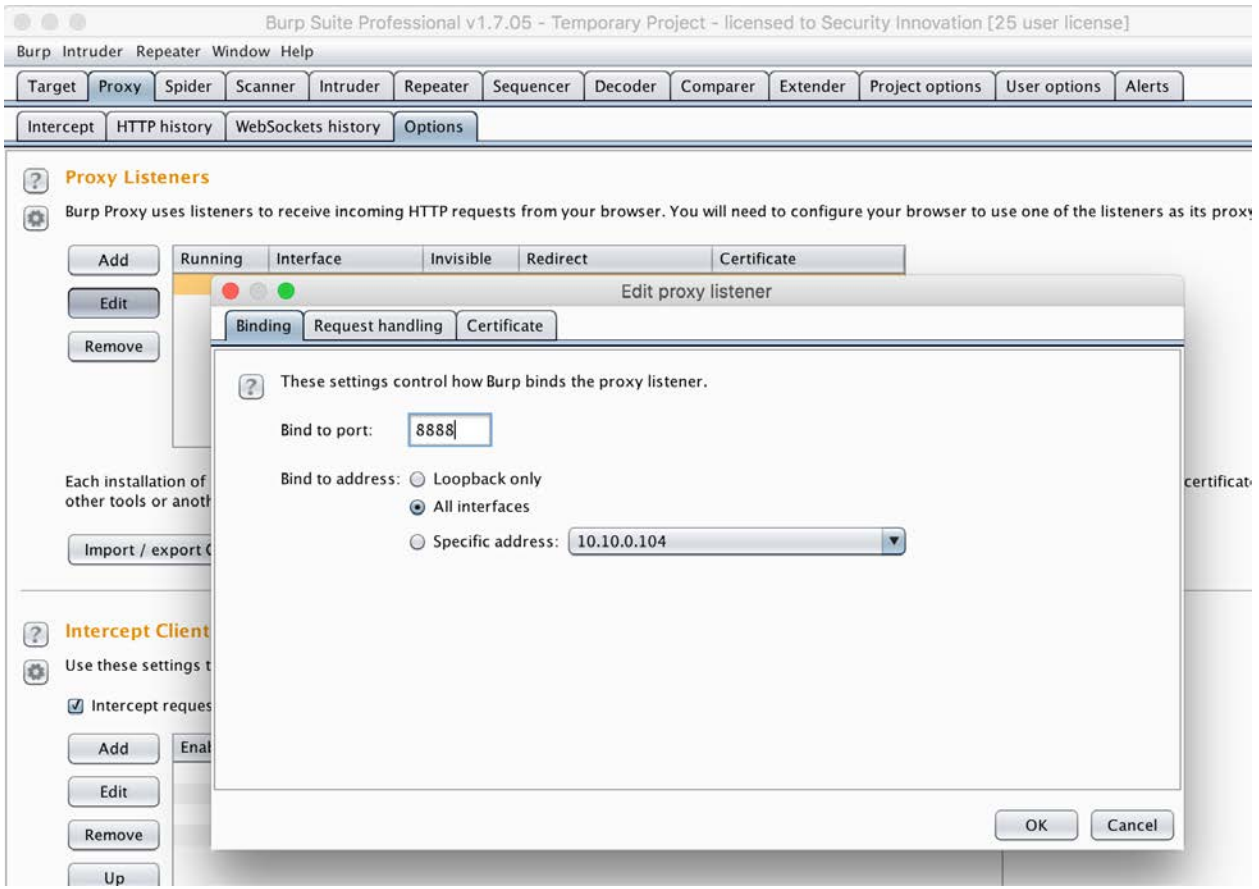

- 2. On the iOS device, go to Settings -> WiFi and connect to the same WiFi network as the laptop.
- 3. Click on the exclamation mark beside the network connection.
- 4. Select "Manual" in the HTTP PROXY section.
- 5. Set the Server to use your laptop as the proxy and the port on which Burp Suite is running.
- 6. In the mobile browser navigate to [http://burp](http://burp/)
- 7. Click on CA Certificate
- 8. When prompted, install the PortSwigger CA certificate.
- 9. Launch the LinkedIn application and note that TLS traffic is intercepted in Burp Suite without any issues

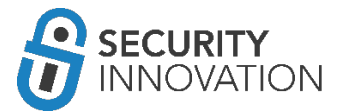

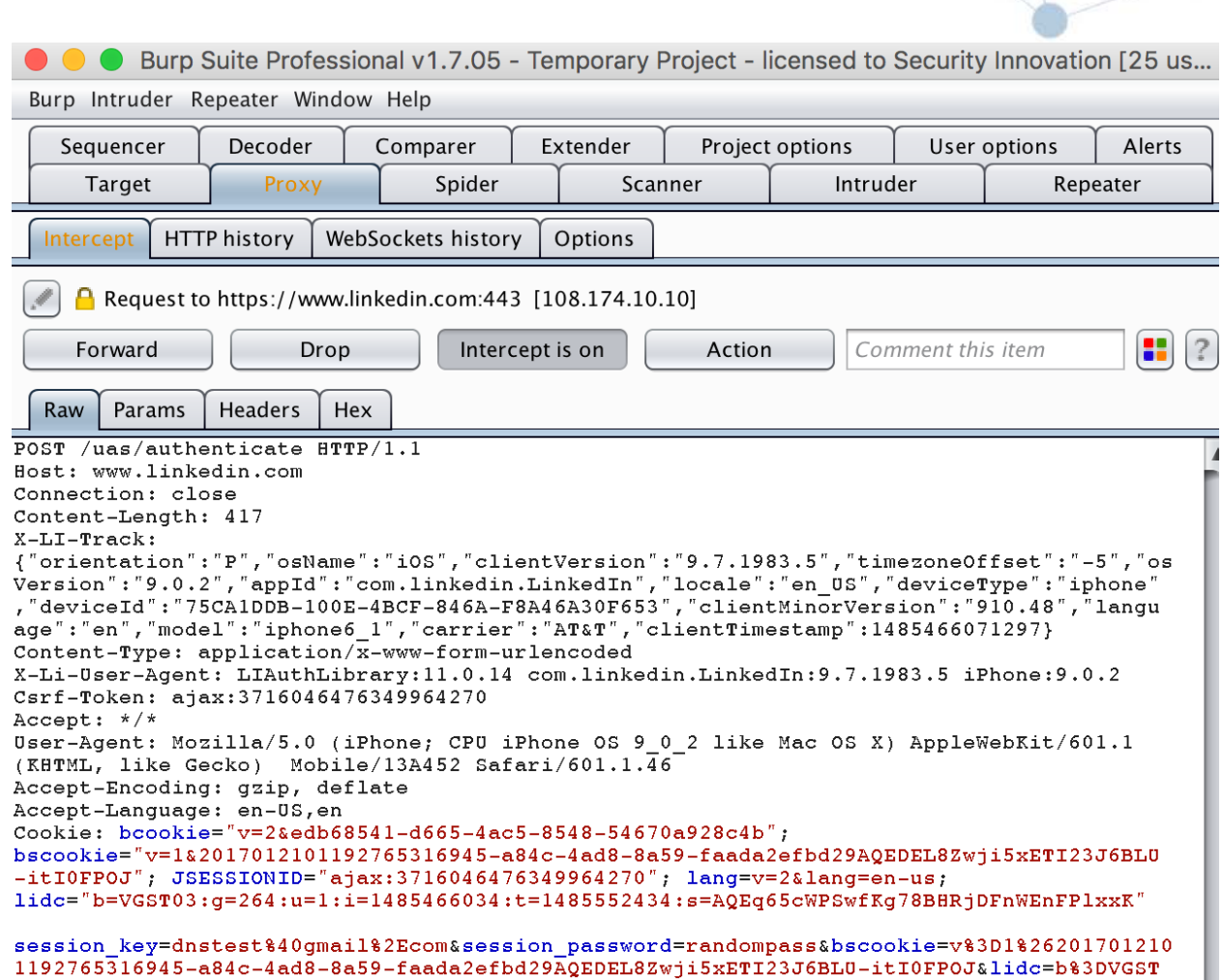

**SECURITY<br>INNOVATION** 

## 15.3 MITM non HTTP/SSL/TLS Traffic

For non HTTP/(s) traffic use Mallory. You can refer to the guide below on installing and using Mallory: [https://www.pentestpartners.com/blog/advanced-traffic-interception-for-mobile-apps-using-mallory](https://www.pentestpartners.com/blog/advanced-traffic-interception-for-mobile-apps-using-mallory-and-burp/)[and-burp/](https://www.pentestpartners.com/blog/advanced-traffic-interception-for-mobile-apps-using-mallory-and-burp/)

### 15.4 MITM using VPN

in a Mobile Device Management (MDM) environment there is often the challenge of showing a customer how to intercept traffic without connecting to the WiFi on the iOS device. This can be done by means of iOS VPN.

- 1. On the linux laptop that will act as the VPN server, install the pptpd package using the command below:
	- sudo apt-get install pptpd
- 2. Edit the /etc/pptfpd.conf file to limit the ip range of addresses allocated to VPN clients (here, lan range is 10.10.1.0/24). Set the VPN client to use 10.10.10.1 as gateway
	- localip 10.10.10.1
	- remoteip 10.10.10.100-254
- 3. Edit the /etc/ppp/pptpd-options and configure the DNS server
	- ms-dns 8.8.8.8
	- ms-dns 8.8.4.4
- 4. Edit the /etc/ppp/chap-secrets configuration file and set up the credentials
	- # client server secret IP addresses
	- dinesh pptpd admin \*
		- Here admin/admin is the credential and pptpd is the type of service
- 5. Set up IP forwarding using the command below
	- sysctl -w net.ipv4.ip\_forward=1
- 6. Set up IP masquerading using the command below
	- iptables -t nat -A POSTROUTING -o eth1 -j MASQUERADE
- 7. Restart the VPN service using the command below:
	- /etc/init.d/pptpd restart or service pptpd restart
- 8. On iOS device locate the VPN settings option. Edit the PPTP settings to reflect the information below:

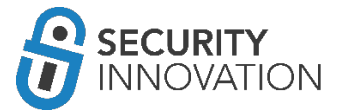

- Description SomeVPNName
- Server 10.10.1.106 (VPN server IP)(Remote IP)
- Account dinesh
- Password admin
- Encryption Level Auto
- Send all Traffic ON
- 9. Set PROXY to Manual and enter the proxy settings to the machine and port for Burp. Note that the traffic is now captured in Burp Suite.

#### 15.5 MITM When iOS Application Accessible Only Via VPN

Andreas Kurtz wrote an excellent article *nice write-up* explaining how to pentest iOS applications when the application is accessible only via a VPN connection. This can happen when the backend is only accessible from an internal corporate environment and local LAN access is restricted when a VPN connection is established. Below are the steps as suggested by Kurtz.

- 1. Launch Burp Suite on the laptop
- 2. In Burp Suite, Options -> Connections -> Upstream Proxy Servers, set up Server as 127.0.0.1 and Port as 7777
- 3. On the iOS device, install "3proxy" from Cydia
- 4. SSH into the iOS device and set up the 3proxy config file at /var/root/3proxy.cfg with the below configuration:
	- log /var/root/3proxy.log D
	- Logformat "%d-%m-%Y %H:%M:%S %U %C:%c %R:%r %0 %I %T"
	- proxy -p7777 -n
- 5. Launch 3proxy on the iOS device using the below command:
	- 3proxy /var/root/3proxy.cfg &
- 6. On the iOS device in the VPN settings set up Proxy settings to Manual and set the configuration as shown below:
	- Server: 127.0.0.1
	- Port: 8080 (Burp port number)

NOTE: If due to MDM solution, it is not possible to enter the IP as 127.0.0.1 then edit /etc/hosts on the iOS device and set an alias for localhost.

- 7. On the laptop, since connecting to local addresses is blocked when VPN is launched, SSH into the device using SSH over USB as explained in Module 8 (reading application data using SSH over USB).
- 8. On the device, run the command below:
	- ssh -p 2222 -L 7777:127.0.0.1:7777 -R 8080:127.0.0.1:8080 root@127.0.0.1

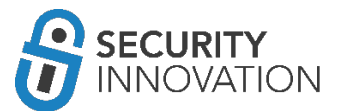

Note: Refer to either of the links below for further details:

- <https://andreas-kurtz.de/2013/07/ios-proxy-fight/>
- <http://techie-anand.blogspot.com/2015/02/how-to-intercept-traffic-from-devices.html>

## 15.6 MITM Bypassing Certificate Pinning

Certificate pinning is the way to limit a Mobile application by allowing only the server's certificate to be trusted rather than relying on the Mobile's own Trusted Certificate Store.

Rather than relying on the device trusted store, some developers set the application to trust only the server's SSL certificate. This way, when connecting to a specific SSL/TLS server, there's no need for a third party to share the server's identity. Additionally, compromises to any of the CA in the device trusted store is not an issue as the connection no longer relies on it. However, certificate pinning can still be bypassed by means of tools like SSL Kill Switch or iOS TrustMe.

The latest version of SSL Kill Switch is v2 and can be found here: [https://github.com/nabla-c0d3/ssl-kill](https://github.com/nabla-c0d3/ssl-kill-switch2)[switch2.](https://github.com/nabla-c0d3/ssl-kill-switch2)

Before using SSL Kill Switch 2, install the following dependencies using Cydia:

- Debian Packager
- Cydia Substrate
- PreferenceLoader

Pull the latest installation binary from https://github.com/nabla-c0d3/ssl-kill-switch2/releases into the device using the command below:

- *wget https://github.com/nabla-c0d3/ssl-kill*
	- *switch2/releases/download/0.10/com.nablac0d3.SSLKillSwitch2\_0.10.deb --no-check-certificate*

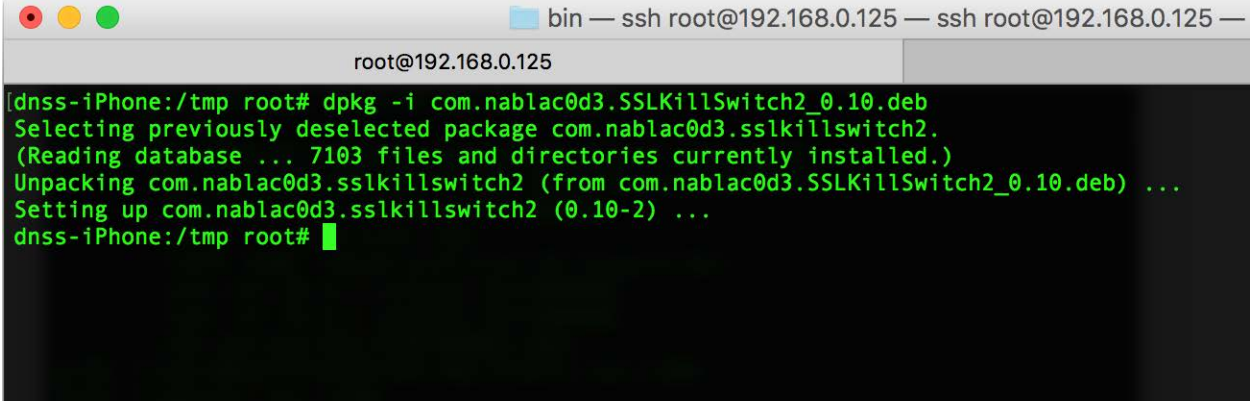

Respring the device using the below command:

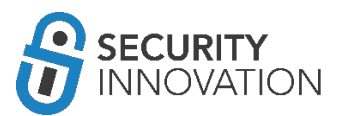

121

● *killall -HUP SpringBoard*

In the Settings menu see an additional "SSL Kill Switch 2" option that allows disabling Certificate Validation and bypassing certificate pinning.

Application used for Example: Twitter application from AppStore

- 1. Set up the iOS device to proxy the traffic via Burp Suite using the steps mentioned in Module 15 (MITM SSL/TLS Traffic)
- 2. Launch the Twitter application on the iOS device and try to log in to the application. Note that you are restricted from logging in to the application and are prompted with a "TLS trust verification failed" error. This indicates that certificate pinning is enabled in the Twitter application.

Also note that the requests do not reach Burp Suite.

- 3. Enable "Disable Certificate Validation" using SSL Kill Switch 2 from the Settings menu.
- 4. Relaunch the Twitter application and now try to log in to the application. Note that the certificate pinning was bypassed and the traffic now reaches Burp Suite.

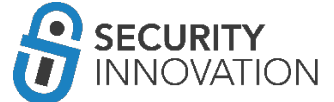

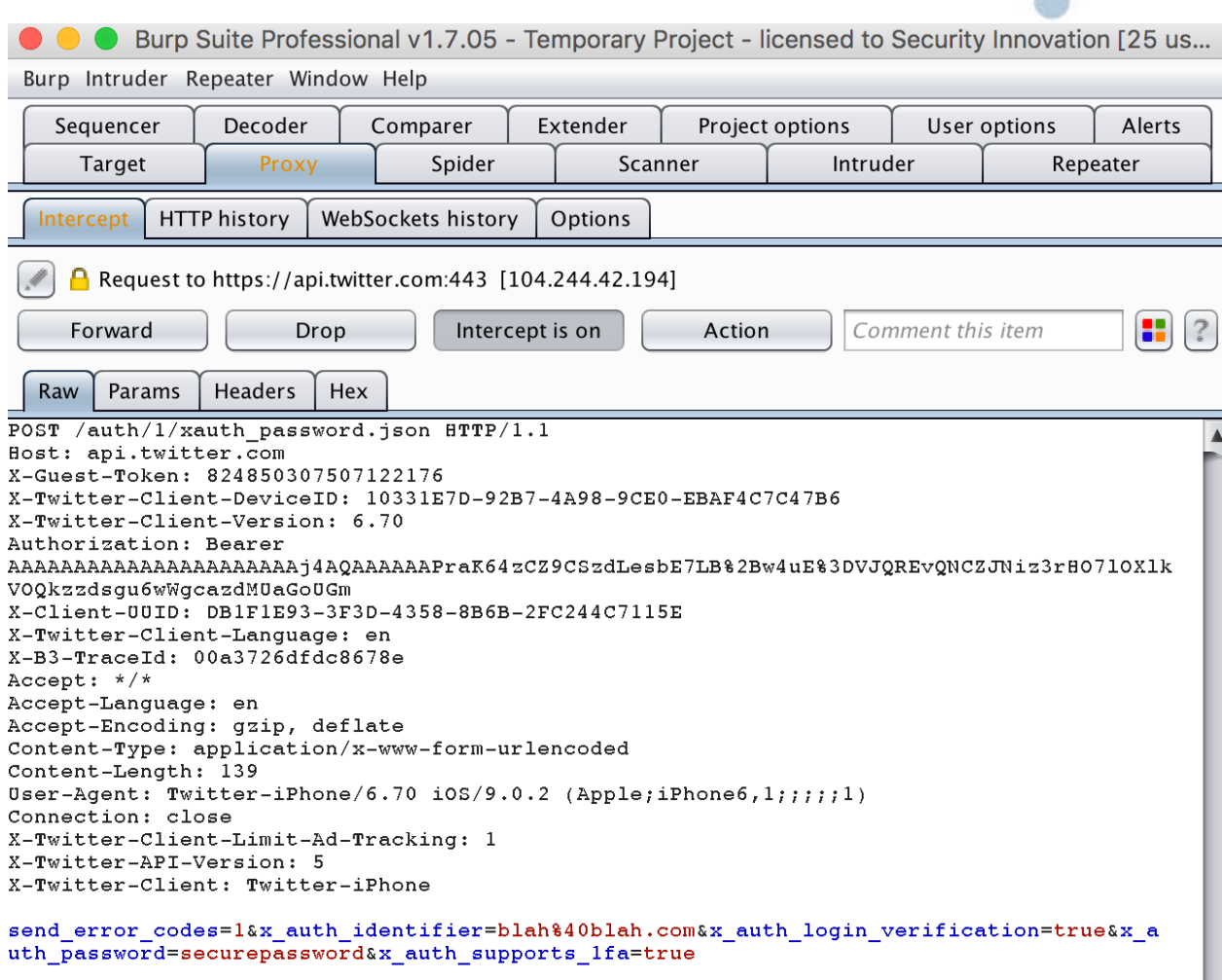

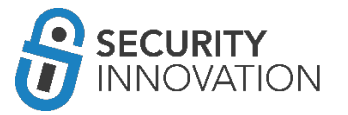

It is possible to log in to the application even with Burp Suite intercepting your requests.

A detailed guide for SSL Pinning can be found here:

● [http://media.blackhat.com/bh-us-](http://media.blackhat.com/bh-us-12/Turbo/Diquet/BH_US_12_Diqut_Osborne_Mobile_Certificate_Pinning_Slides.pdf)[12/Turbo/Diquet/BH\\_US\\_12\\_Diqut\\_Osborne\\_Mobile\\_Certificate\\_Pinning\\_Slides.pdf](http://media.blackhat.com/bh-us-12/Turbo/Diquet/BH_US_12_Diqut_Osborne_Mobile_Certificate_Pinning_Slides.pdf)

Another tool to use for bypassing certificate pinning on iOS is TrustMe, and it can be downloaded here:

● <https://github.com/intrepidusgroup/trustme>

Instructions for TrustMe are the same as for SSL Kill Switch 2.

Follow the guide below to learn to bypass open ssl pinning on iOS applications:

● [https://www.nccgroup.trust/us/about-us/newsroom-and-events/blog/2015/january/bypassing](https://www.nccgroup.trust/us/about-us/newsroom-and-events/blog/2015/january/bypassing-openssl-certificate-pinning-in-ios-apps/)[openssl-certificate-pinning-in-ios-apps/](https://www.nccgroup.trust/us/about-us/newsroom-and-events/blog/2015/january/bypassing-openssl-certificate-pinning-in-ios-apps/)

#### 15.7 MITM by DNS Hijacking

Use DNSChef to try to MITM the iOS traffic using DNS Hijacking. Details can be found here:

● <http://thesprawl.org/research/ios-data-interception/#dns-hijacking>

### 15.7 MITM Using Network Gateway

The majority of MITM techniques have been covered in this guide. If you still find that the traffic interception fails, however, follow the guide at the link below to understand how to MITM using additional IP Table rules:

● <http://thesprawl.org/research/ios-data-interception/#capturing-on-the-network-gateway>

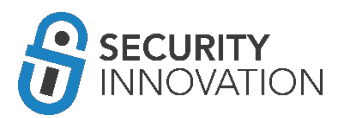

## 15.8 Monitoring iOS FileSystem Activities

There may be times when an application is writing to files on the file system without your knowledge. In this situation, a tool like Filemon can be helpful.

Filemon is a utility that tracks the file system activities in IOS. It shows changes made along with the operations performed in the application's file system during runtime.

Application used for Example: DemoLogin application from <https://drive.google.com/open?id=0B0b4lUTjHfRKRW9uQ0hKVzM2dEU>

For Installing Filemon on a jailbroken device

- SSH to iOS device from a PC
- Download file mon fro[m http://newosxbook.com/tools/filemon.tgz](http://newosxbook.com/tools/filemon.tgz)
	- wget http://newosxbook.com/tools/filemon.tgz
- Unzip the file filemon.tgz
- 1. Run Filemon by using option –f [string] which will filter paths containing given string. In this case, the application GUID is E3A9DACE-C895-4B28-9A38-0312A90EA06F. Run the below command:
	- a. ./filemon –c –f E3A9DACE-C895-4B28-9A38-0312A90EA06F"
- 2. Launch the "DemoLogin" application on the iOS device
- 3. Navigate to the "Register" screen and fill out the registration form. Then click on "Sign Up".

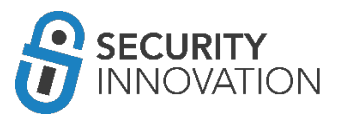

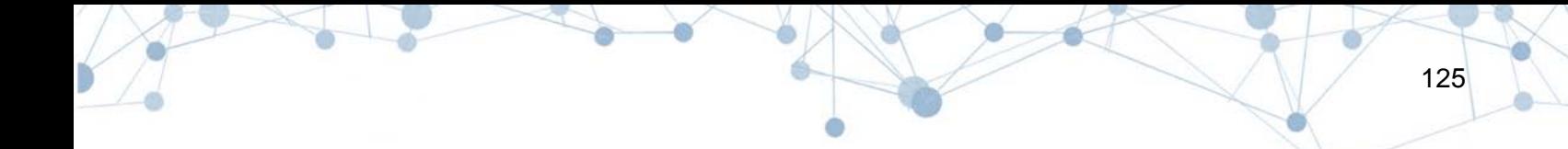

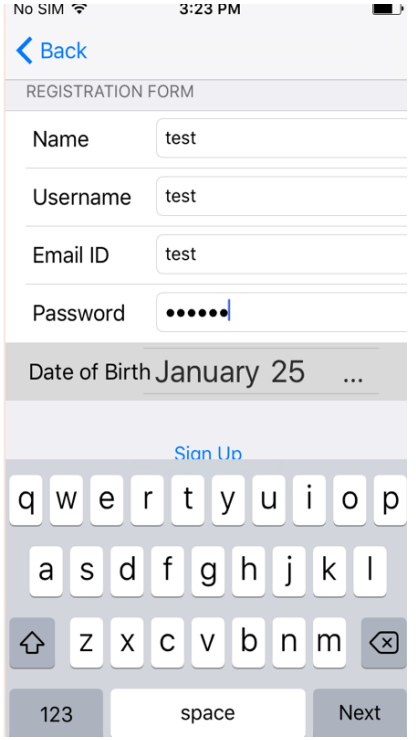

4. Filemon logs and shows what files were accessed and what operations were performed during runtime:

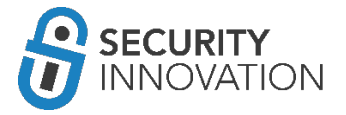

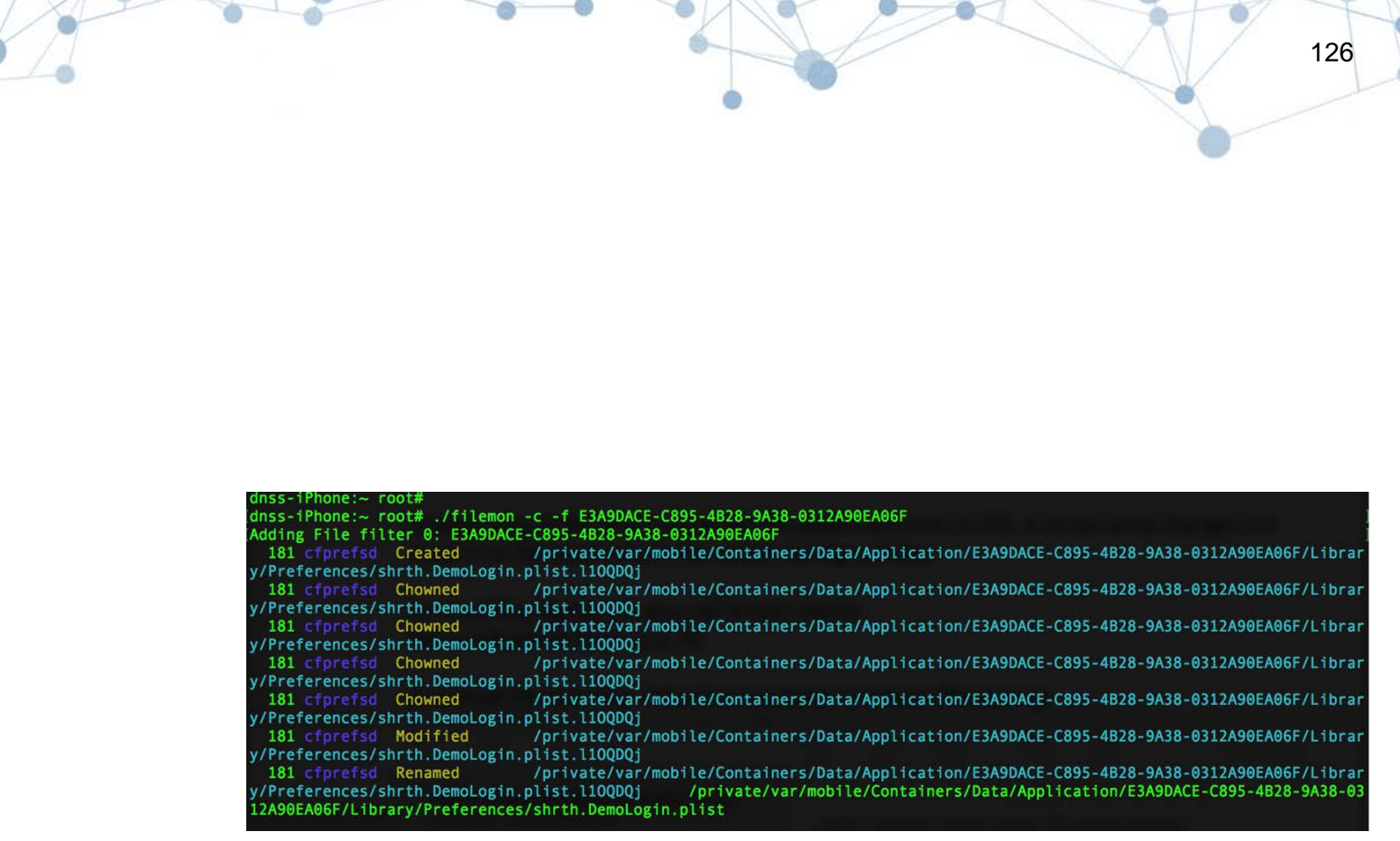

Opening the files indicated that the registration details were stored in plaintext on the iOS

filesystem.

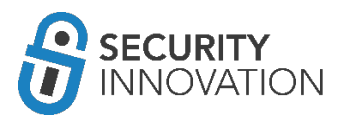

# 16. Side Channel Leakage

Side Channel Leakage happens when data is being cached on the device either by the application or by iOS itself.

#### 16.1 iOS Default Screen Shot Caching Mechanism

The iOS device takes a screenshot of the application's current page when the HOME key is pressed. This is used to generate an animation when the application shrinks into the background and expands back to the screen when the user opens the application again. The image is cached in local storage and can be easily accessed by an attacker who has physical access to the device. If sensitive information such as payment details, SSN or other PII are being displayed on the page during backgrounding, these can be stolen by an attacker by retrieving the screenshot file from the device.

Application used for Example: DemoLogin application from <https://drive.google.com/open?id=0B0b4lUTjHfRKRW9uQ0hKVzM2dEU>

Black Box Testing Approach:

- 1. Launch the "DemoLogin" application, register a new user, and log in to the application.
- 2. Enter the payment information and press the HOME button on the device.

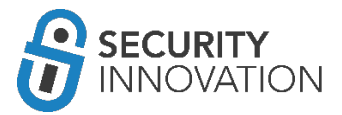

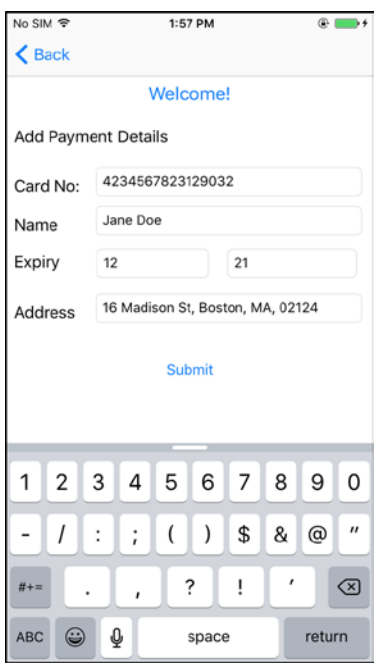

- 3. FTP to the iOS device using a client such as FileZilla to grab the screenshot from the Snapshots folder. This can be found here:
	- */private/var/mobile/Containers/Data/Application/<DemoLogin-GUID>/Library/Caches/Snapshots/*

Since the GUID in the folder name changes with each installation and/or during runtime, it is necessary to manually look into each folder to find the "DemoLogin" application folder. Some other techniques that can be employed are:

4. In FileZilla, navigate to "/private/var/mobile/Containers/Data/Application/" and sort by Last modified. Since DemoLogin was the last used application, the recently modified folder is where to find the application data such as the Screenshot file.

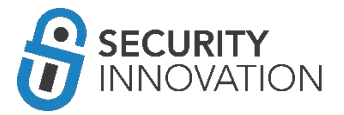

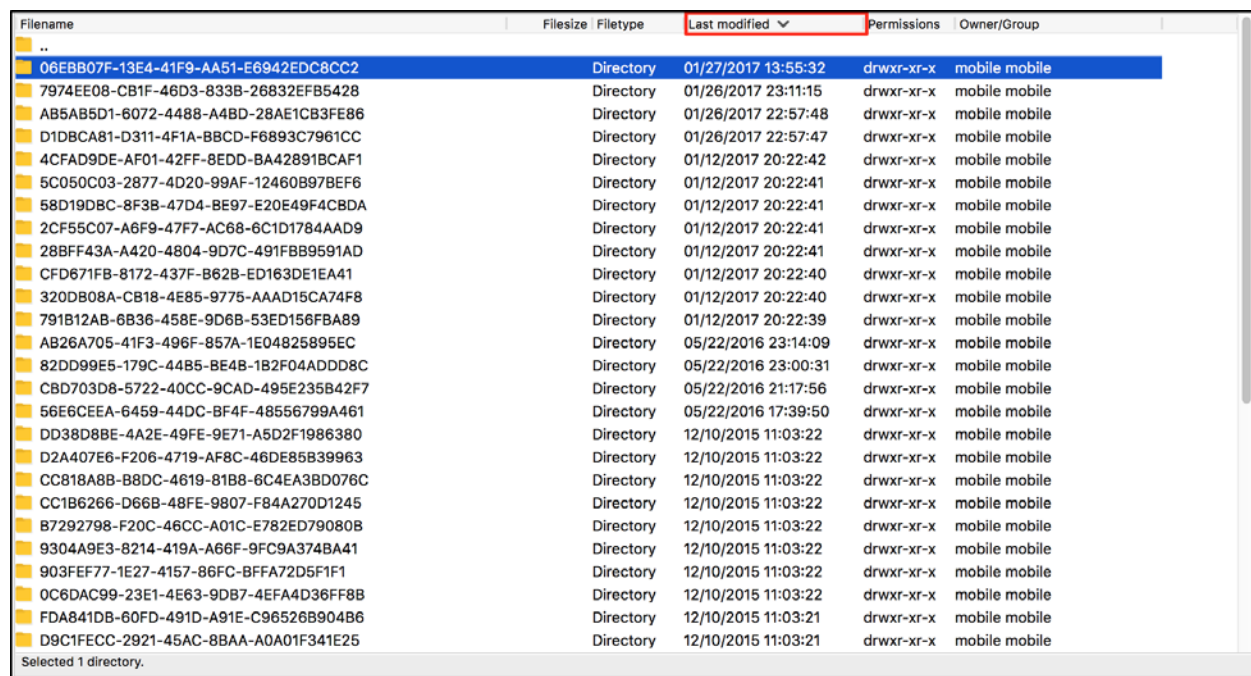

5. Alternatively, SSH into the iOS device, navigate to

"/private/var/mobile/Containers/Data/Application/" and run the command below to list all the plist files. If plist files were created, we can use the plist filename to identify the application folder.

○ *find -type f -name '\*plist'| grep 'Preferences' 2>/dev/null*

-name "plist"| grep 'Preferences' 07F-13E4-41F9-AA51-E6942EDC8CC2/Library/Preferences/shrth.DemoLogin.plist esson-11-11-11-11-11-12-01-12-01-12-01-12-01-12-01-12-01-12-01-12-01-12-01-12-01-12-01-12-01-12-01-12-01-12-0<br>102572-049F-40F01-B914-0194BD01B500/Library/Preferences/com.apple.stocks.plist<br>102572-049F-4001-B914-0194BD01B50 55A90A-41F9-4B9D-B3EE-C78D7731395E/Library/Preferences/com.apple.mobilemail.plist<br>AB0AD-E37E-4438-91D1-9C0E9E68507A/Library/Preferences/Com.apple.mobilemail.plist<br>AB0AD-E37E-4438-91D1-9C0E9E68507A/Library/Preferences/com.a .<br>91B12AB-6B36-45BE-9D6B-53ED156FBA89/Library/Preferences/com.google.chrome.ios.plist<br>1DBCA81-D311-4F1A-BBCD-F6893C7961CC/Library/Preferences/com.atebits.Tweetie2.plist OCIFECC-2921-45AC-8BAA-A0A01F341E25/Library/Preferences/com.apple.medialibrary.plist<br>6BB3E3A-7795-4A6F-BB13-2D71E7A70E43/Library/Preferences/com.apple.medialibrary.plist<br>-iphone6-jailbroken:/private/var/mobile/Containers/

- 6. Navigate to the location below and download the screenshots.
	- */private/var/mobile/Containers/Data/Application/06EBB07F-13E4-41F9-AA51- E6942EDC8CC2/Library/Caches/Snapshots/shrth.DemoLogin*
- 7. The screenshot contains the payment details that were cached on the device.

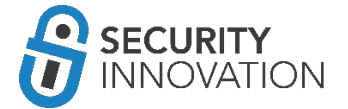

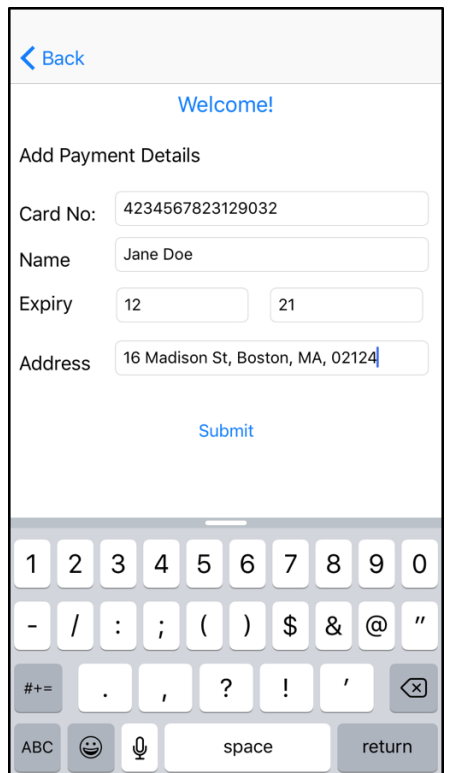

#### 16.2 iOS UIPasteboard Caching

When text is copied in an iOS device the data goes into the buffer and this data can be used in different areas of the application as well as by other applications on the device. If any sensitive data is being copied, this data in pasteboard could be leaked to other third-party applications. A third-party application running on the device could log the contents of the pasteboard. An example code is shown below:

● *NSLog("@Print the contents of pasteboard: %@", [UIPasteboard generalPasteboard] string);*

During a black box pentest look for sensitive fields in the application that allow the copy-paste feature and see if they are being cached by the iOS.

Application used for Example: DemoLogin application from <https://drive.google.com/open?id=0B0b4lUTjHfRKRW9uQ0hKVzM2dEU>

Black Box Testing Approach:

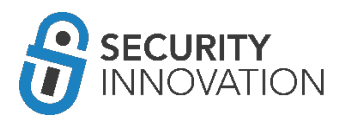

- 1. Open the "DemoLogin" application, register a new user and log in to the application.
- 2. Enter any data in the text field and copy the content to clipboard.

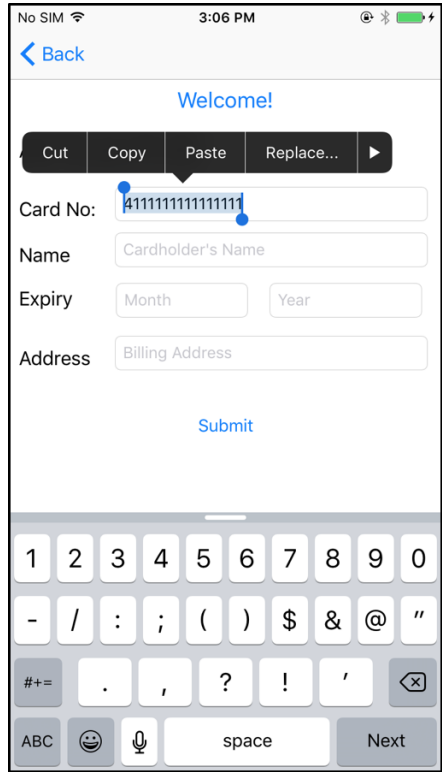

- 3. SSH into the iOS device, and get the process id of the application using the command "ps aux".
- 4. Use "cycript -p <process-id>" to hook on to the application. You will be prompted with the Cycript interpreter.

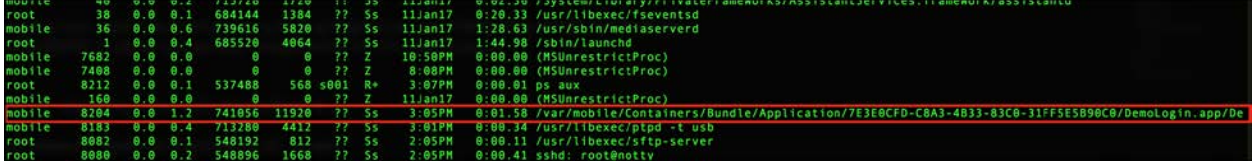

- 5. Enter the command below to list the contents of the device clipboard. The screenshot below highlights the copied item.
	- [UIPasteboard generalPasteboard]. items

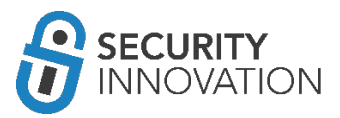

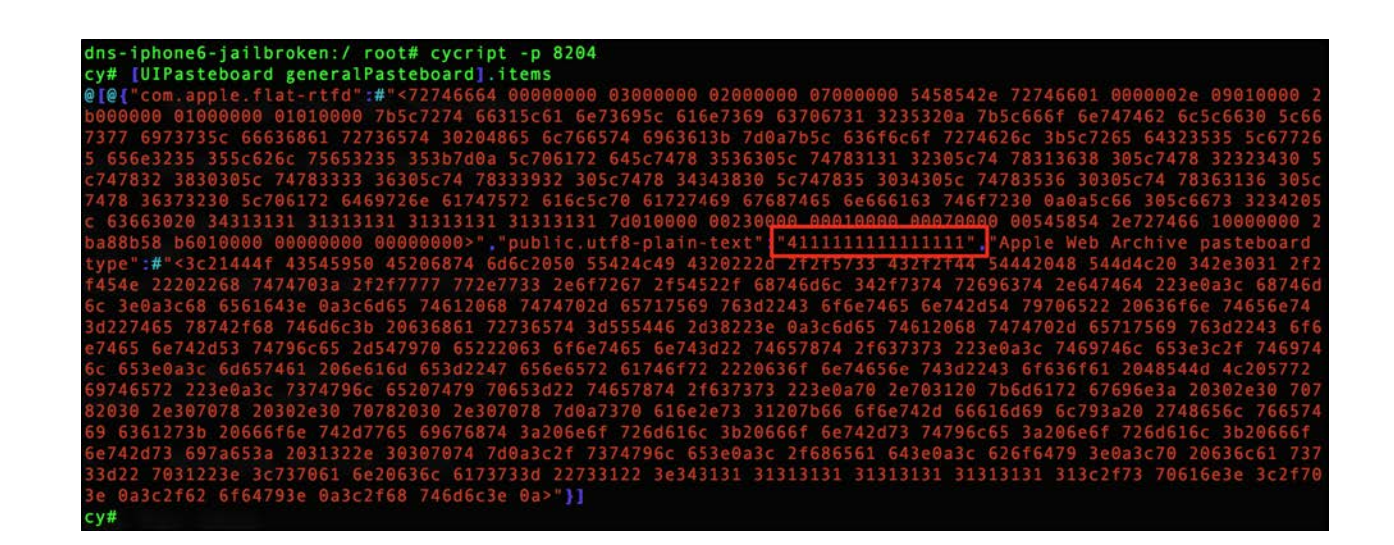

### 16.3 iOS Cookie Storage

The iOS device allows application to store cookies which could be created by the URL loading system or HTTP request by web view. The cookies are stored in the device storage and an attacker with physical access to the device can steal the cookies. The cookies are stored in binary format and can be parsed using the *BinaryCookieReader.py* script fro[m http://securitylearn.net/wp](http://securitylearn.net/wp-content/uploads/tools/iOS/BinaryCookieReader.py)[content/uploads/tools/iOS/BinaryCookieReader.py](http://securitylearn.net/wp-content/uploads/tools/iOS/BinaryCookieReader.py)

Application used for Example: DemoLogin application from <https://drive.google.com/open?id=0B0b4lUTjHfRKRW9uQ0hKVzM2dEU>

Black Box Testing Approach:

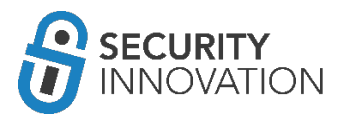

- 1. Launch the "DemoLogin" application and login with valid credentials. Fill in the payment information and tap the submit button.
- 2. FTP to the iOS device using a client such as FileZilla to grab the cookie file. This can be found at: /private/var/mobile/Containers/Data/Application/<DemoLogin-GUID>/Library/Cookies Since the GUID in the folder name changes with each installation and/or during runtime, we would have to manually look into each folder to find the "DemoLogin" application folder. Some other techniques that can be employed are shown below.
- 3. In Filezilla, navigate to "/private/var/mobile/Containers/Data/Application/" and sort by Last modified.

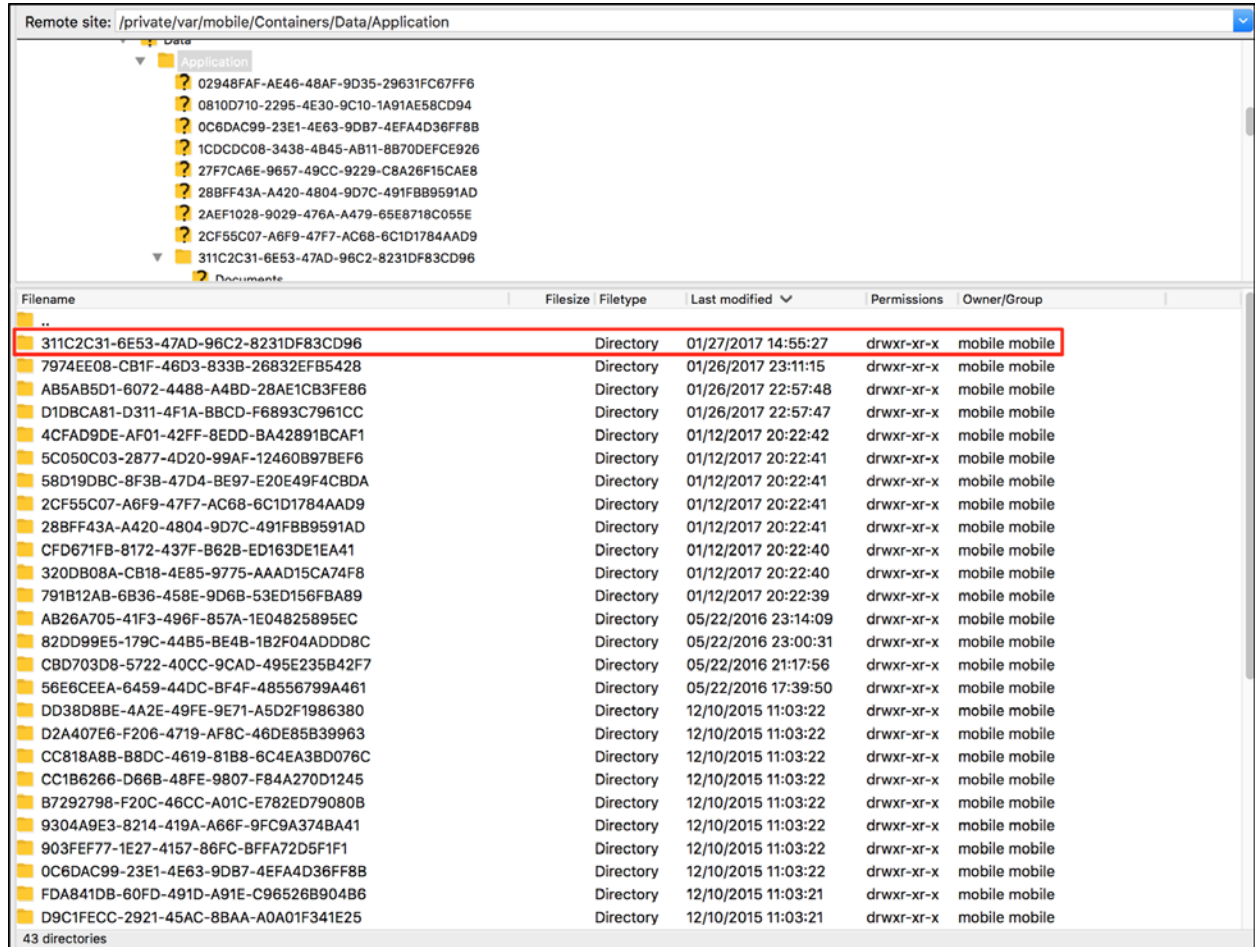

4. Navigate to the Cookies folder: /private/var/mobile/Containers/Data/Application/311C2C31- 6E53-47AD-96C2-8231DF83CD96/Library/Cookies

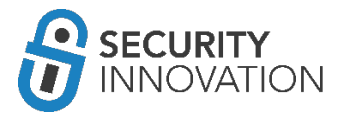

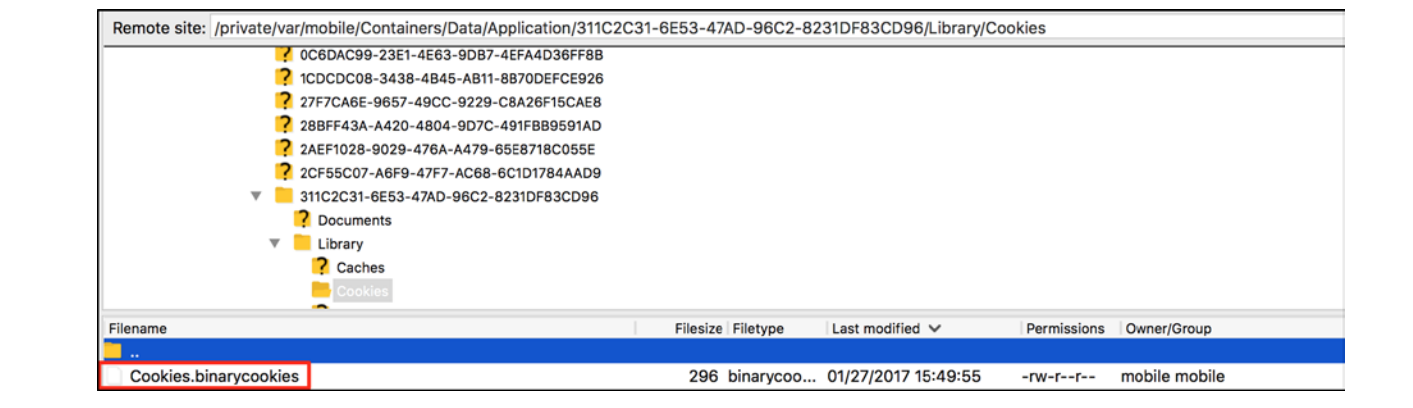

5. The Binary cookies can be parsed using the *BinaryCookieReader.py* script. Run the command as shown in the screenshot.

Download *BinaryCookieReader.py* from the below mentioned link: <https://gist.github.com/sh1n0b1/4bb8b737370bfe5f5ab8>

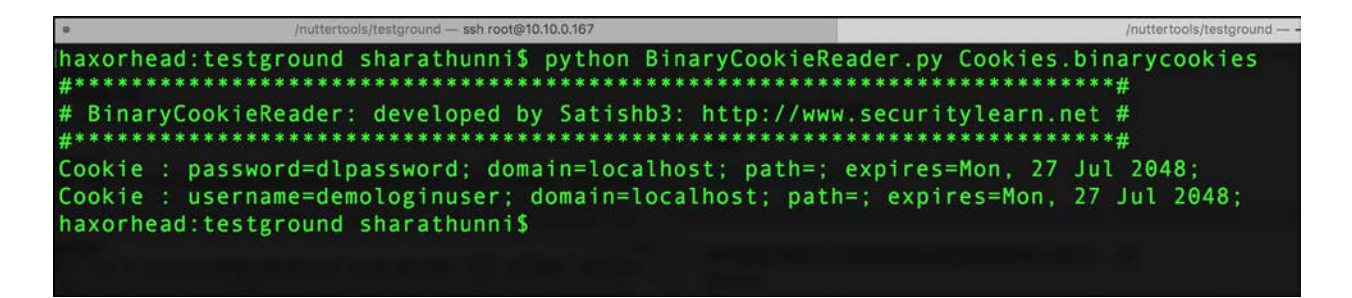

The cookies stored by the application contain sensitive information such as the username and password.

#### 16.4 iOS Keyboard Cache Storage

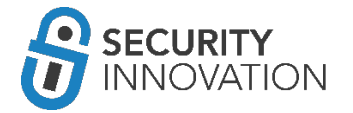

The iOS caches data being typed which is utilized by the auto correction feature. The data is cached in clear text in the order it is typed by the iOS and can be found in the file "/var/mobile/Library/Keyboard/dynamic-text.dat".

Application used for Example: DemoLogin application from <https://drive.google.com/open?id=0B0b4lUTjHfRKRW9uQ0hKVzM2dEU>

Black Box Testing Approach:

1. Launch the "DemoLogin" application and enter any value in the Username field.  $\frac{1}{2}$ 

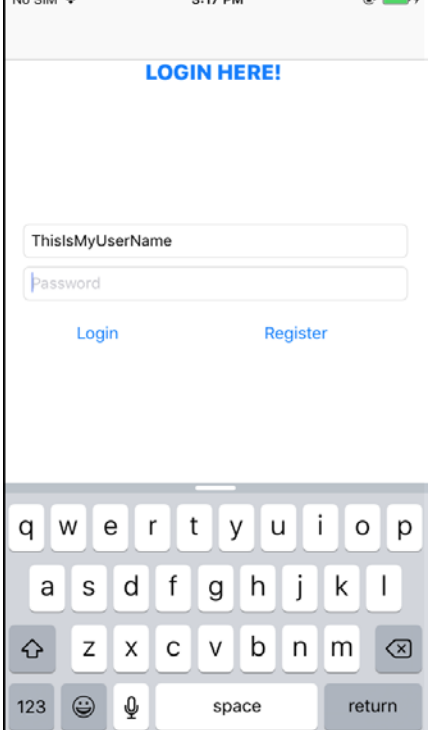

- 2. SSH in to the iOS device and navigate to the below folder:
	- */var/mobile/Library/Keyboard*
- 3. Run strings command on the file "dynamic-text.dat" and note that the typed text is being cached by the device.

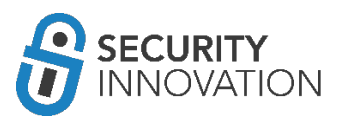

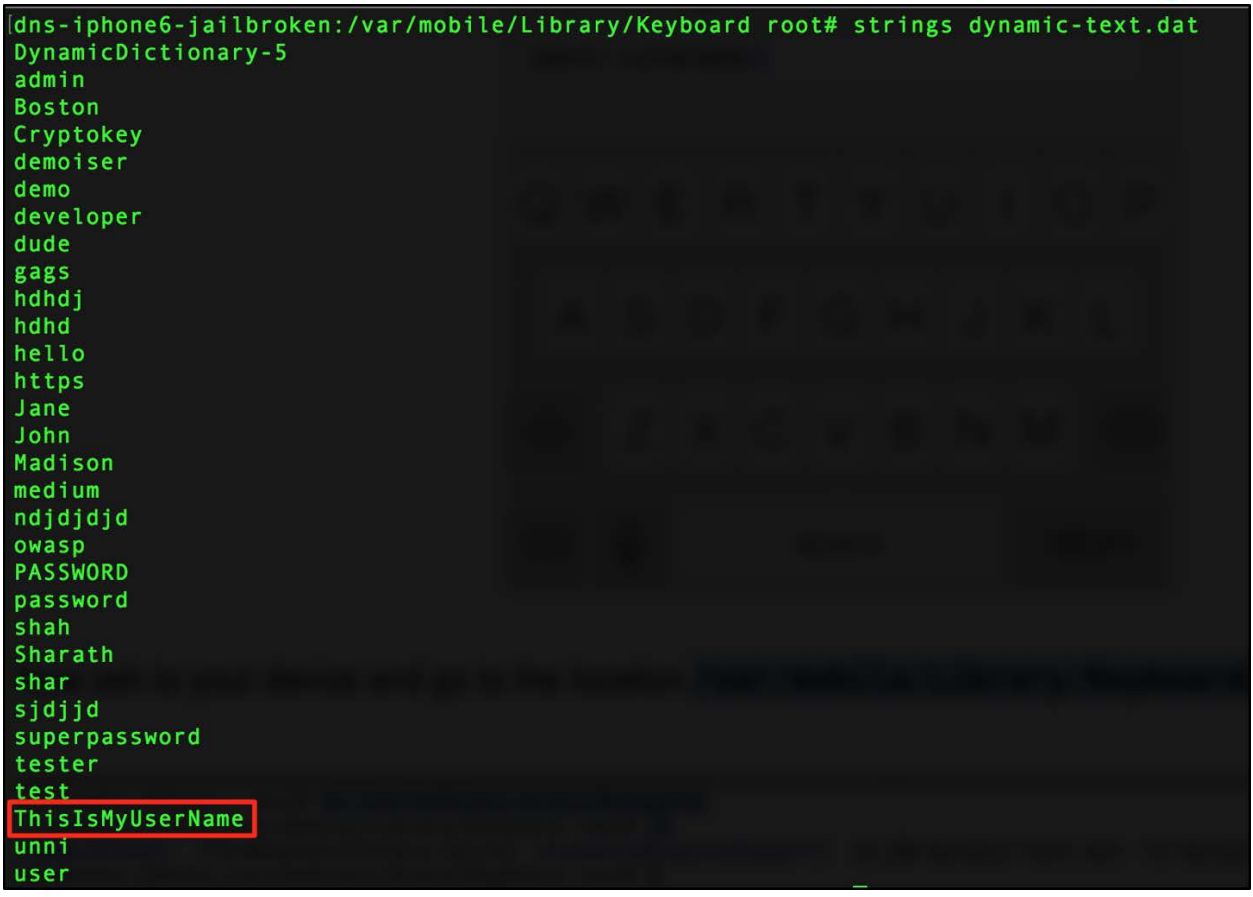

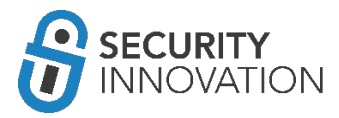

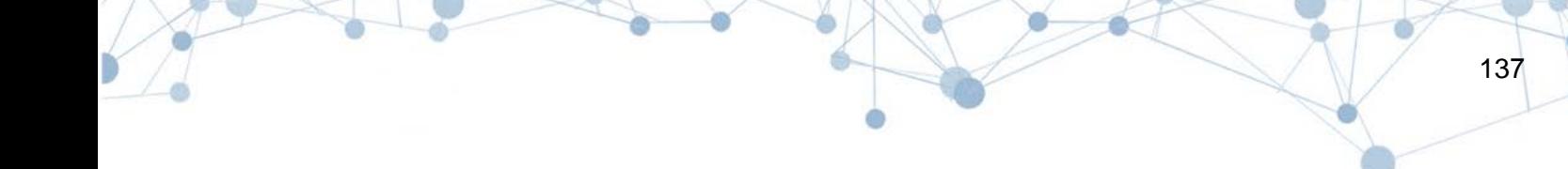

## 16.5 iOS Device Logging

Developers commonly use NSLog for debugging and diagnostic purposes. Sometimes sensitive data is logged and this data is captured in the device logs. Since error logs are not bound by the application sandbox they can be read by another application in the device. This could allow a malicious application running on the device to steal sensitive data logged by the application. It's possible to read the error logs created by the application using the Console app or Xcode. During pentest, it is important to navigate through all areas of the application to see if any sensitive data is being logged.

Application used for Example: DemoLogin application from <https://drive.google.com/open?id=0B0b4lUTjHfRKRW9uQ0hKVzM2dEU>

BlackBox Testing approach:

- 1. Launch the "DemoLogin" application, register a new user and log in to the application.
- 2. Enter Payment details and tap the Submit button.

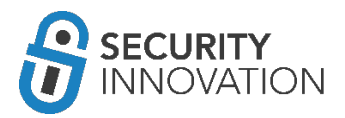

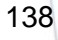

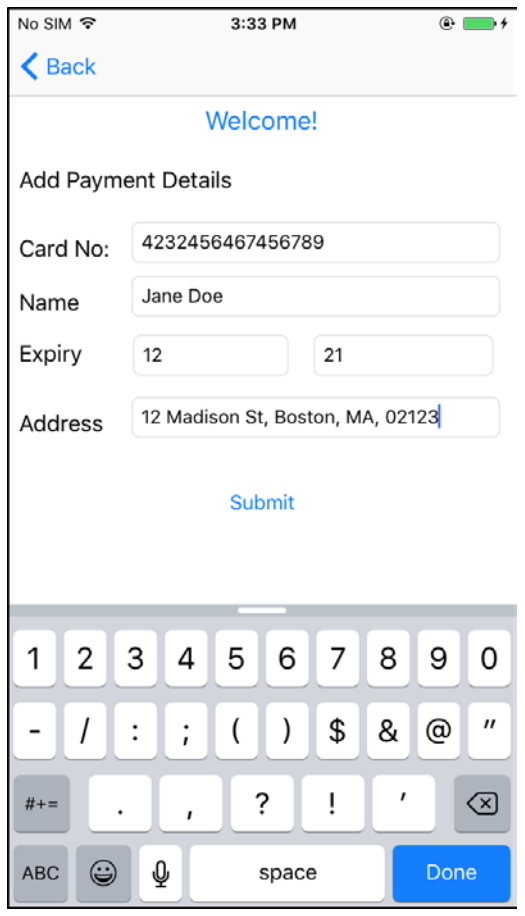

- 3. Launch the iOS "Console" application in Mac OS and select the appropriate device in the lefthand pane.
- 4. The screenshot below shows the user data being logged by the application.

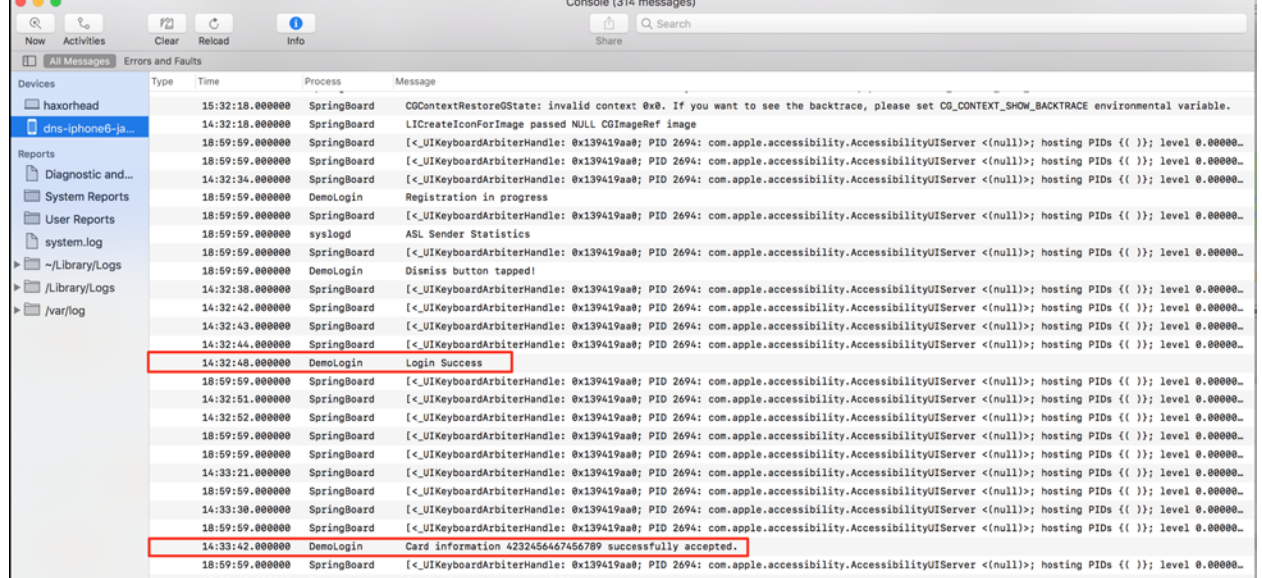

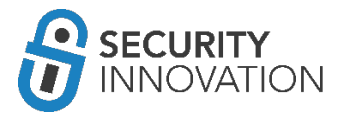

139

Copyright © 2017 Security Innovation, Inc. All Rights Reserved. All trademarks, service marks, trade names, product names and logos appearing on the site are the property of their respective owners.

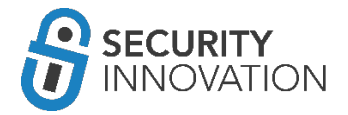